*TopNet for Faculty*

# *Faculty Services Tab & Advisors & Student Data Inquiry Tab*

*Revised 2015*

# *Access WKU'S "TopNet "at:* **[http://topnet.wku.edu](http://topnet.wku.edu/)**

**Type the address in the address field of your browser – Works best with Internet Explorer but will work with**  Safari, FireFox and Chrome.<br>  $S \leftarrow \bigcup_{\text{th } \text{http://www.wl.edu/}} \text{http://www.wl.edu/}} \text{Chrome.}$ 

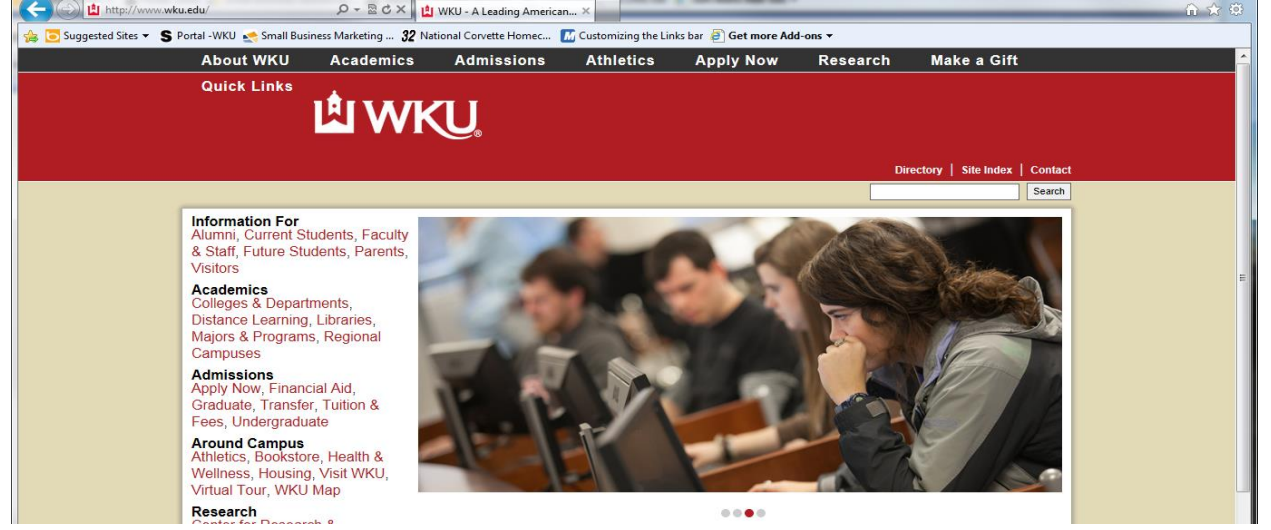

**TopNet Login form:** Enter WKUID and PIN or NetID and Password (Note Instructions on form to retrieve that information if unknown) as you enter information boxes will appear Click Login Button. Links are supplied on the left and right side of the login area of the form to assist or answer some of your questions. Enter appropriate information to log on to TopNet.

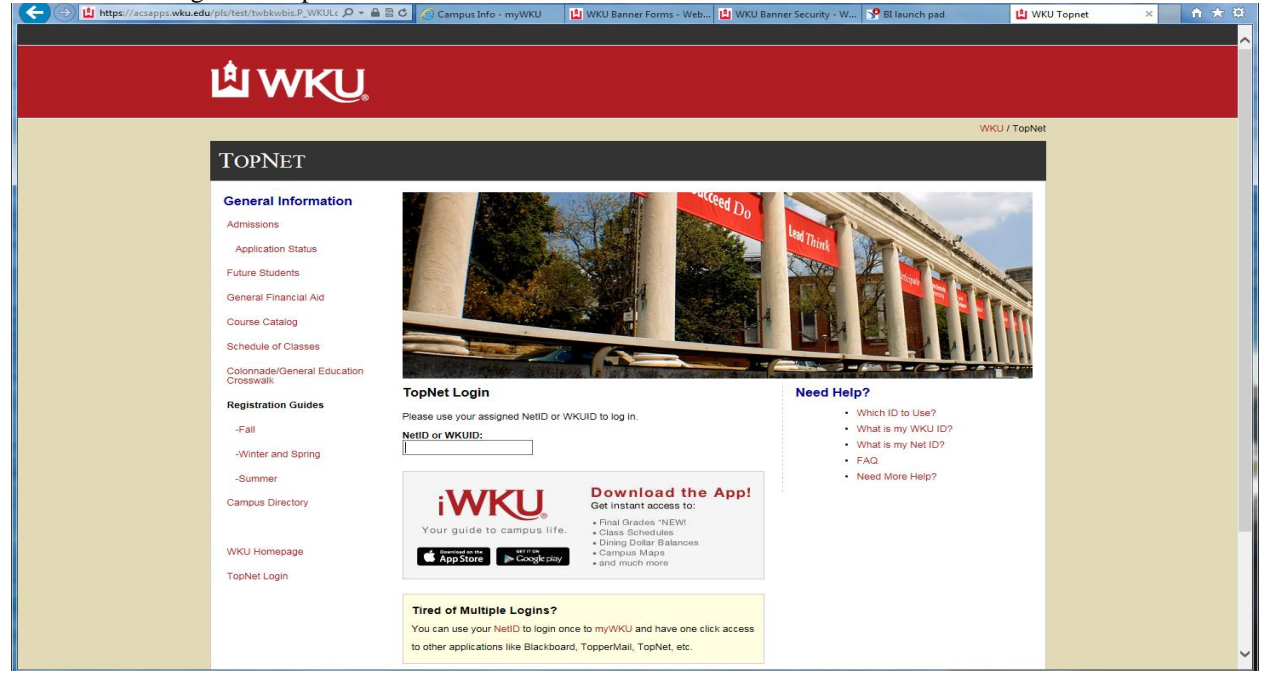

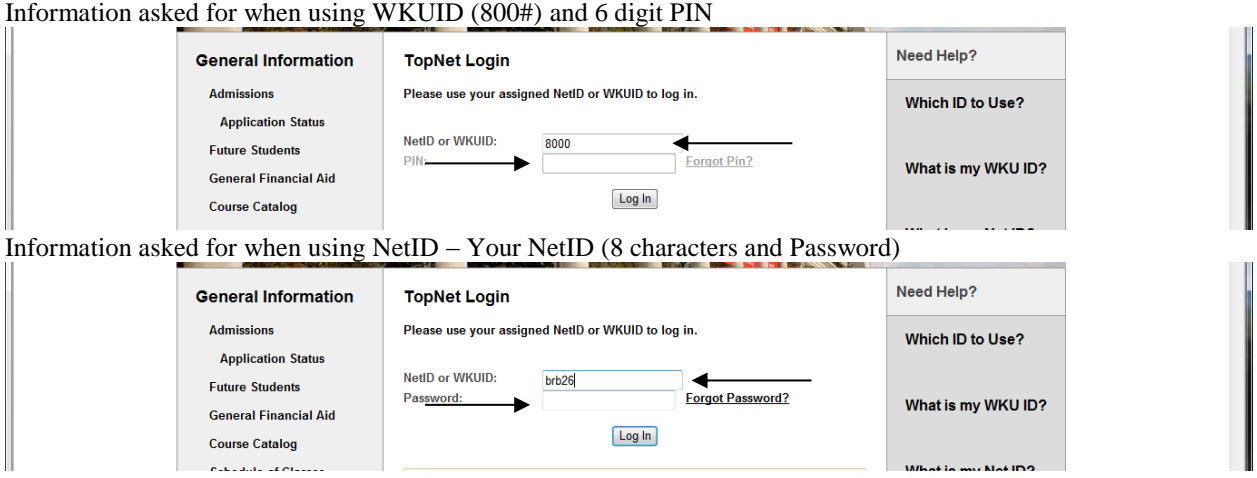

The first time you login, the system will request that you enter your Old PIN (Personal Identification Number). Your initial PIN has been created with the last 6 digits of your social security number. You will be *required* to change your PIN the first time you login. Re-enter your current (old) PIN and then enter 6 new digits in New PIN and reenter the 6 new digits in the Re-enter new PIN box then select the Login button.

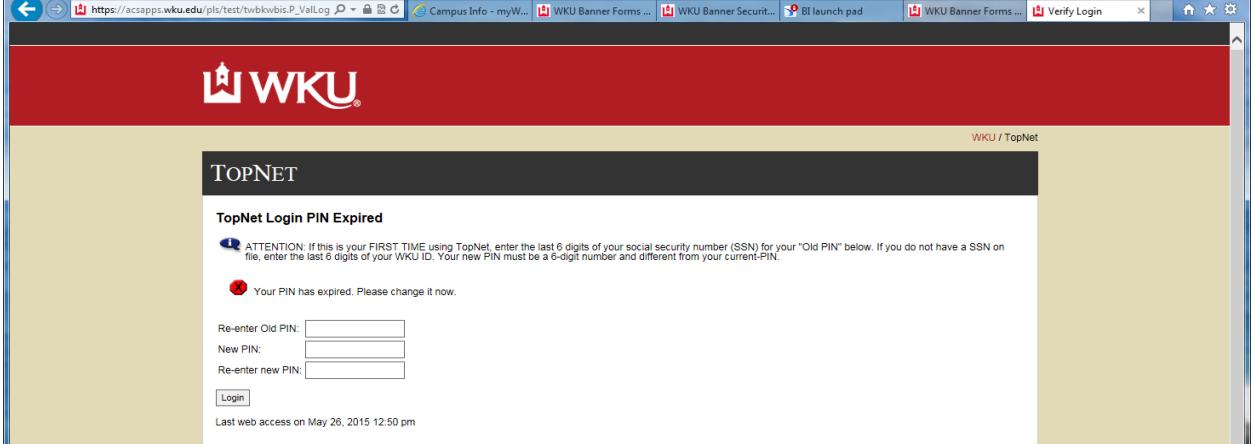

You will then be directed to create a Security Question and Answer. The purpose of this information is to help you access TopNet in the future if you forget your Login information.

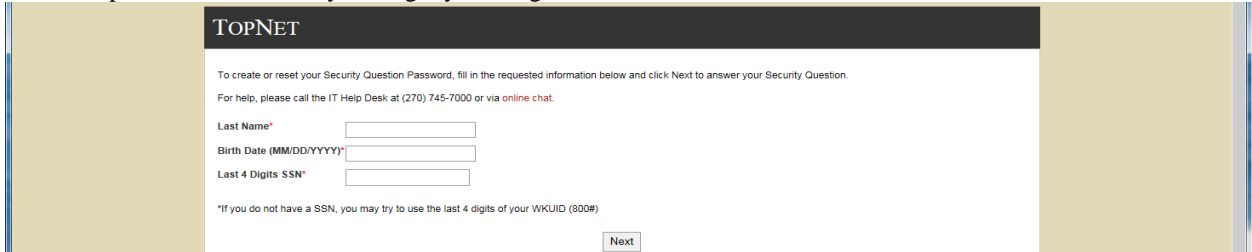

Enter requested information:

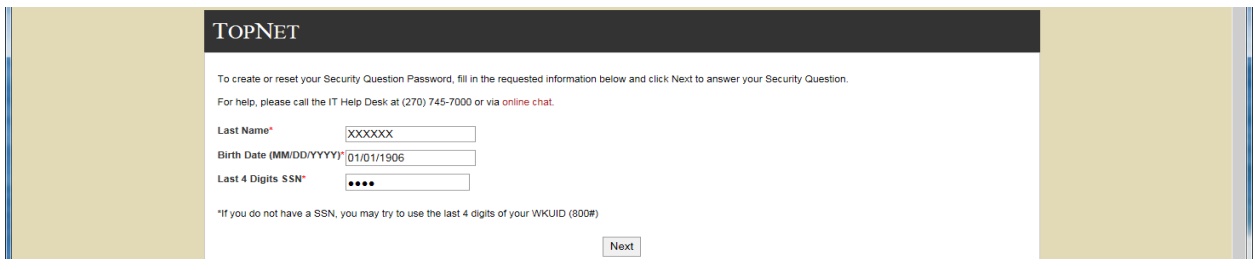

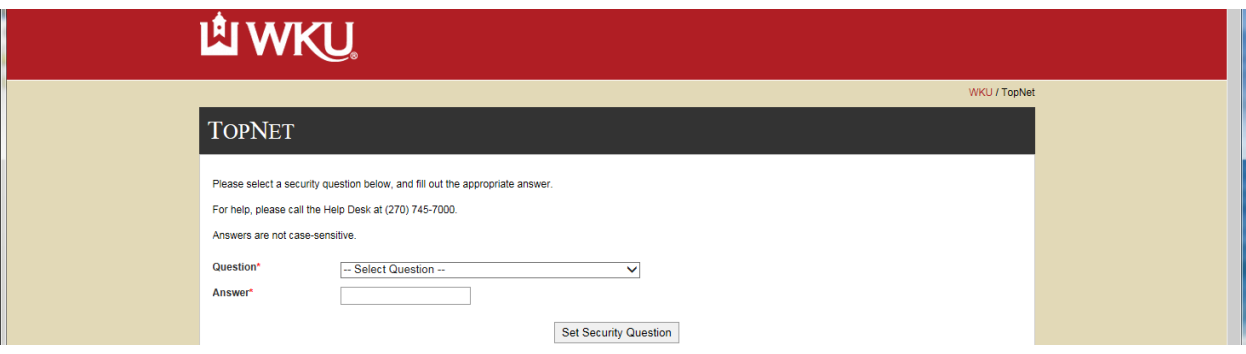

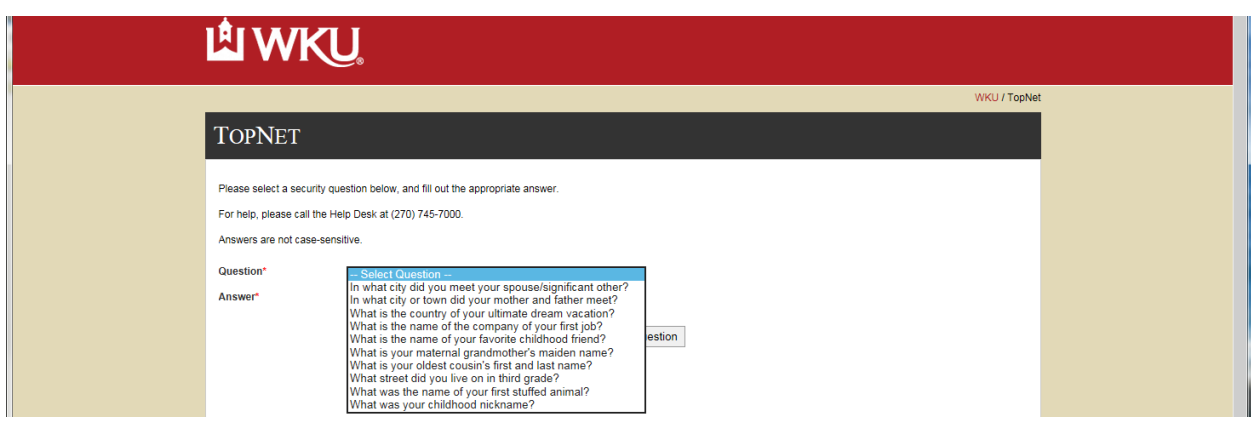

Make selection then enter the Answer and select the Set Security Question button.

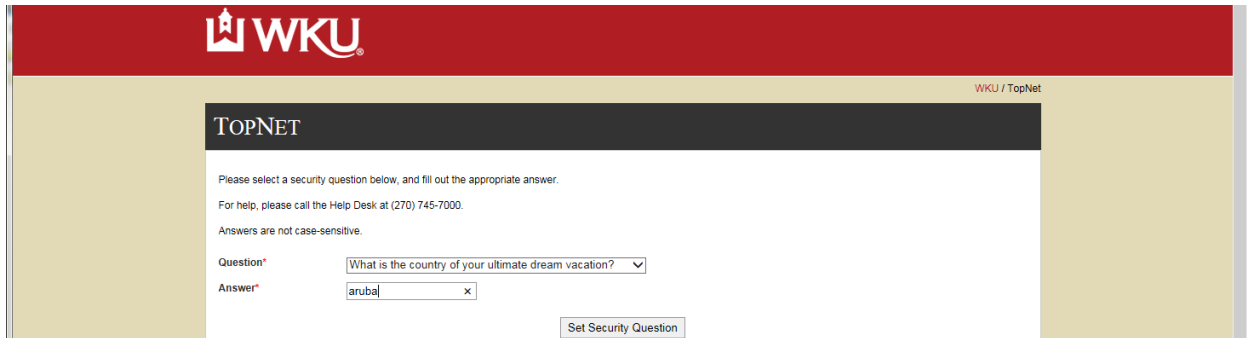

Return message should be as follows if correct: Select the Continue link to compelete the process.

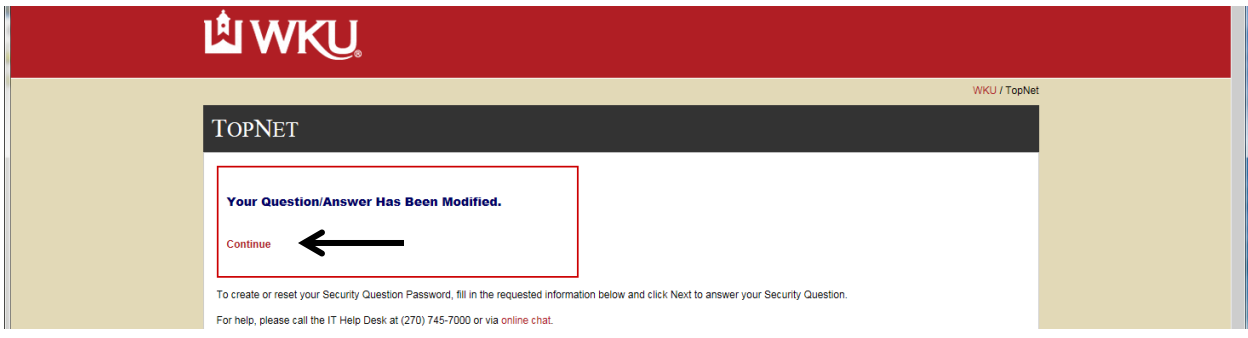

You will receive this message if the original information does not match WKU records try again by selecting the Continue link:

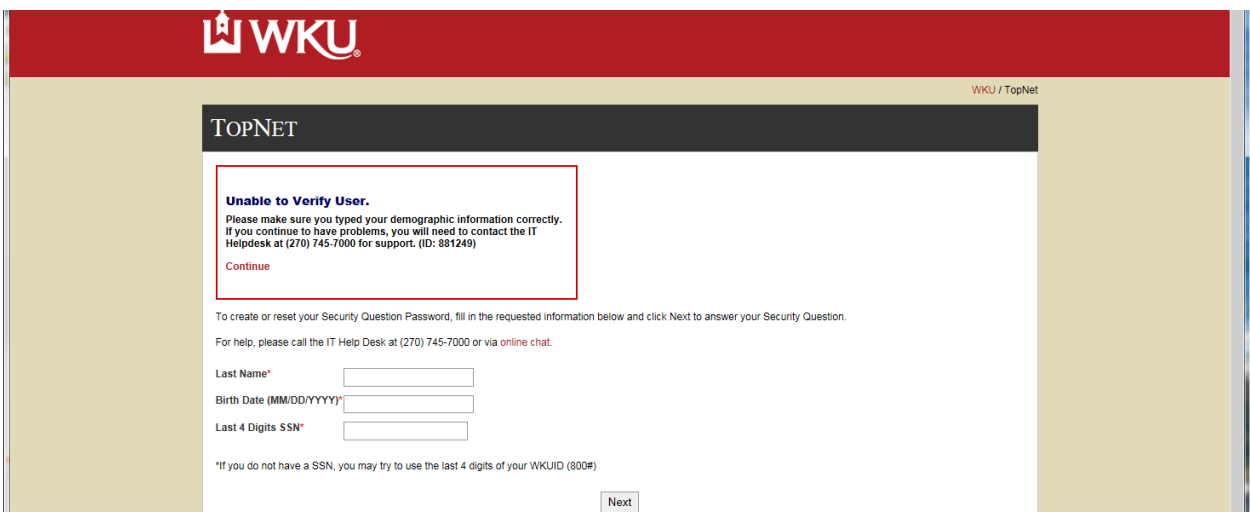

This form will display current TopNet Bulletin Board information. Click the Continue Login button. \*\*\*\*You will only see the TopNet Bulletin Boards that pertain to your role at the university. \*\*\*\*

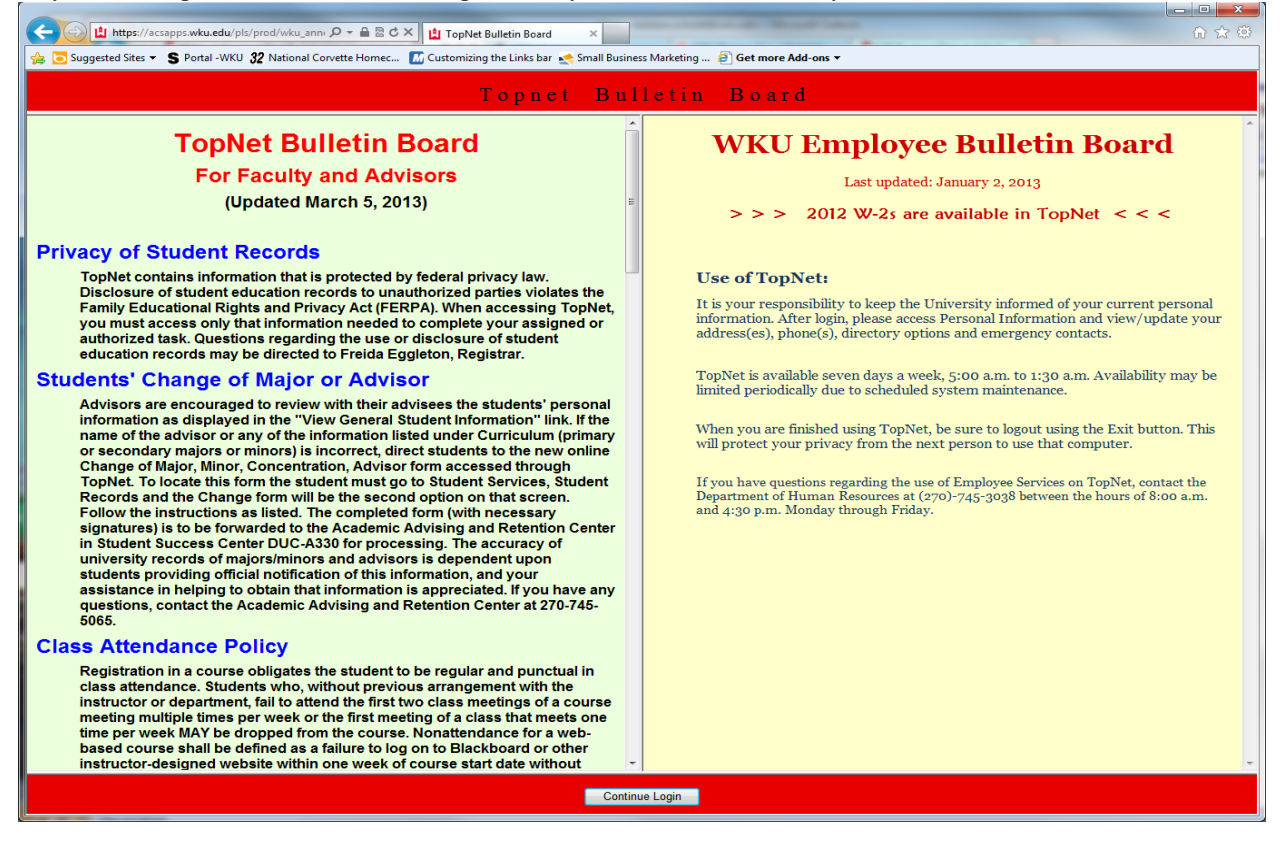

#### **TOPNET MAIN MENU**

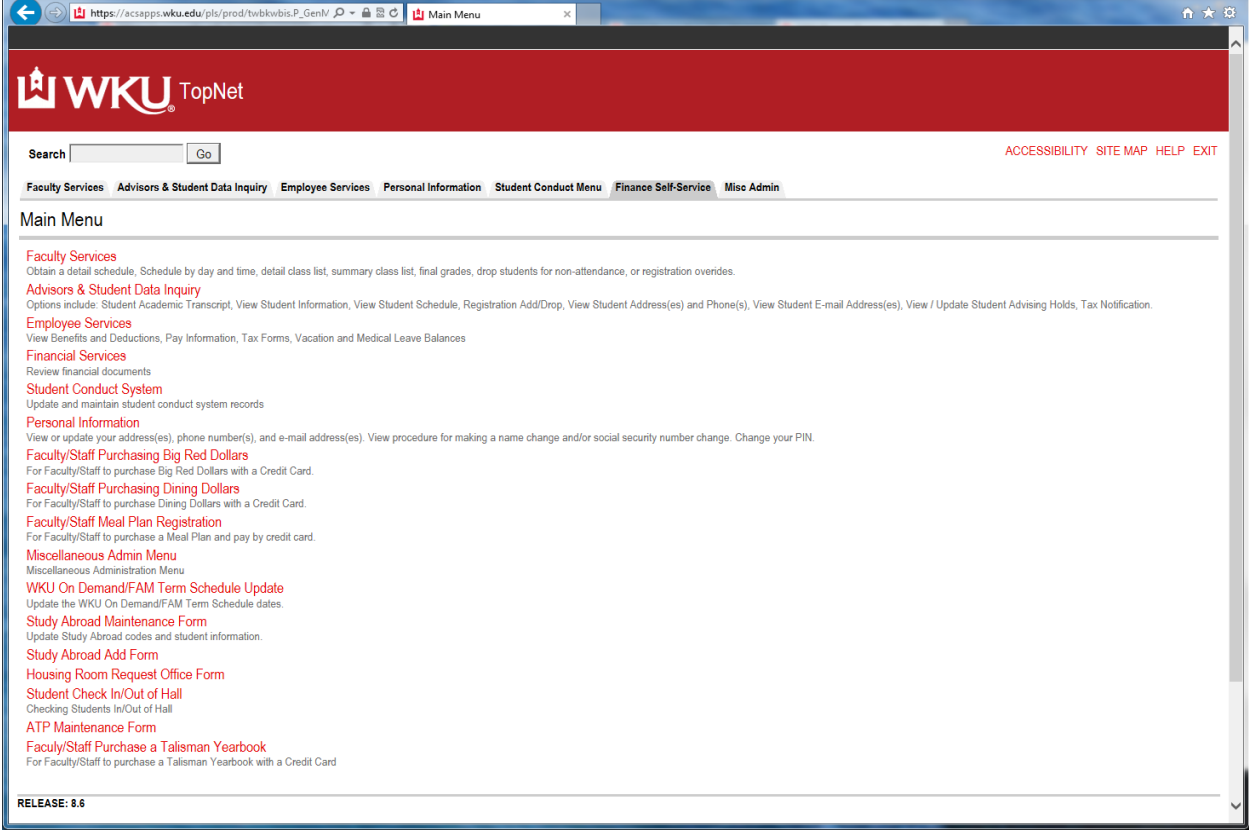

The information available to you in the main menu depends on the *role* you have at WKU. For example, if your *role* is faculty, you would have access to the following four options:

- 1. "Faculty Services"
- 2. "Advising and Student Data Inquiry"<br>3. "Employee Services"
- 
- 3. "Employee Services"<br>4. "Personal Information "Personal Information"

In some instances an individual may carry several roles at WKU. They may be a faculty member, staff and a student, in which case they would also have access to "Student Services". Plus there will be other menu links for different roles and processes at WKU as developed.

## **SELECT THE "FACULTY SERVICES" OPTION**

Faculty Services Menu will appear (As applications are developed you will see those links added to your account). It is always best if you select a term when you start the TopNet process.

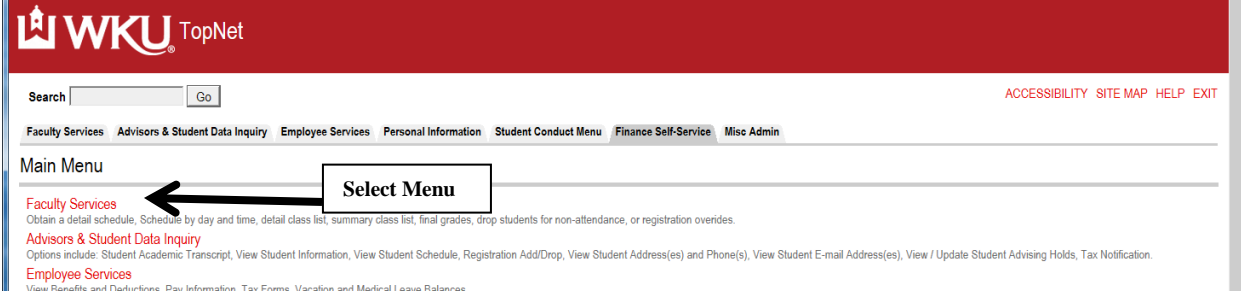

# **Term Selection**

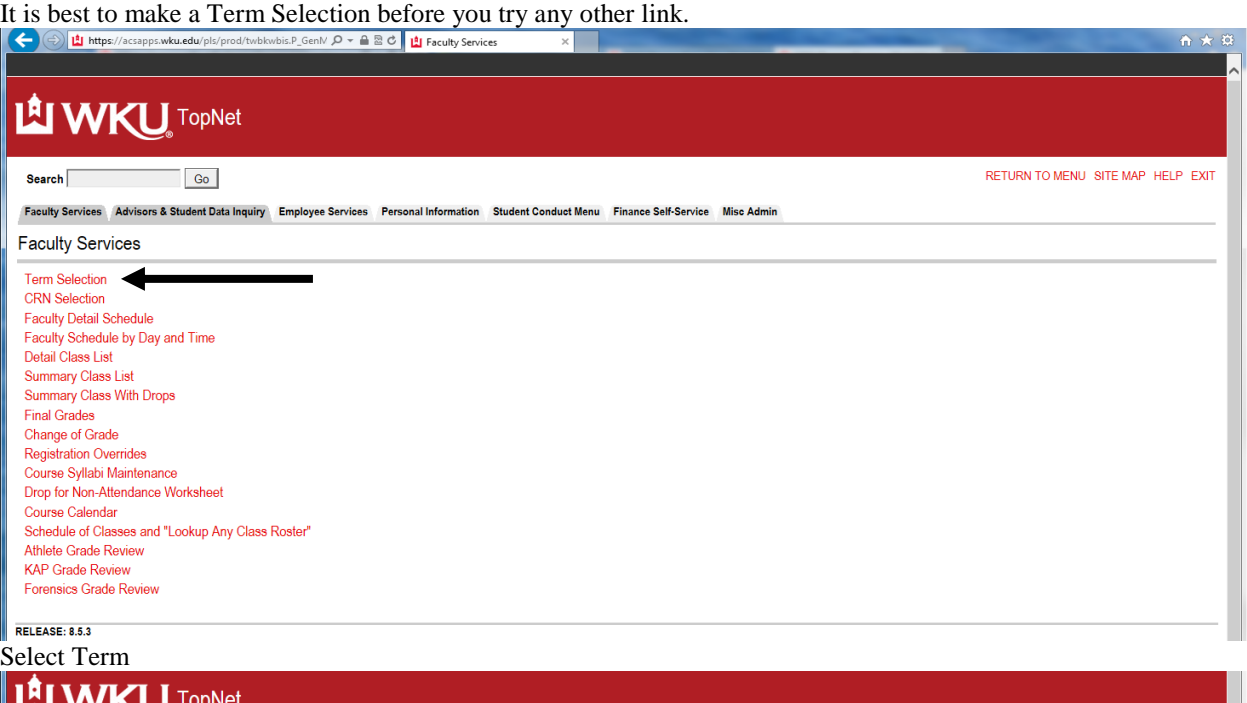

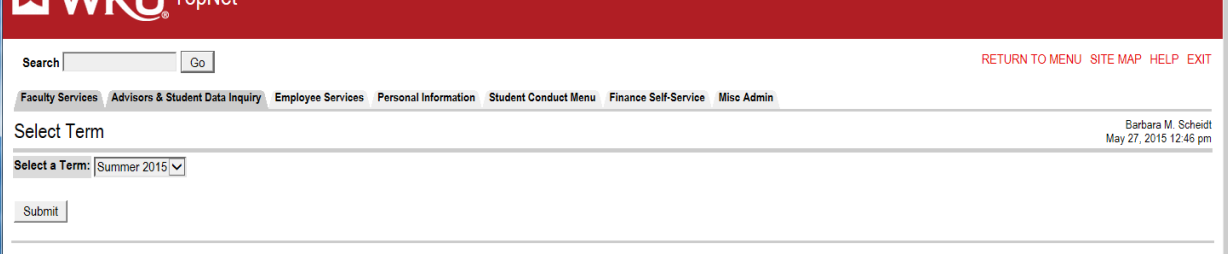

FRELEASE: 8.8.4.3<br>From the drop down box select the term needed. The Registrar's office will change the default term based on their timetable.

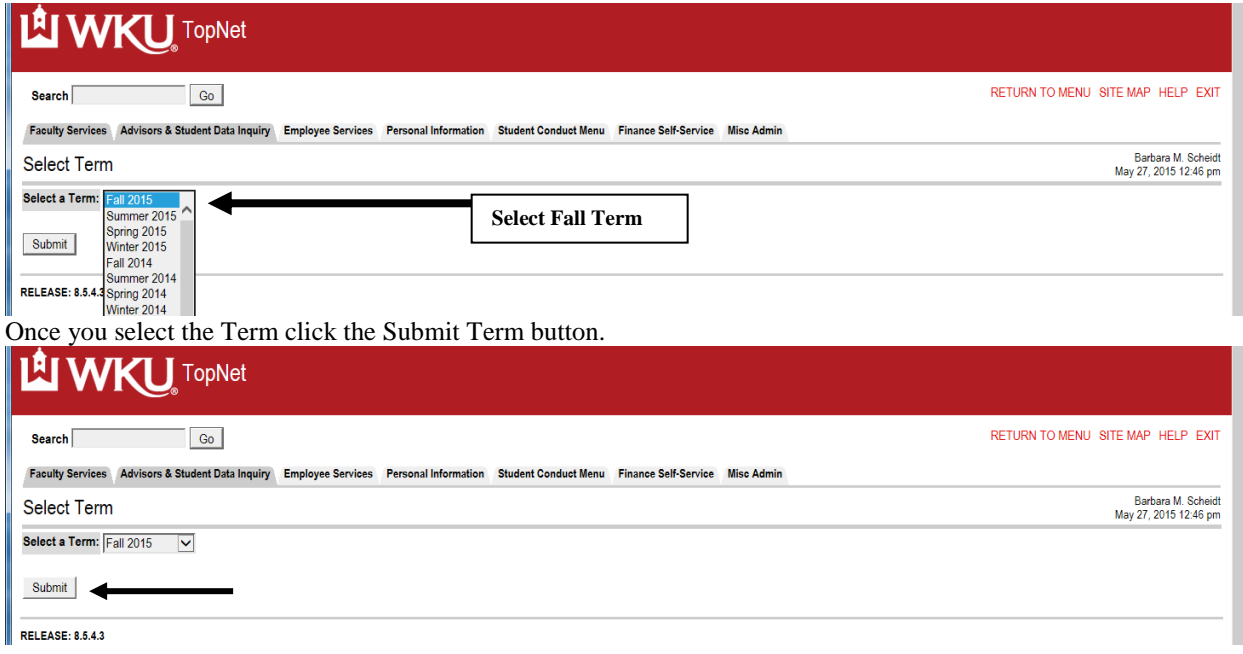

#### You will be returned to the Faculty Services Menu

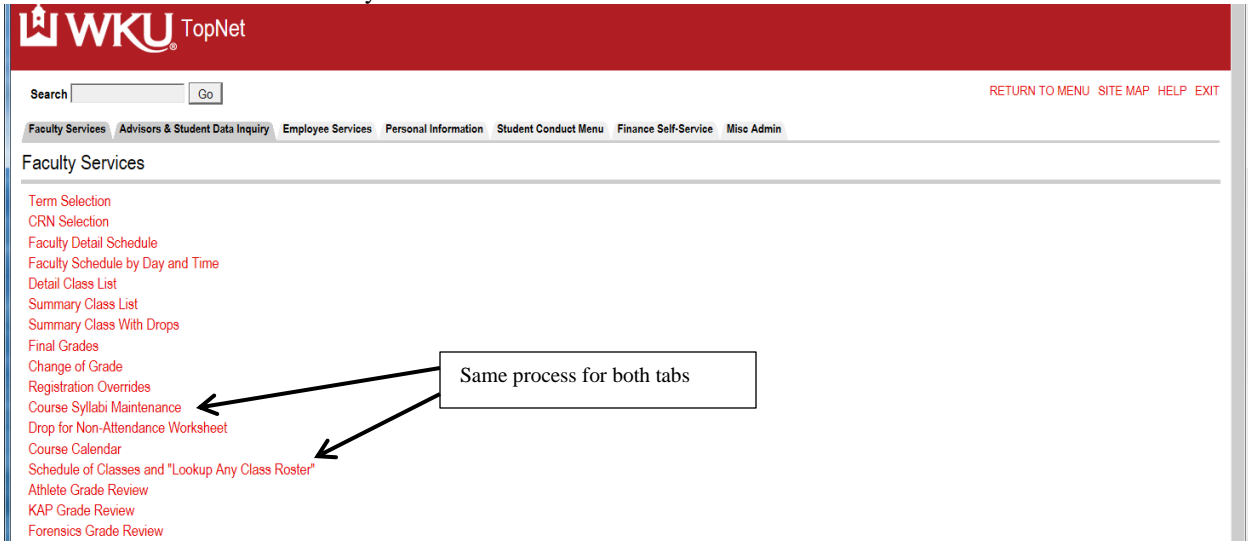

#### **CRN SELECTION**

合文章

Click the CRN (Course Reference Number) Selection link from the Menu.

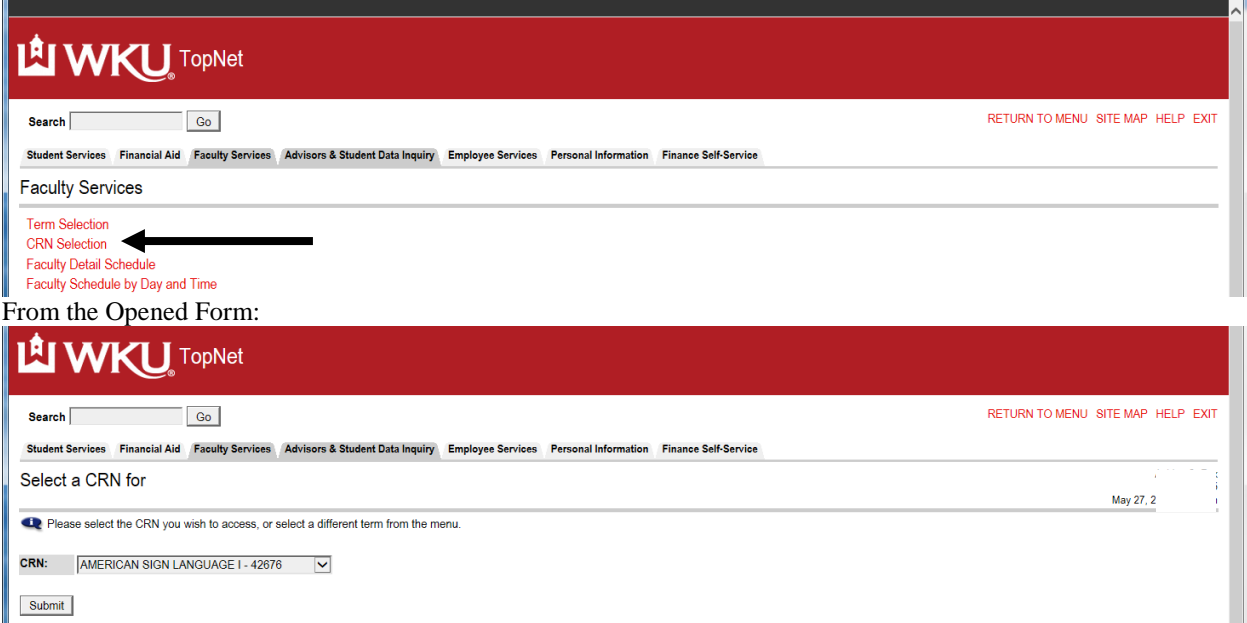

Use the drop down box to select the course you wish to work with from the list of courses you are assigned. (Note: Your Department must enter the information in Banner for you to have access to the CRN.) Highlight the course and click your left mouse button (MAC just click).

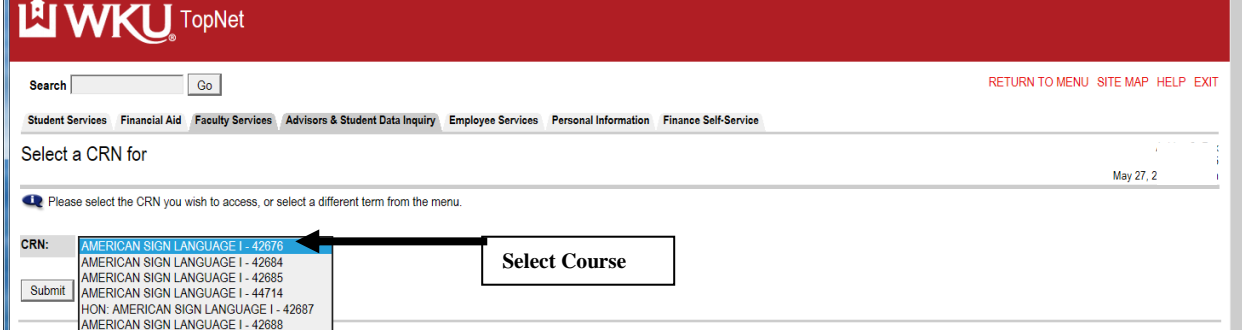

# Highlight and select. Then click the Submit CRN button.

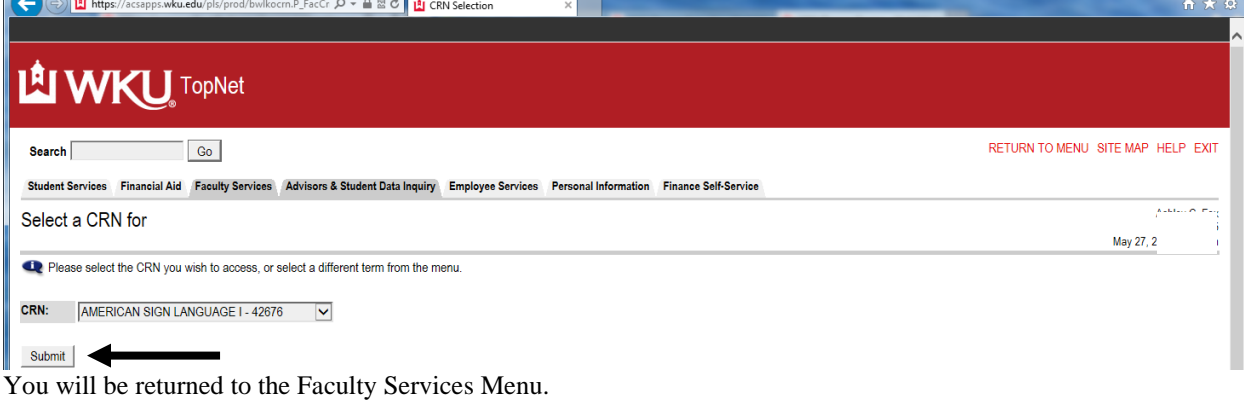

# **Faculty Detail Schedule**

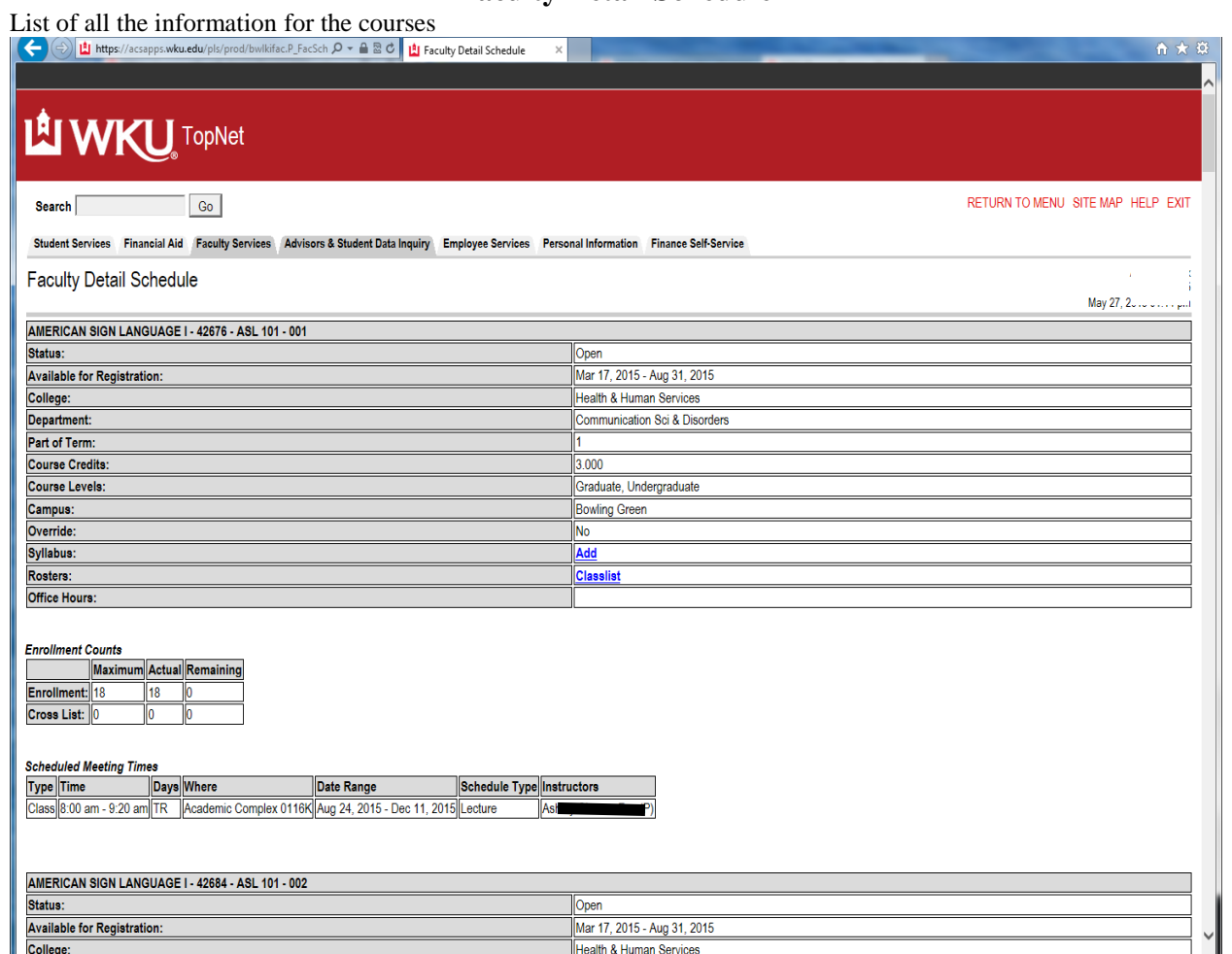

Return to the Faculty Services main menu by clicking the Faculty Services tab.

# **Faculty Schedule by Day and Time**

Display of courses and there meeting day(s) and times.

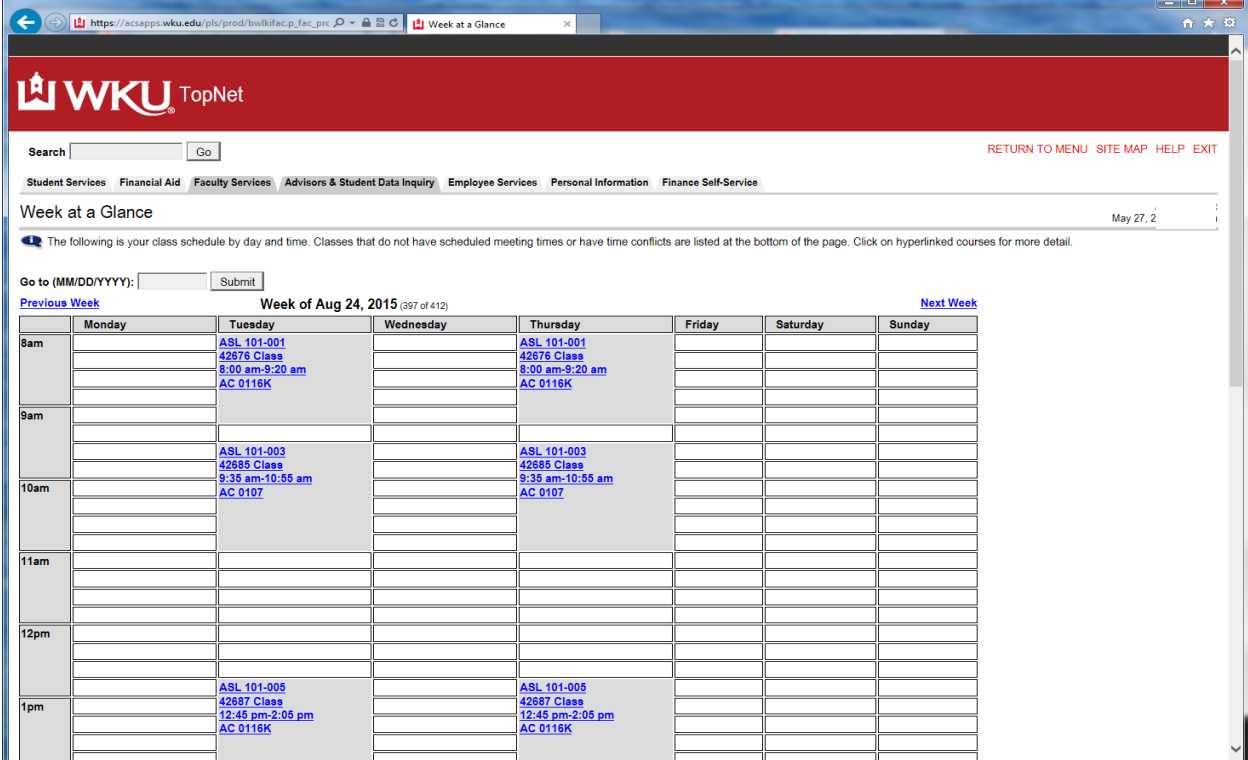

Return to the Faculty Services main menu by clicking the Faculty Services tab.

# **Detail Class List**<br>ad the student enrolled in the cla

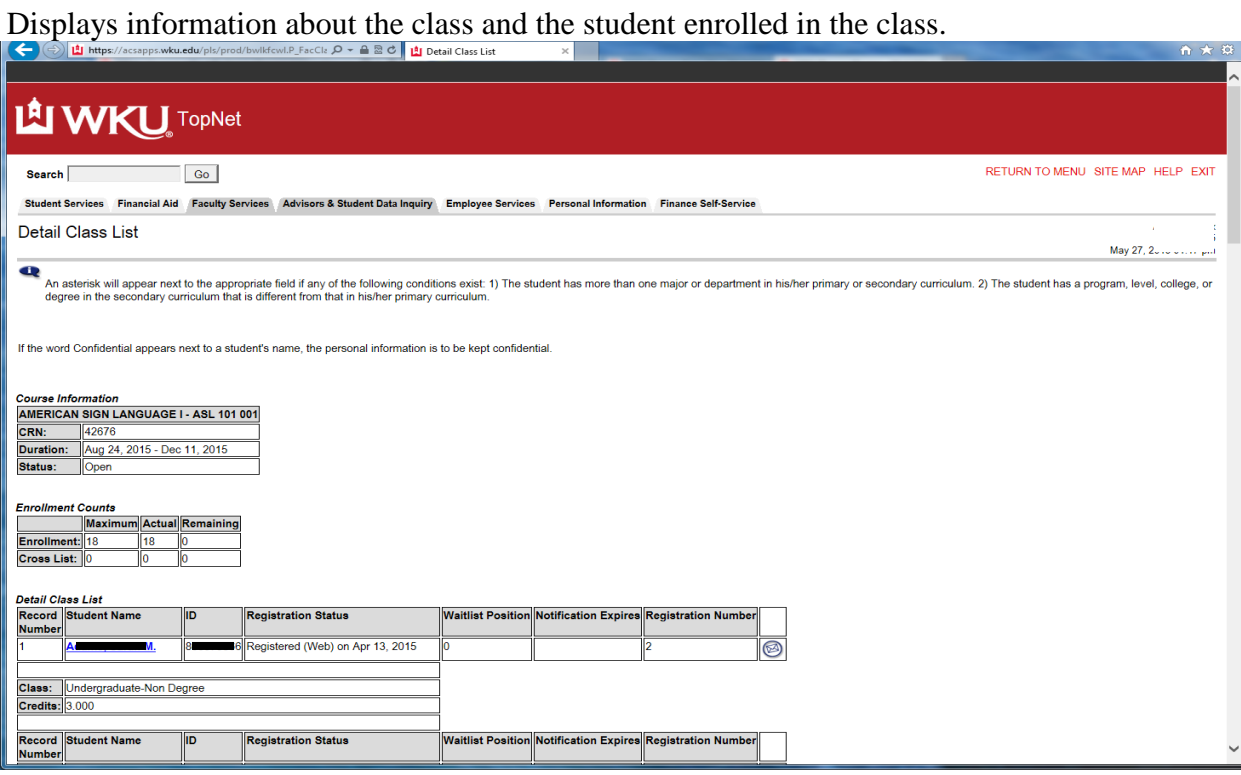

Return to the Faculty Services main menu by clicking the Faculty Services tab.

#### **Summary Class List**

You have two choices for viewing your class list: Summary Class List or Summary Class With Drops. The Summary Class List has many functions attached to that link. We will use that link. Select the Summary Class List link from the Menu –Note: You will have information about the students enrolled in your course and pictures of your student if on file. All or just the one by using the View link. E-mail Entire Class button: This function will allow you to e-mail your entire class. Click the E-mail Entire Class button or select the Student Email link and email that student.

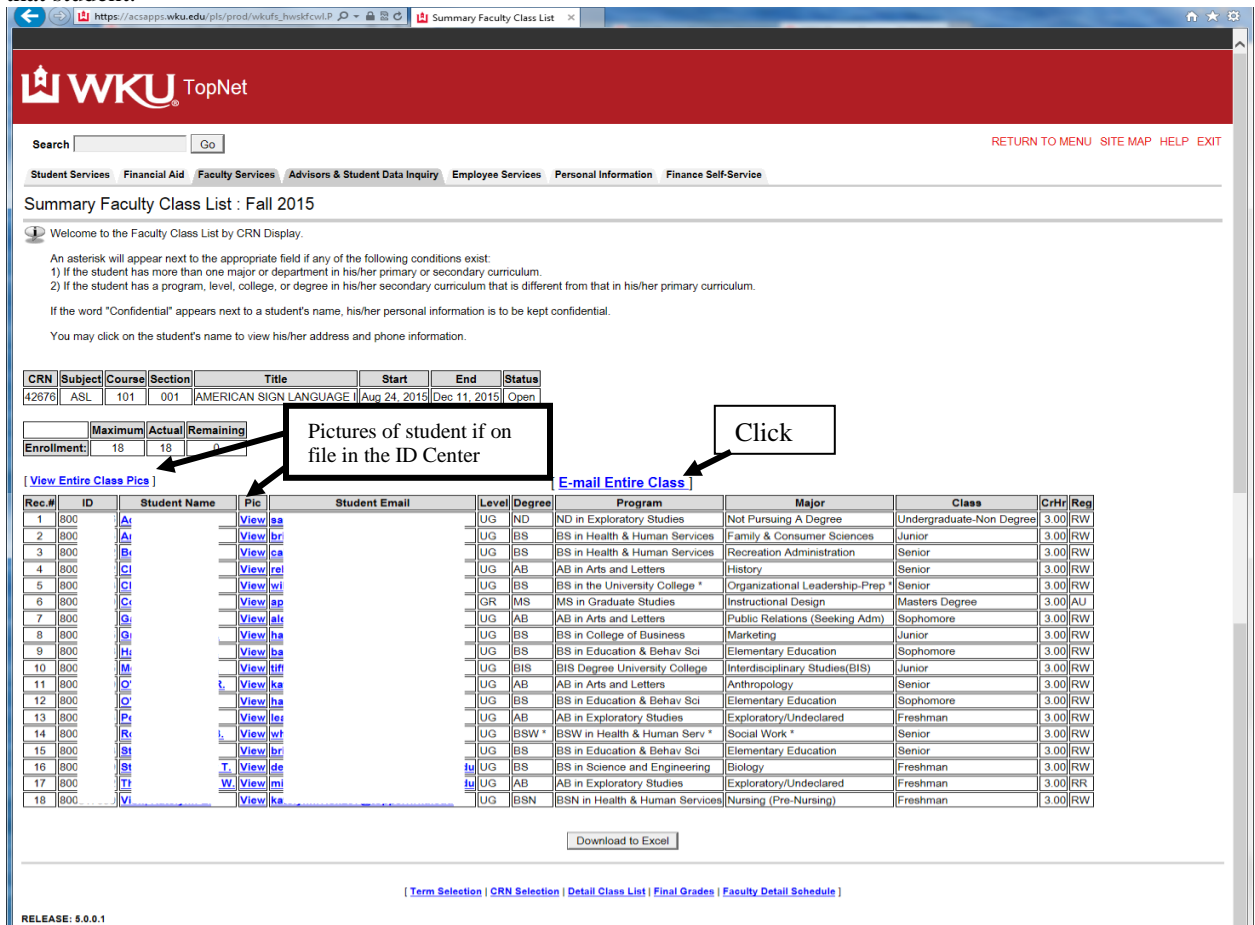

#### **E-mail Entire Class**

Complete Subject, Message and you may add attachment – will Blind copy students and you will receive a notice in your email account of success and errors. Select the Send Email button . Will return to TopNet Class List when sent  $\sqrt{2}$ 

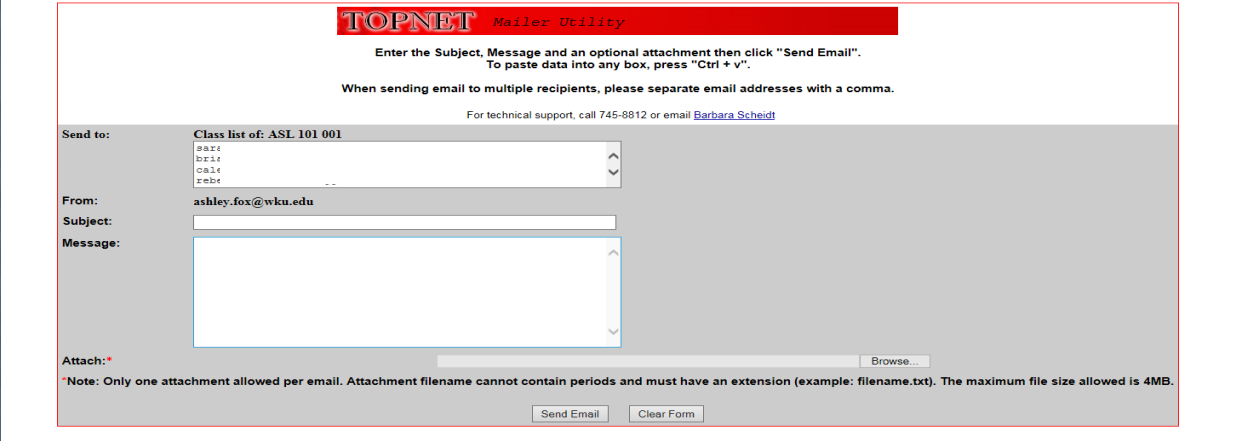

# **Summary Class List With Drops**

This is a list of all students that enrolled in your course(s) active and inactive.

Rows that show in "blue" are the students who have been dropped from the course or withdrawn from course. Check the status under the Reg heading.

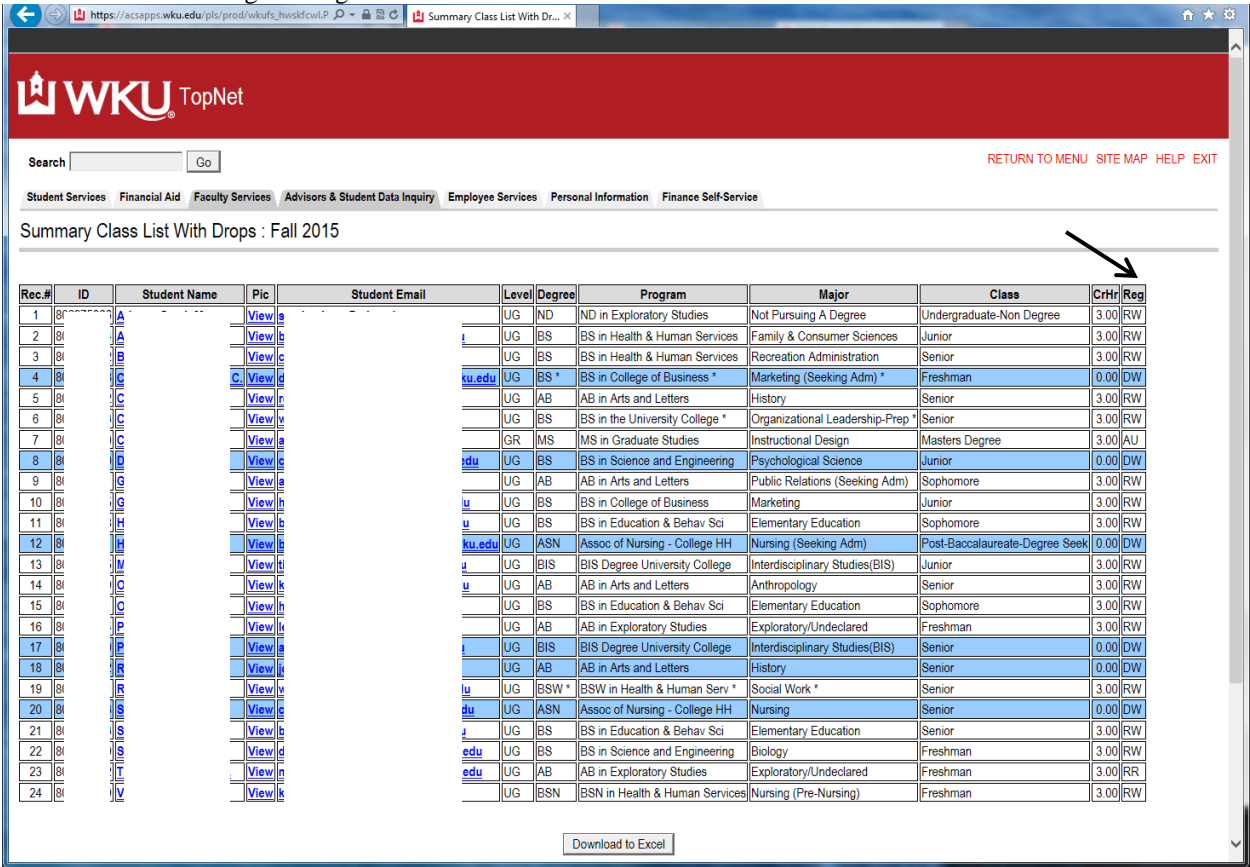

# **Download Your Summary Class List to an Excel File**

Select the Summary class list that you want to download and then scroll to the bottom of that class roster and select the Download to Excel button to start the download of your class roster.

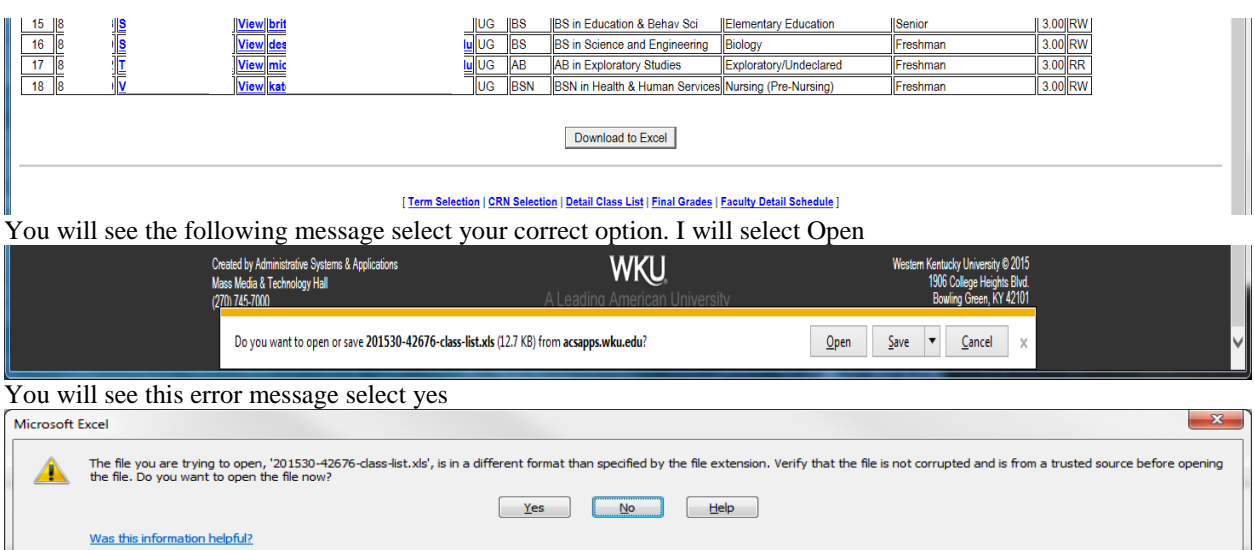

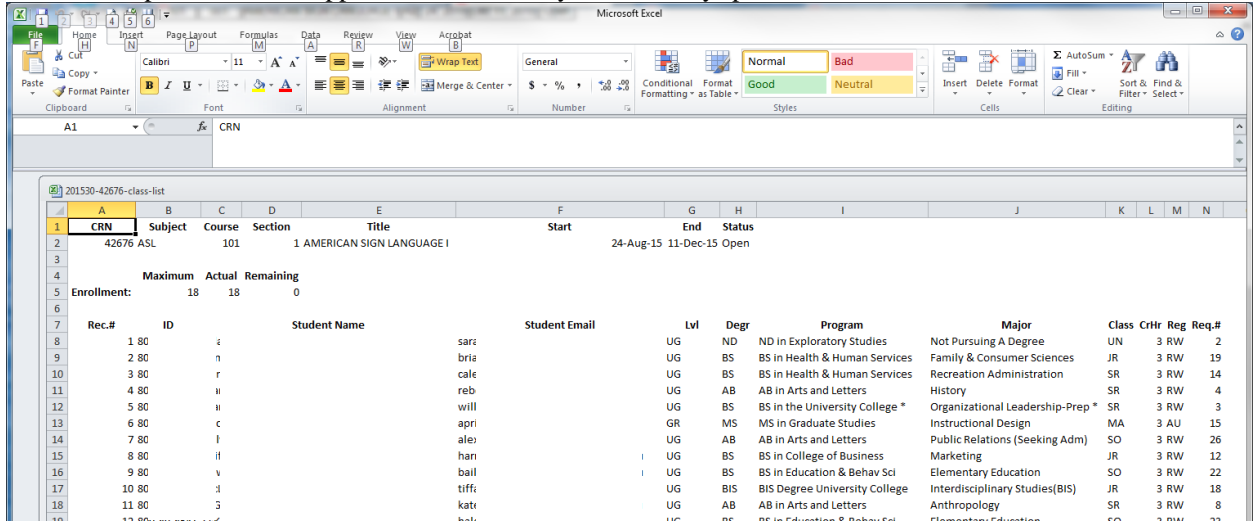

#### Your Excel spreadsheet will appear work with it as you would any spreadsheet

#### **Final Grades**

Make your term selection and CRN selection (Instructions earlier in booklet). Then select the link Final Grades

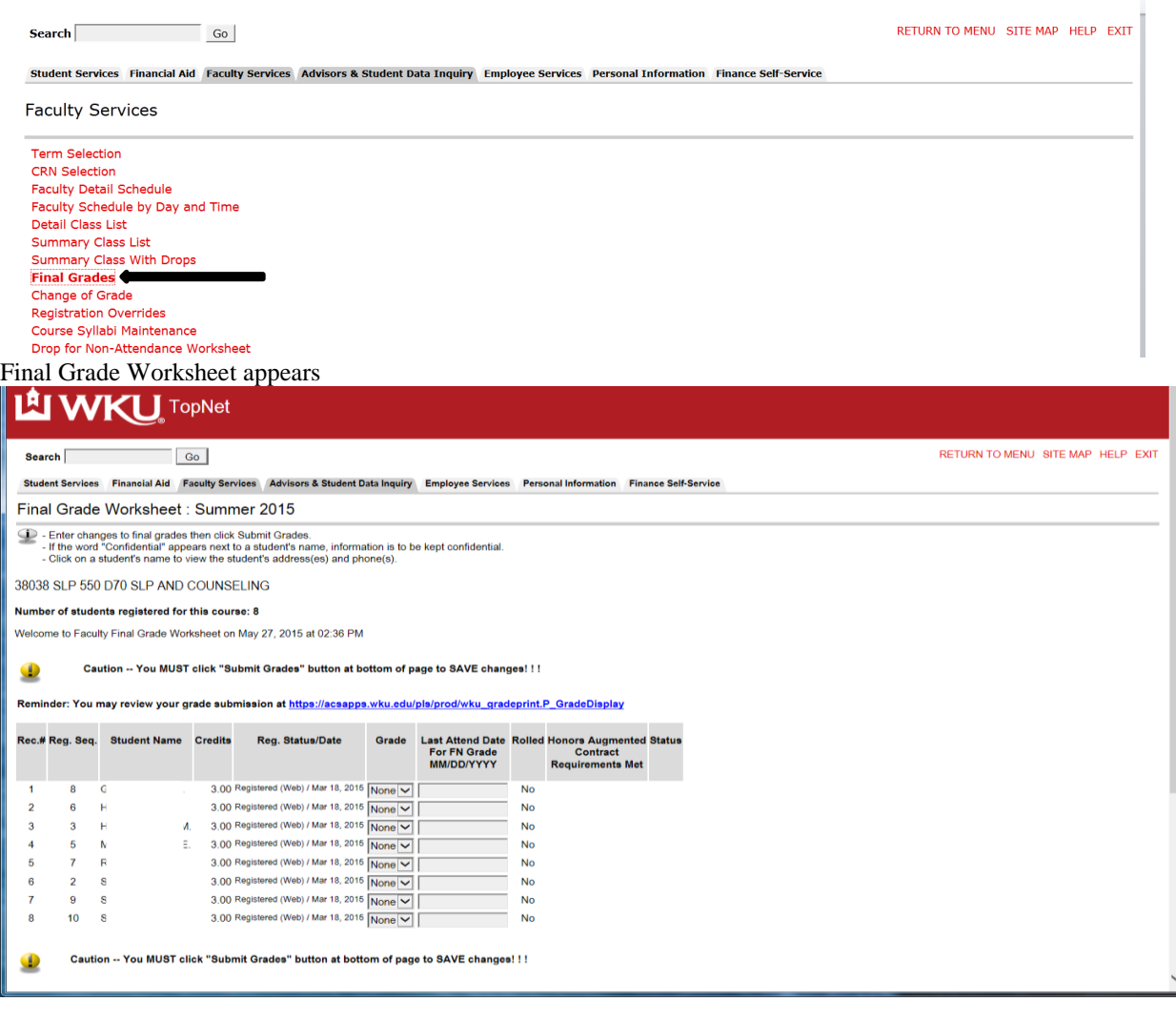

Click on the drop down box and select a grade. After entering the grades click submit grades.

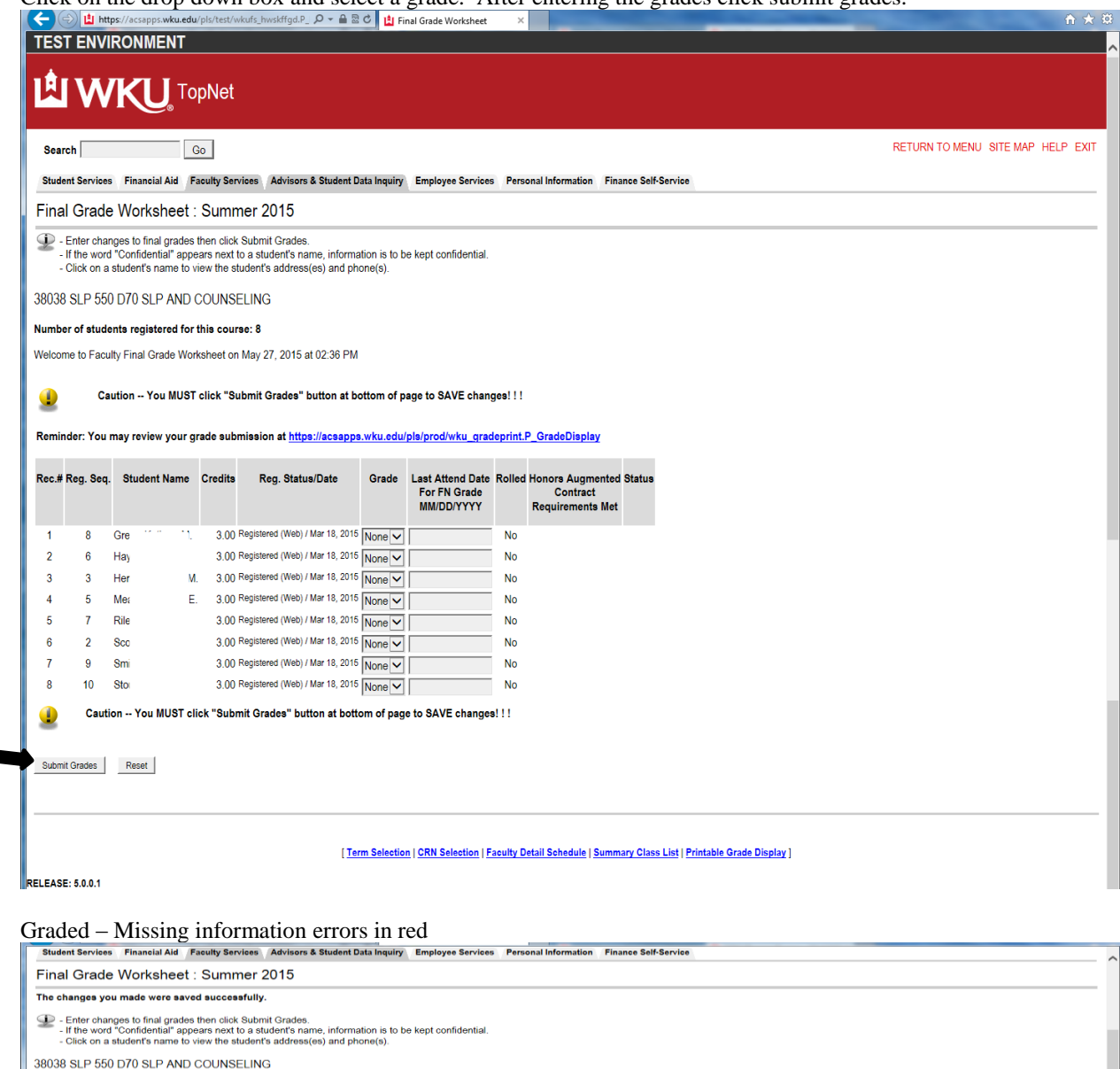

Number of students registered for this course: 8

Welcome to Faculty Final Grade Worksheet on May 27, 2015 at 02:44 PM

Caution -- You MUST click "Submit Grades" button at bottom of page to SAVE changes! ! !  $\bullet$ 

Reminder: You may review your grade submission at <u>https://acsapps.wku.edu/pls/prod/wku\_gradeprint.P\_GradeDisplay</u>

Caution -- You have MISSING grades highlighted with a RED message  $\bullet$ 

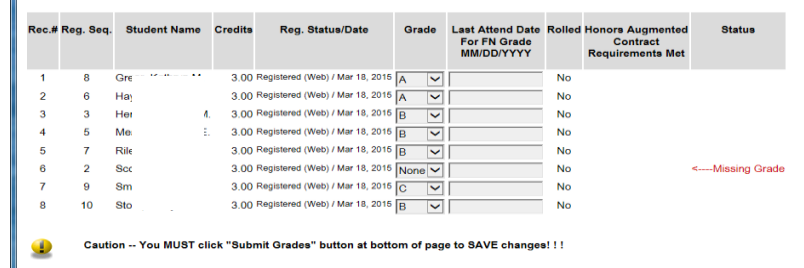

Submit Grades Reset

Completed Grade Worksheet no errors – make sure to select the submit button. You may select the Printable Grade Display to print a copy for your records

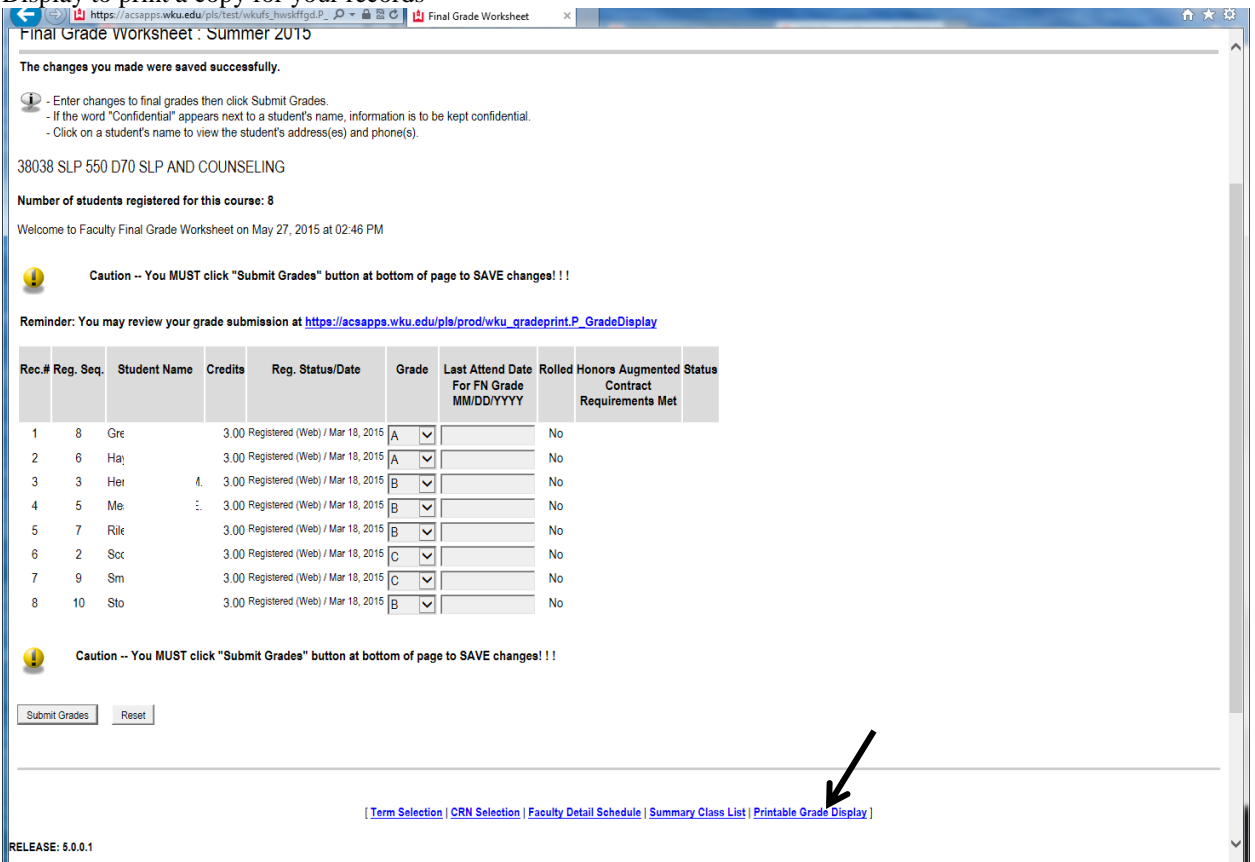

#### Printable Grade Display: for you to print

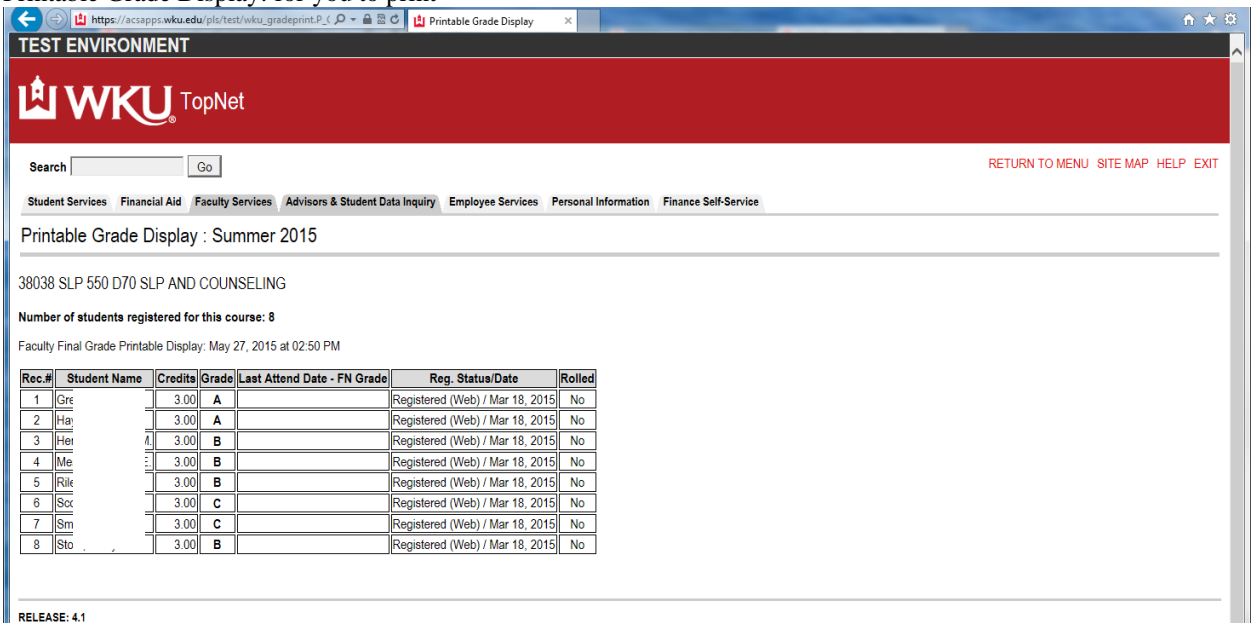

#### **Select Change of Grade link from the Faculty Services Menu: This form appears**

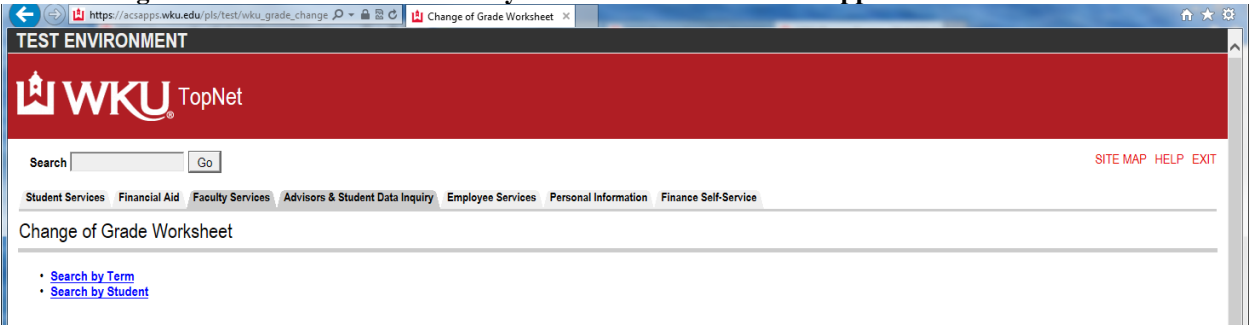

# **Select a term from the change of grade term box and click continue.**

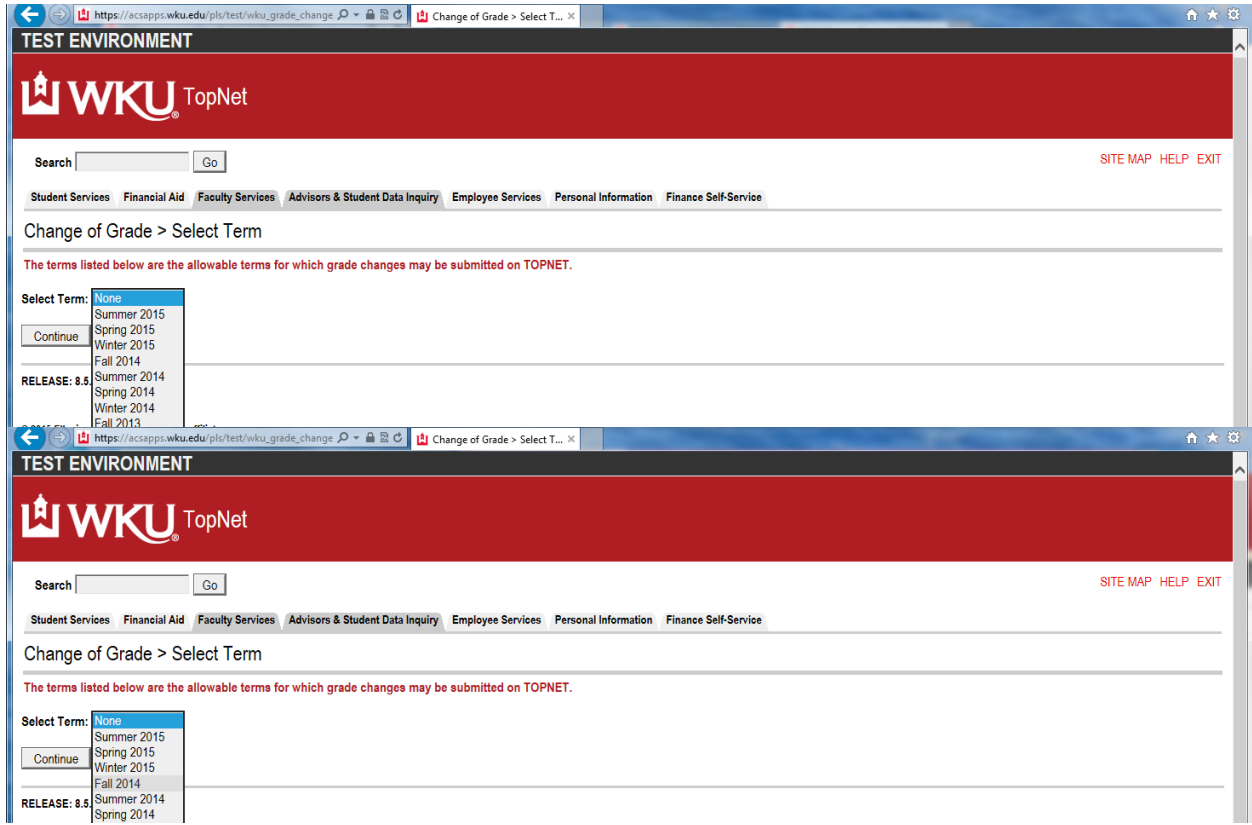

#### **Select CRN from menu and select Submit Button**

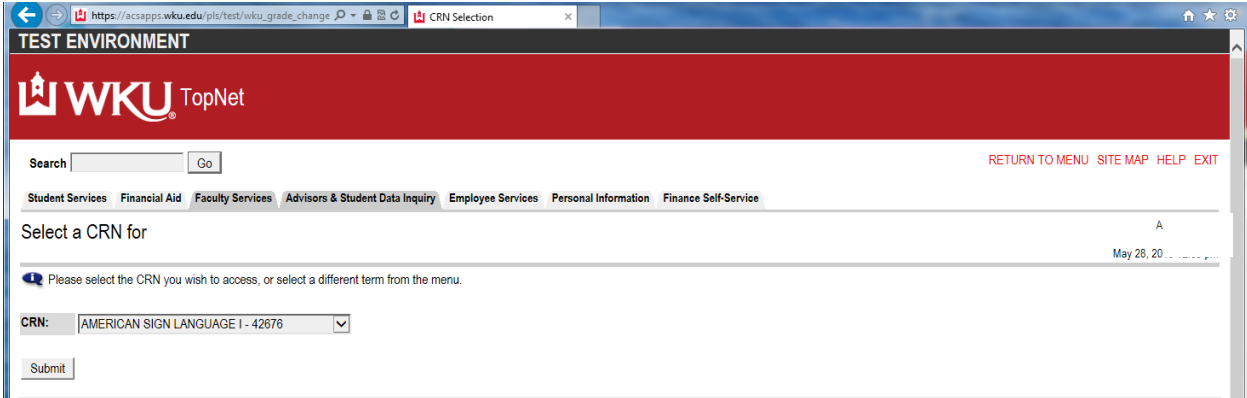

#### **Change of Grade Worksheet.**

Change of Grade Worksheet: Spring 2013

◯ - This online grade change process is to be used only for assigning final grades to replace X, IP, NR or ER.<br>- If the original grade was an IP or X, the date of completion is required.<br>- If submitting an FN grade, the l

34462 COMN 161C 825 BUS & PROFESSIONAL SPEAKING

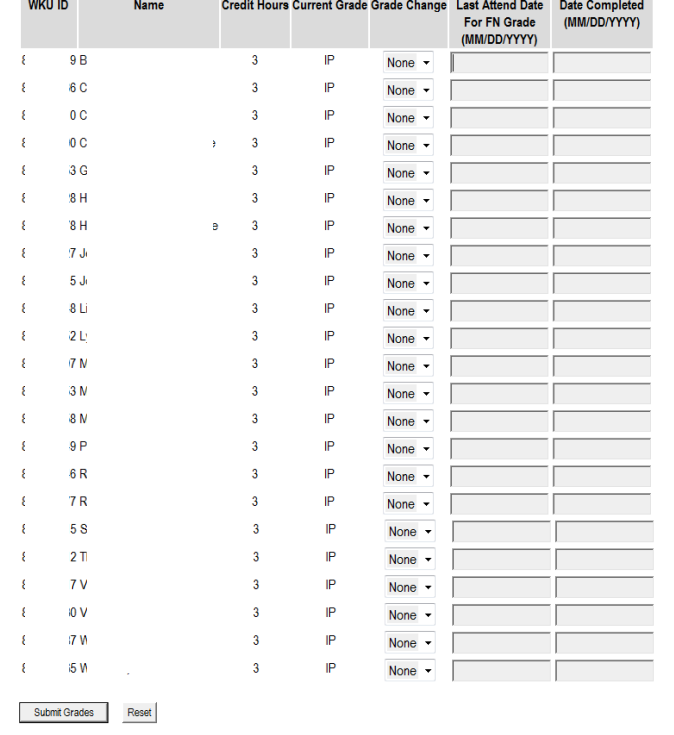

#### Grade Change Term | Change CRN

**Select a grade from the drop down box and enter a date if required (see instructions). Click on the "Submit Grades" button to complete your transaction.** 

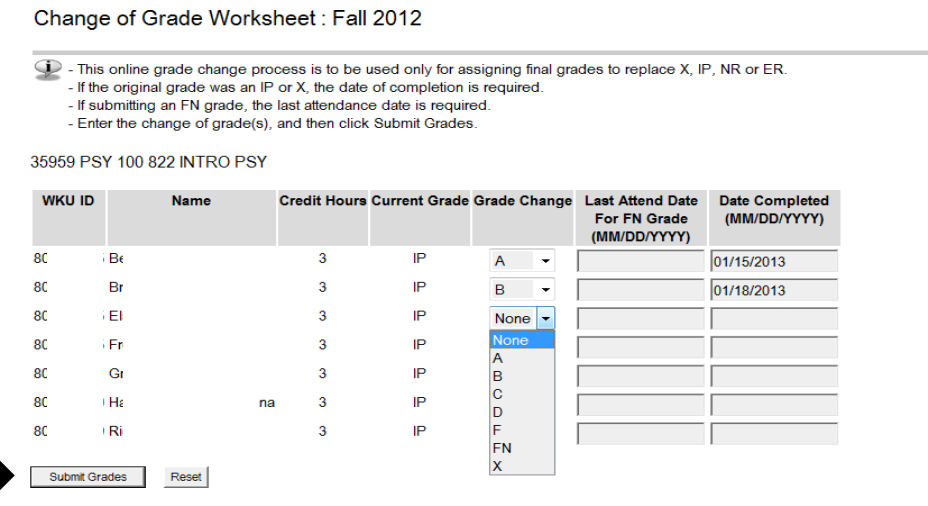

Grade Change Term | Change CRN

#### **Registration Overrides**

Faculty members will be able to perform Registration Overrides based on the department's policy. Select the Registration Overrides link. (Authority to process registration overrides will be determined by your academic department head. Some departments prefer that all overrides be handled centrally, while other departments will permit faculty to override course limits and to allow students into restricted courses they teach.) Make sure that you have selected the correct term for override from the using the Select Term function.

Perform Student ID and Name Selection: Enter 800# or NetID in first field or Last Name (at least two characters) and First Name optional then select Submit button.

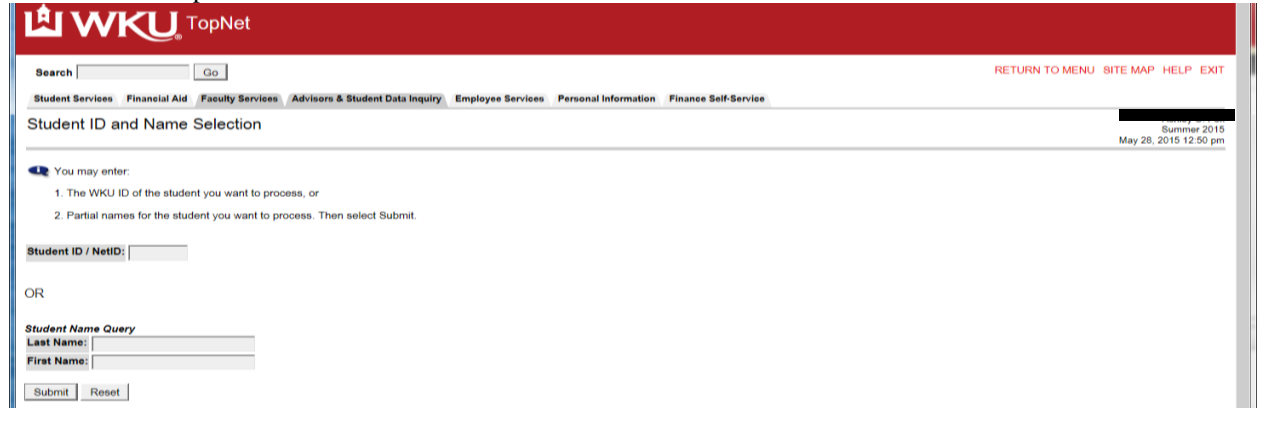

Will return with Student Verification form with name of student or Menu with multiple matches if you are doing the Name Search function (select person from list) then select the submit button.

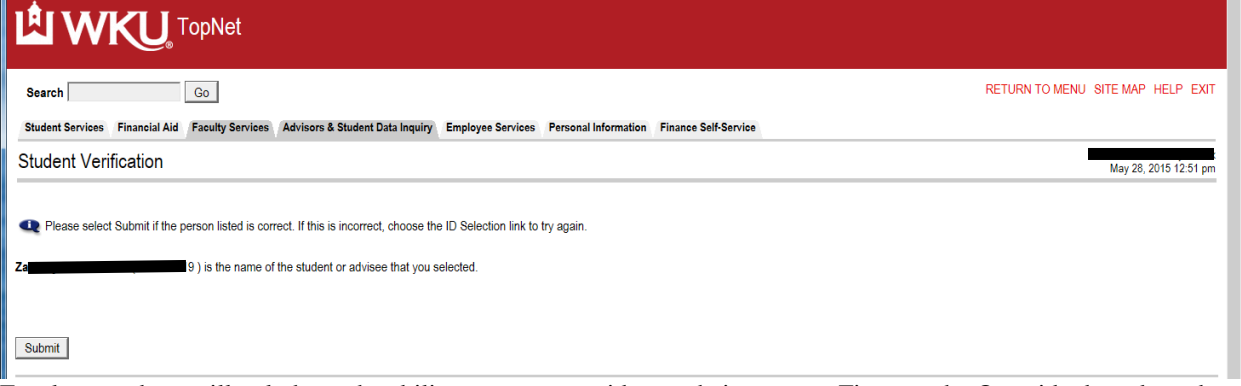

Faculty members will only have the ability to enter overrides on their courses. First use the Override drop down box to select the correct override function and then select the correct course from the Course drop down box, then click the Submit Changes button.

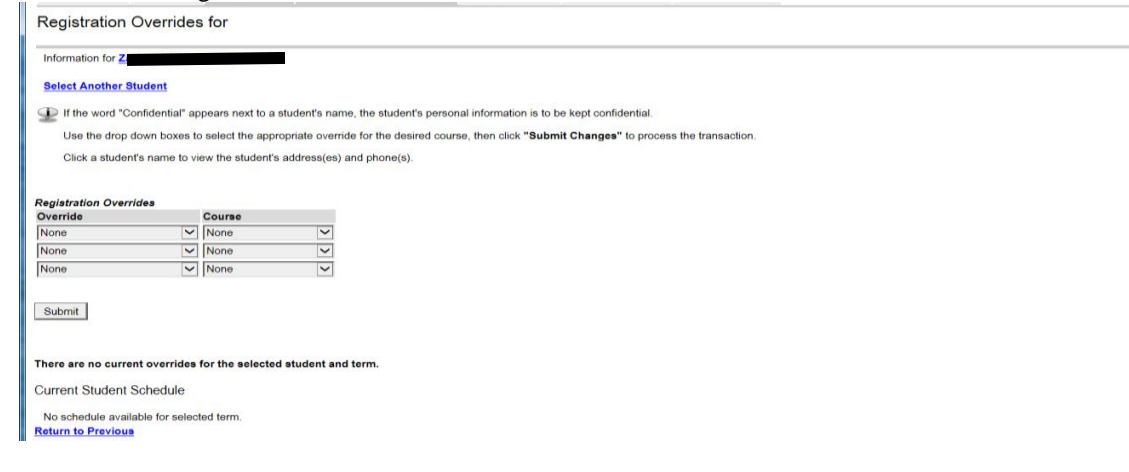

Select the correct Override from drop down menu.

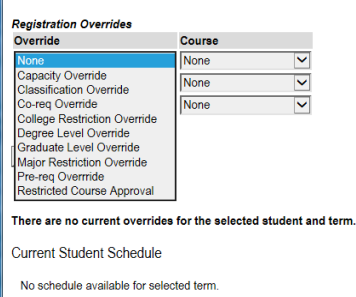

#### **Return to Previous**

Select the correct course from the Course drop down menu.

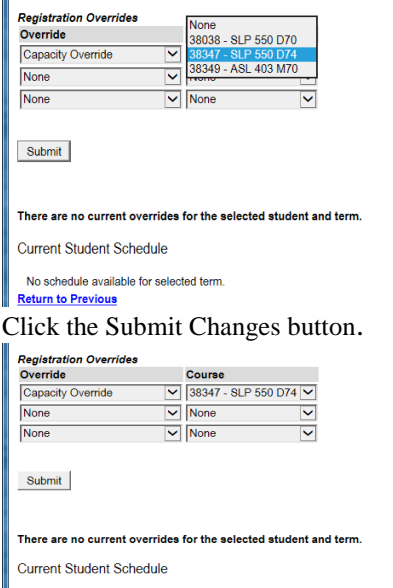

No schedule available for selected term.<br>
<u>Return to Previous</u>

Confirm the override by clicking the Submit button<br>
||| Registration Overrides

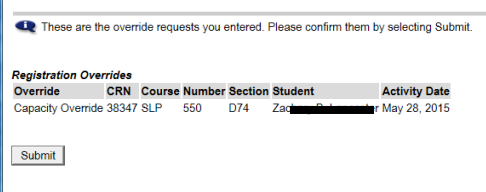

Will return you to the form and show that the override has been entered. (Student will now be able to register for the course.) Make sure that you enter the correct overrides if restricted and at capacity make sure that you enter both overrides.

بہ<br>Su<br>May 28, 20

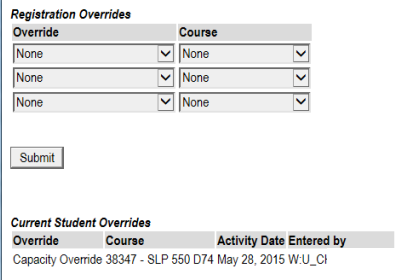

# **Course Syllabi Maintenance**

This web form maintains a centralized link to course syllabi for all courses across the campus and enables students to access the syllabi from several centralized access points in TopNet – Online Schedule Bulletin, Students Summary Course Schedule and Look-up Courses to Add feature.

Select the Term, then select subject Area or Course Number & Section Number or Instructor or CRN then select the Go button.

#### Steps:

First select the term from the Select Term page

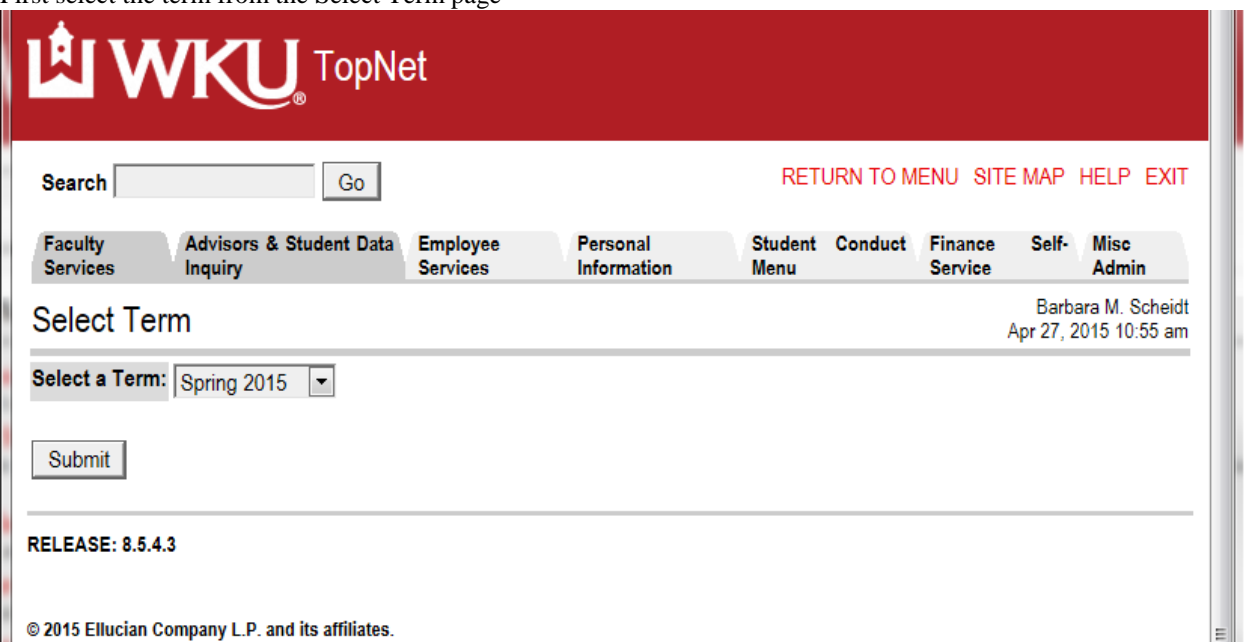

Syllabi Maintenance Search form will appear: Make your selection from the drop down menus – broaden selection or narrow selection based on search boxes.

Click the GO button when your values are selected

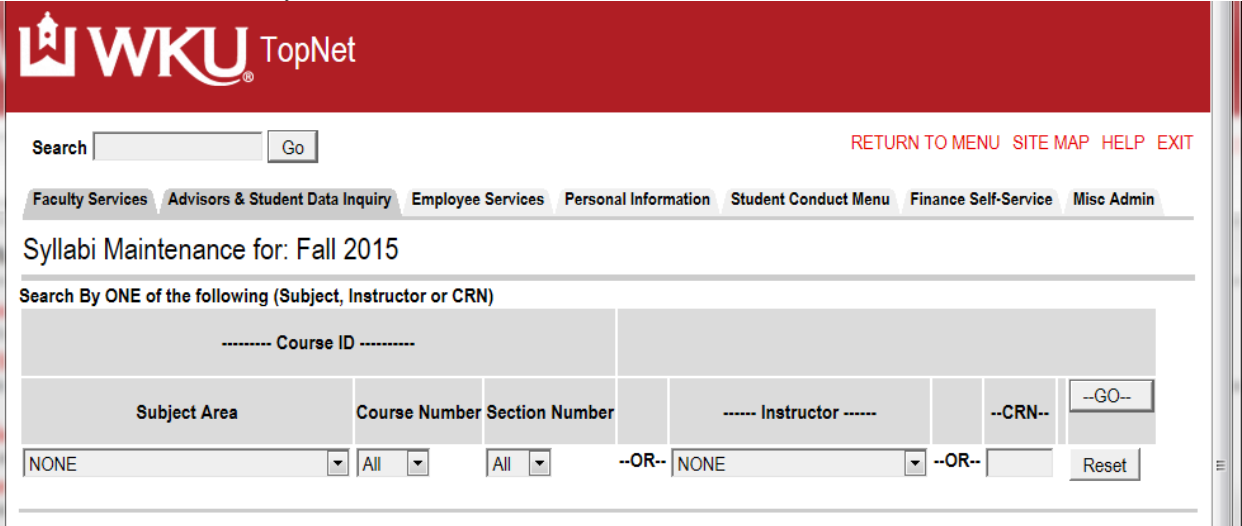

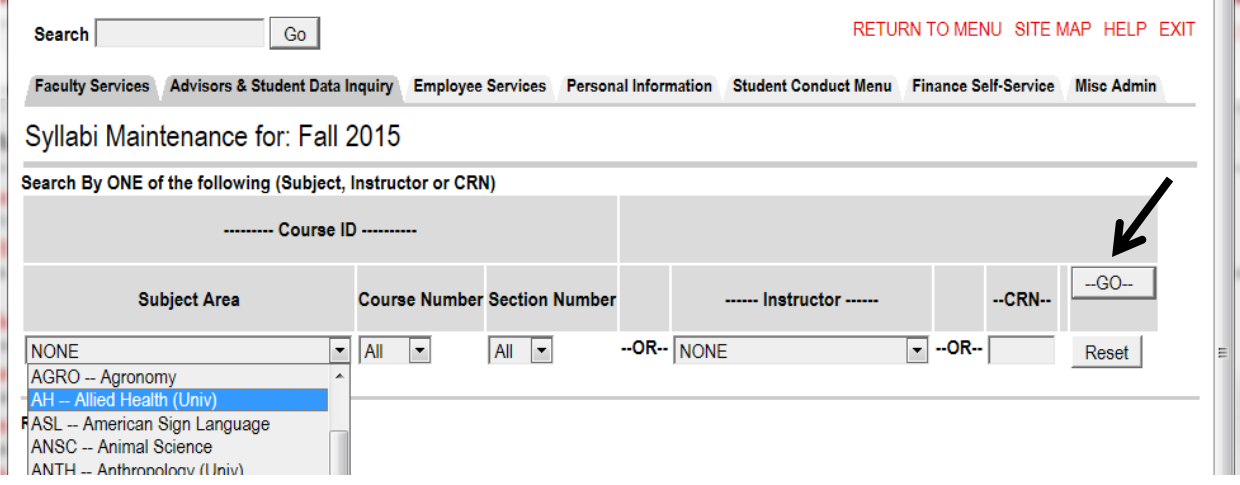

Selection will display: Ready for you to either enter URL or upload Syllabi

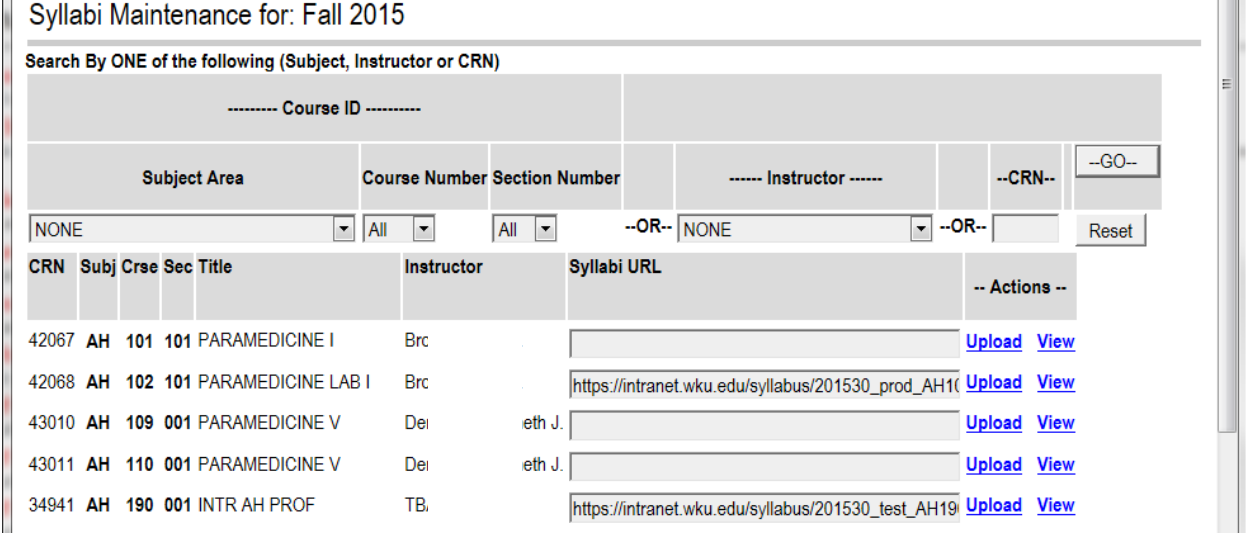

If you have a website for your Syllabus just type or copy your URL in the Syllabi URL field and then select the Save Changes button. Your link is now active for individuals to view from various sites.  $\overline{a}$  $\sim$  $\sim$ 

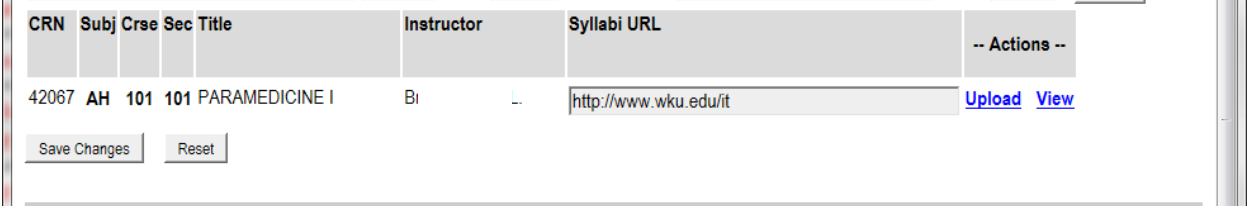

To Upload your Syllabus it first must be in a PDF format – no other format is acceptable for upload. Find the course you wish to upload the syllabi information on and select the Upload Link:

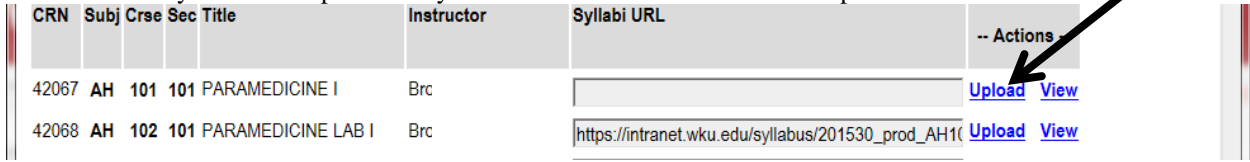

The following page loads – review information and following instructions: Select the Browse button and find your PDF document where you have it located.

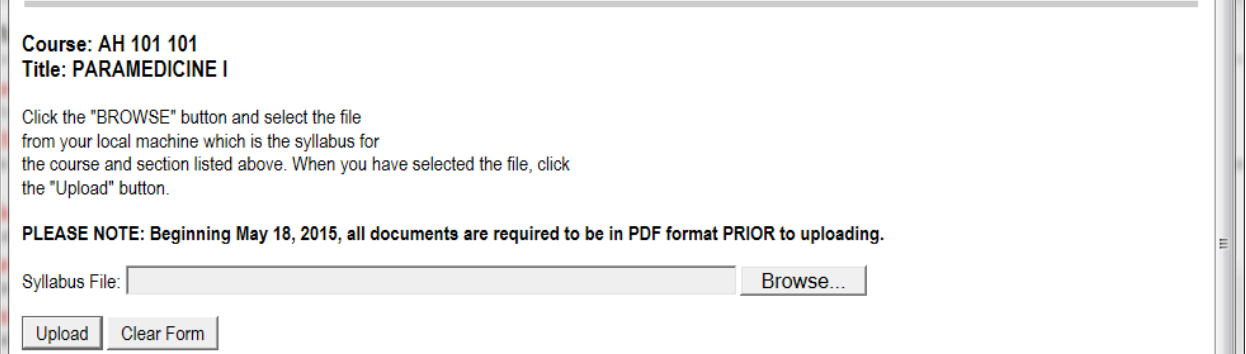

Choose file upload screen – select file from your list – example uploading document located on desktop. Highlight file then select Open button

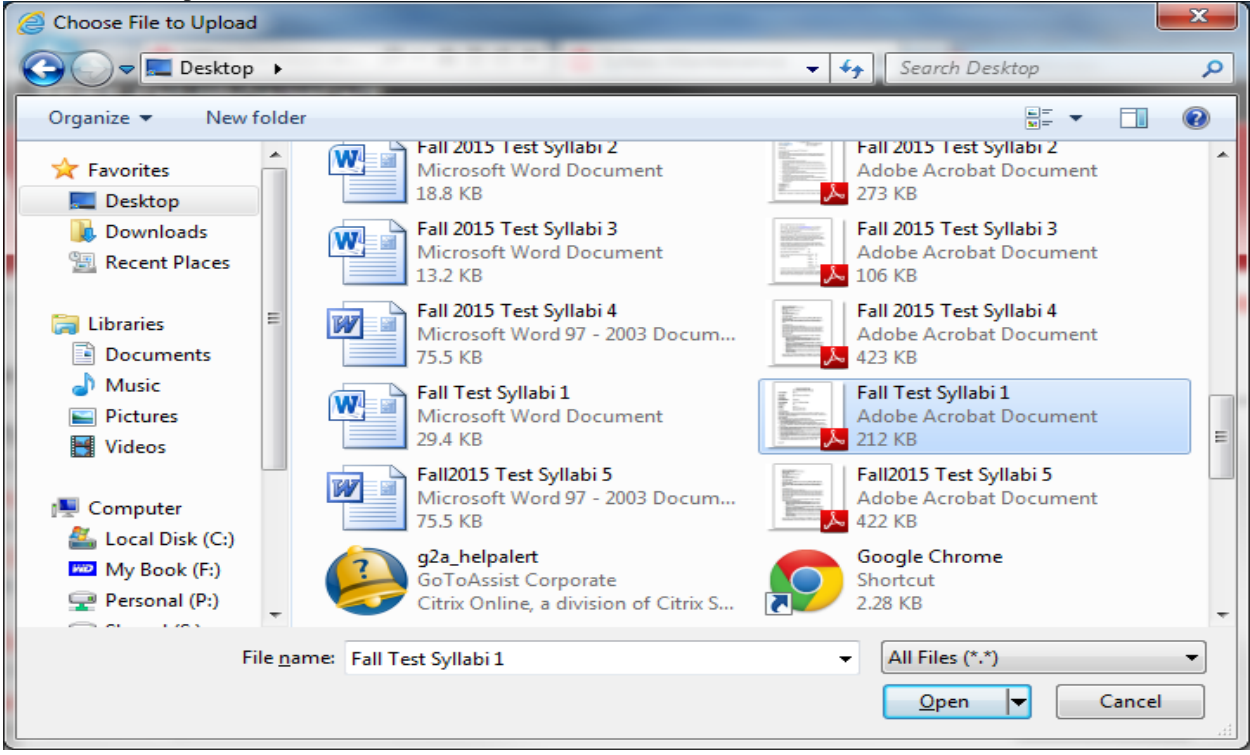

Returns to the upload page – note filename information now in field – select the Upload button<br>
|| Syllabi Maintenance for: Fall 2015

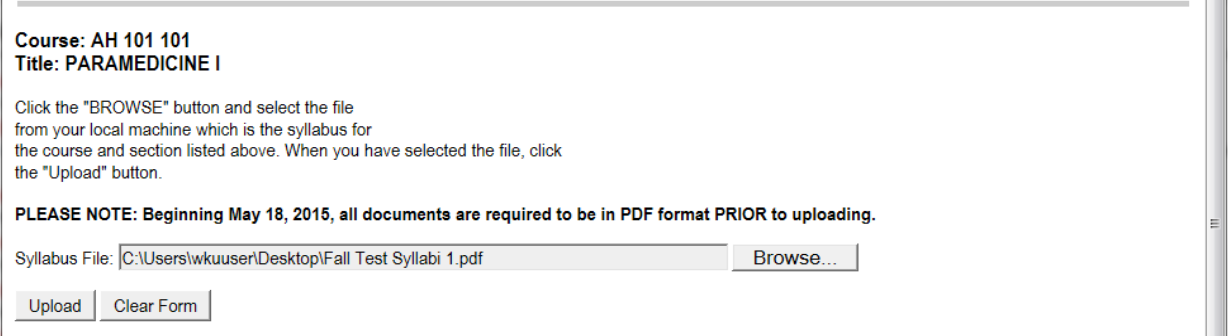

Returns to the display page – Will displays the following when uploaded, make sure to check for the success message.

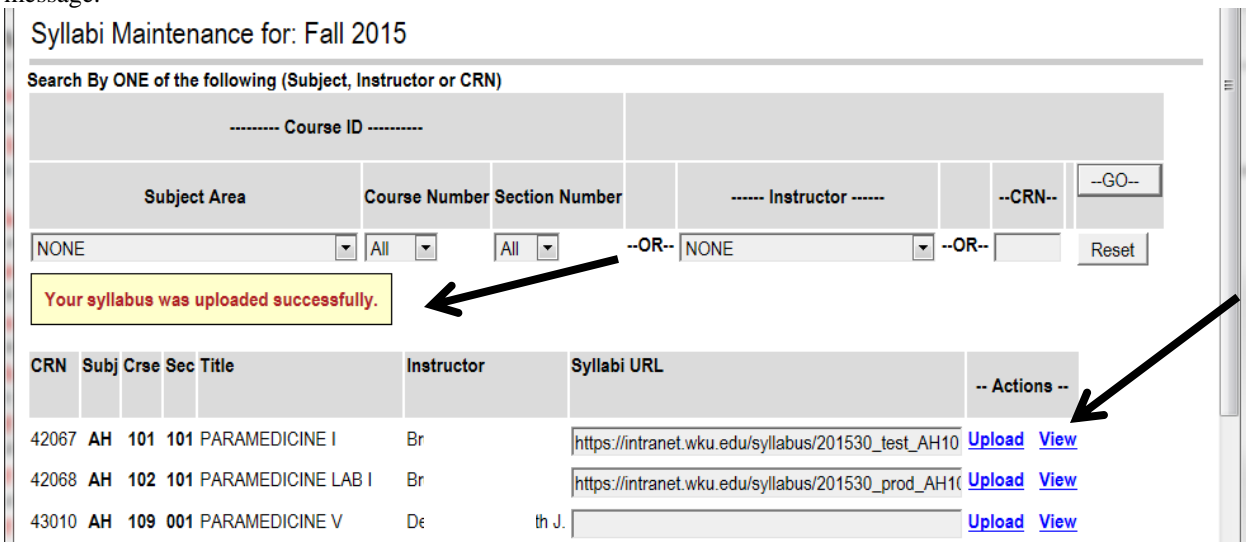

Select the view link to view the uploaded information; should display all of your information.

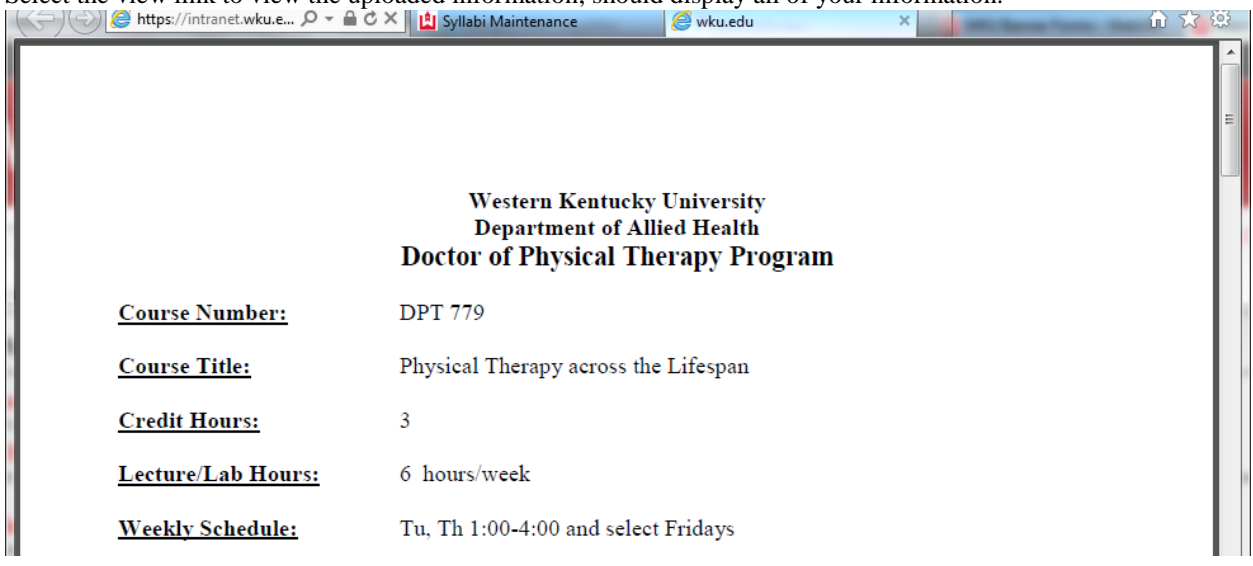

If you need to remove the information – highlight the URL – select the delete key on your keyboard and then select the Save Changes button

# **Drop for Non-Attendance Worksheet**

## Select the CRN needed for the report

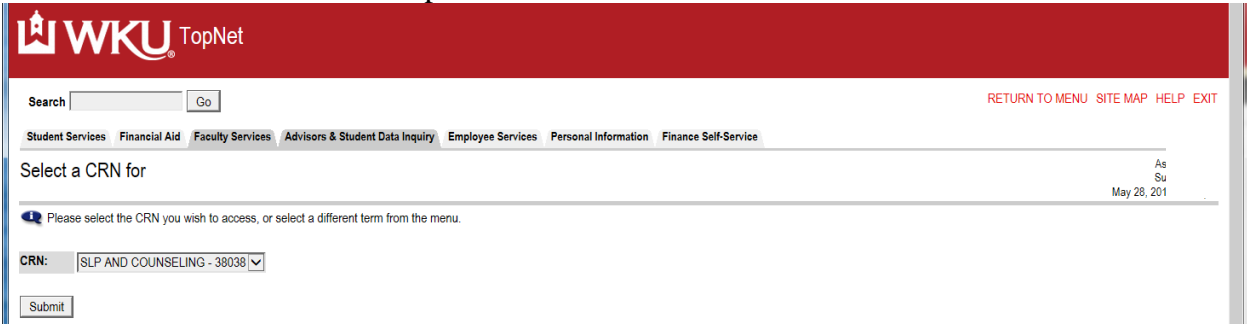

Check with the Registrar's office to review this policy. Faculty may drop students from the class after the first two meetings if the student does not attend the class. For those students that need to be dropped find their name on the

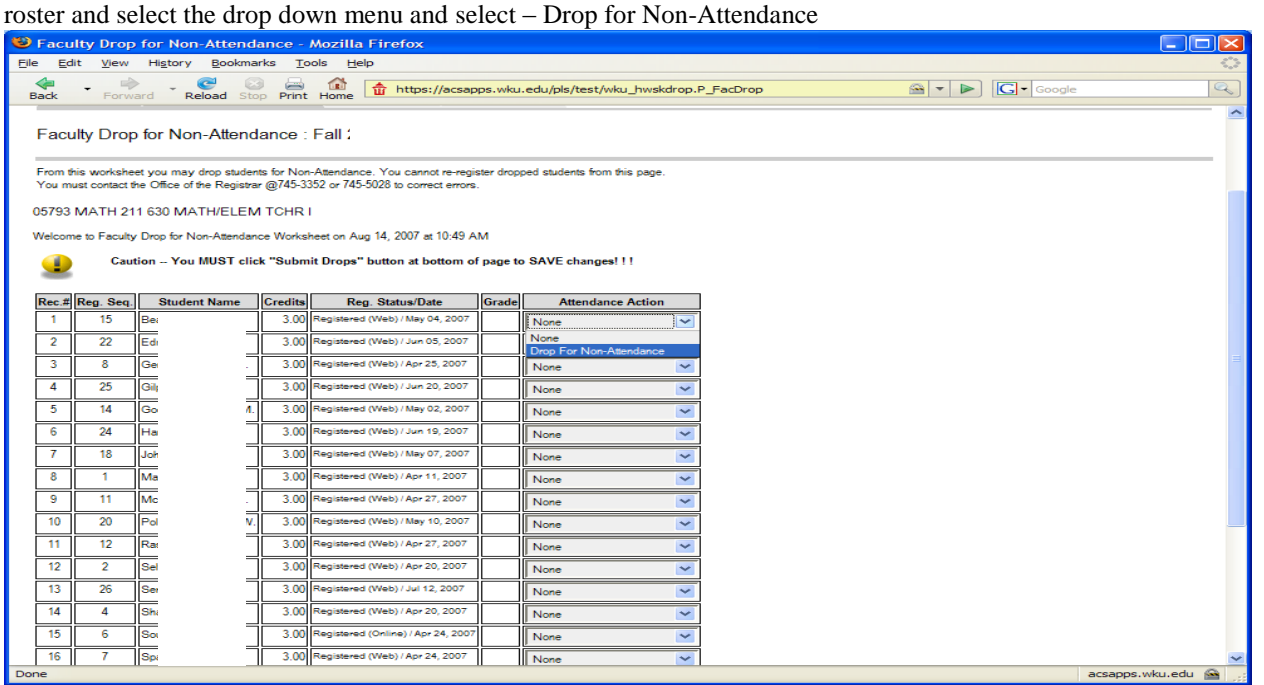

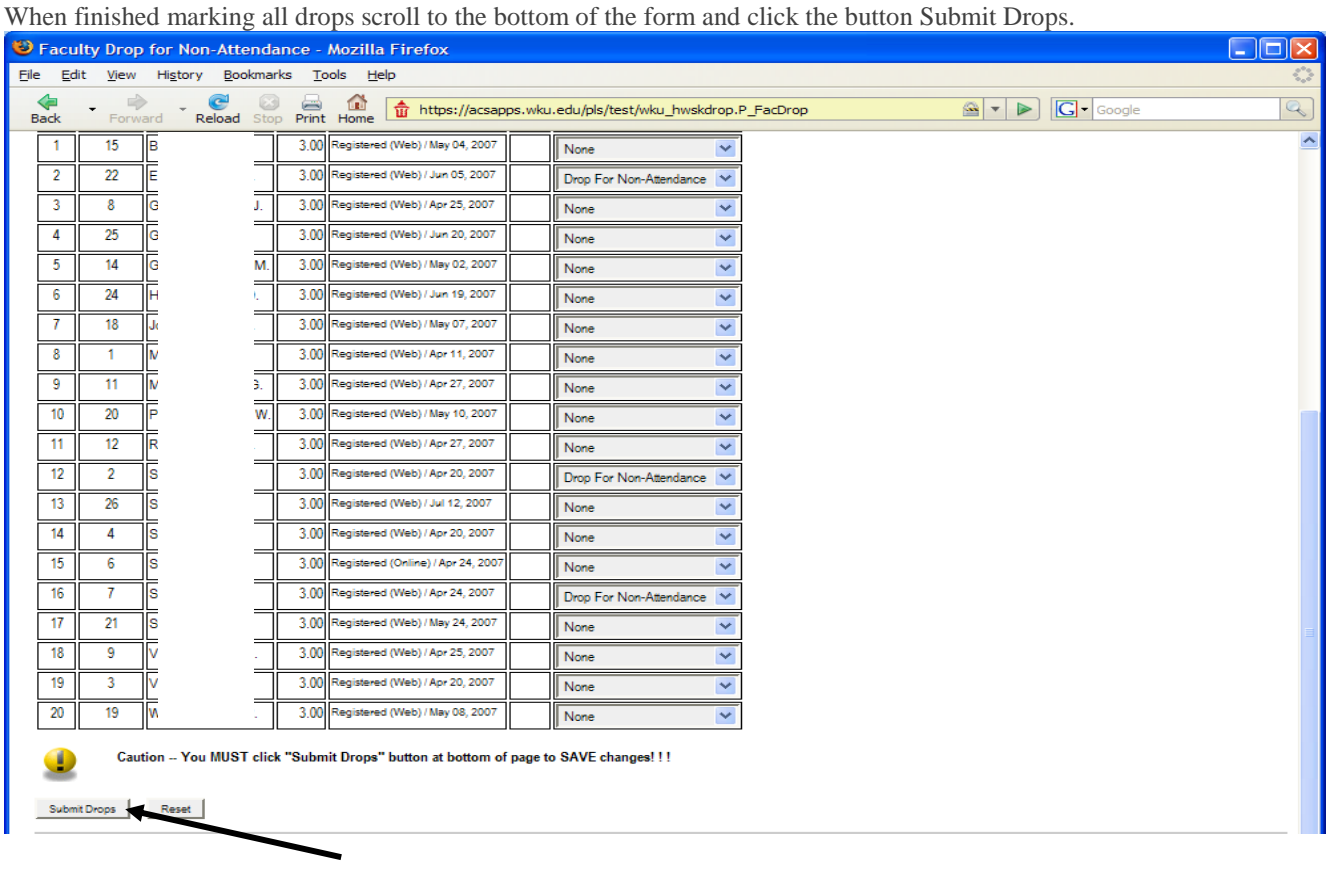

A list of the students that you are planning to drop will appear. You must click the Submit Pending Drops button to actually drop the students from the course.

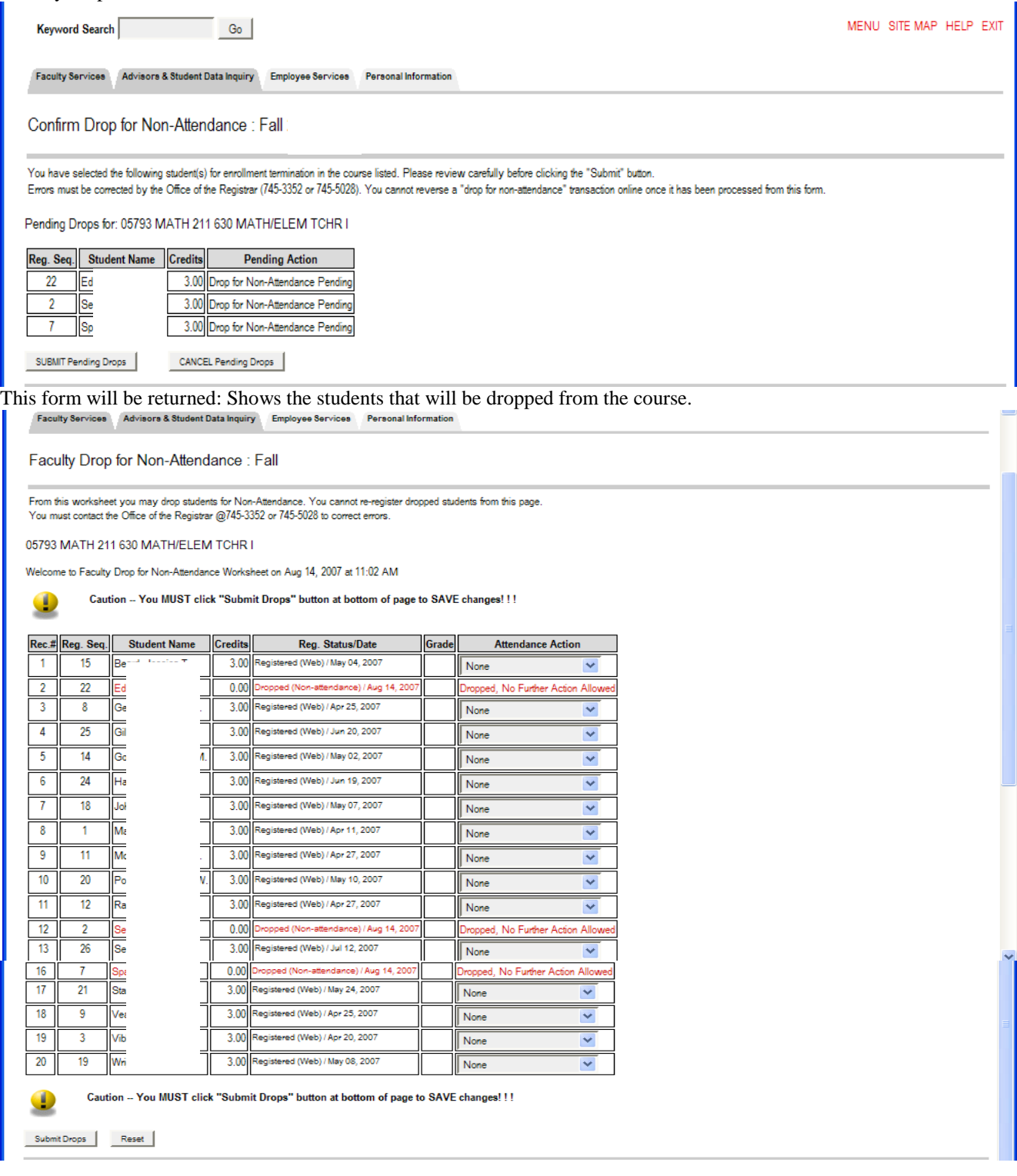

# **Course Calendar**

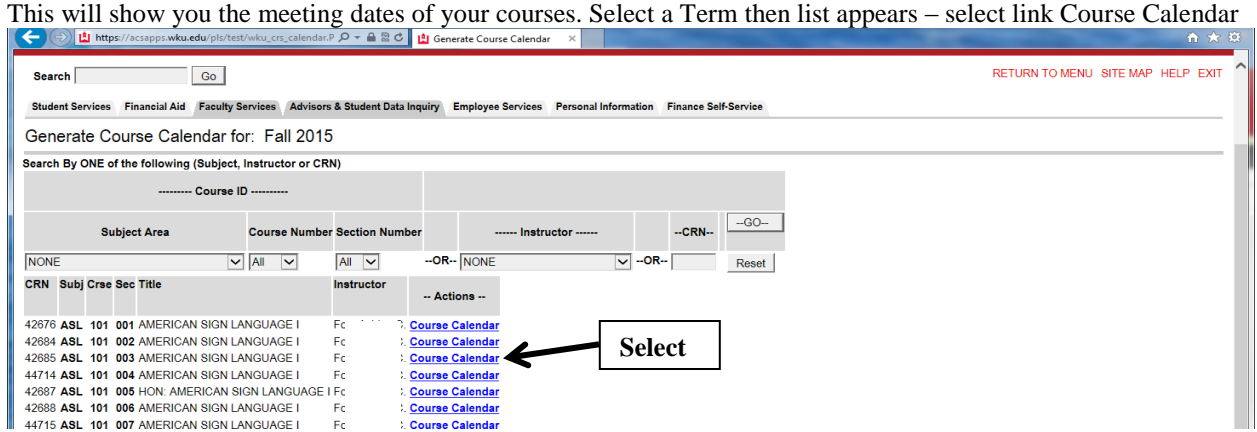

#### Calendar generated showing meeting days of course and break days

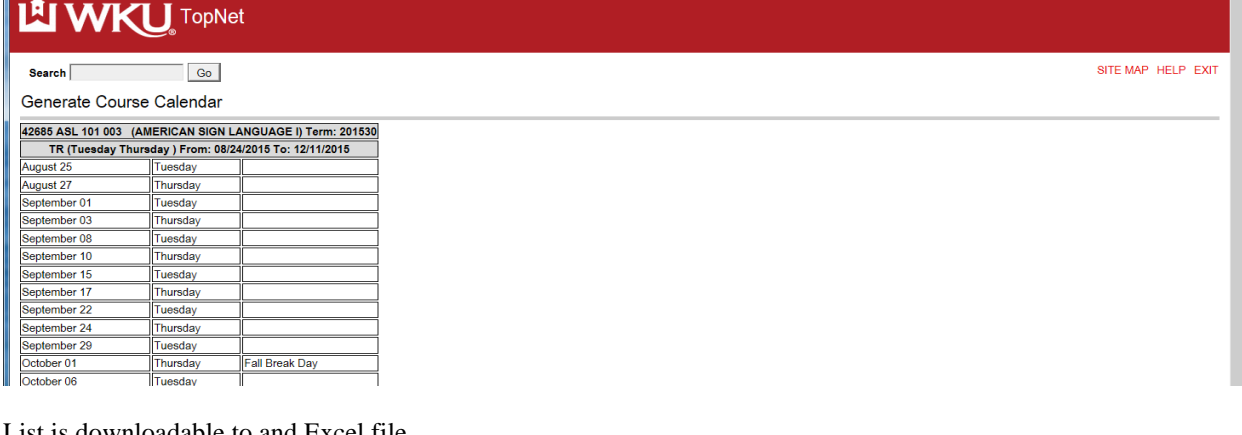

#### List is downloadable to and Excel file

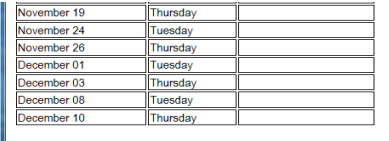

Download to Excel

**RELEASE: SYLLABI MAINT 1.0** 

# **Course Roster Lookup**

Select link then perform Select Term. Then select either Subject or other possible selection with it or Instructor. Then click Show Me Classes button. Subject – Account (Univ) selected.

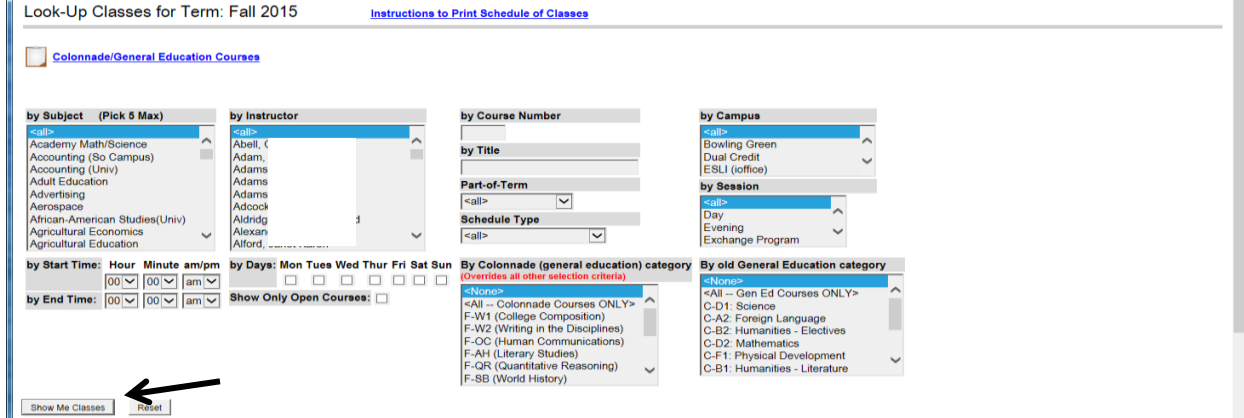

#### List of courses for the Subject area selected below. Click the link ACT and you will see a Summary Class Roster for any class in that term.

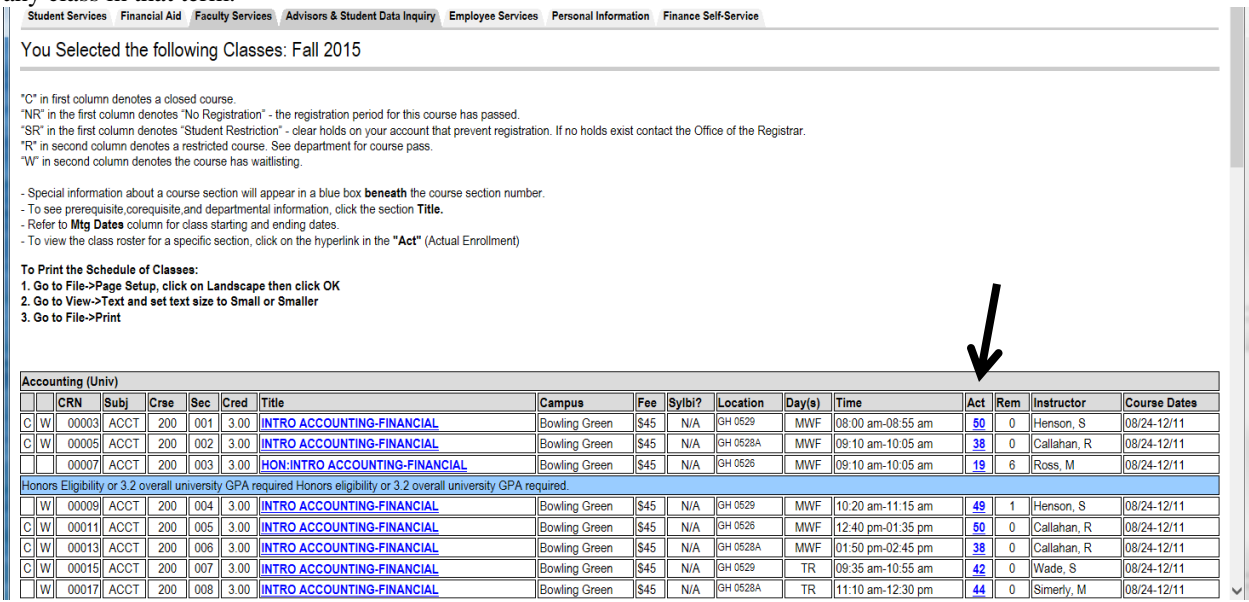

#### Class Roster

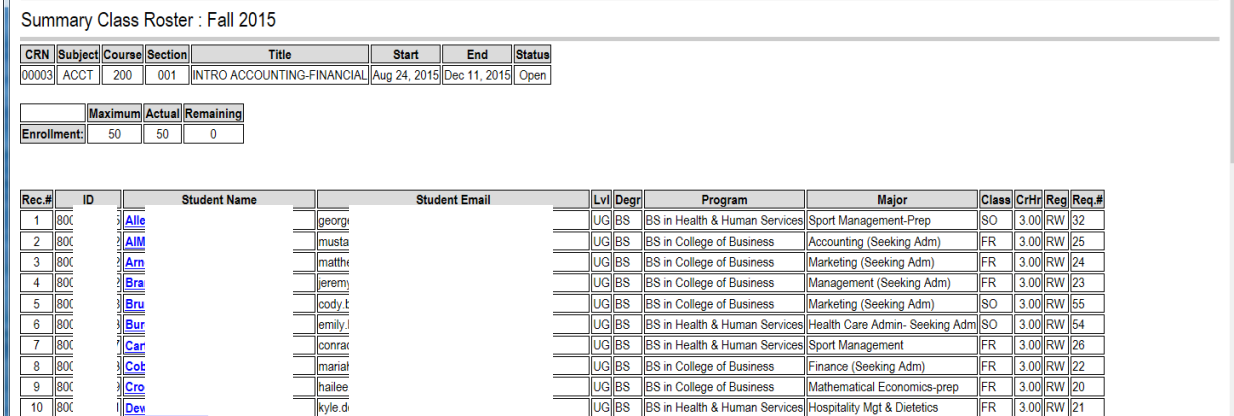

Scroll to the bottom of the list to Download to Excel just like you do the Summary Class list.

# **Freshman 5-Week Assessment**

Click link Freshman 5 Week Assessment: perform Select Term and Select CRN click Submit Button.

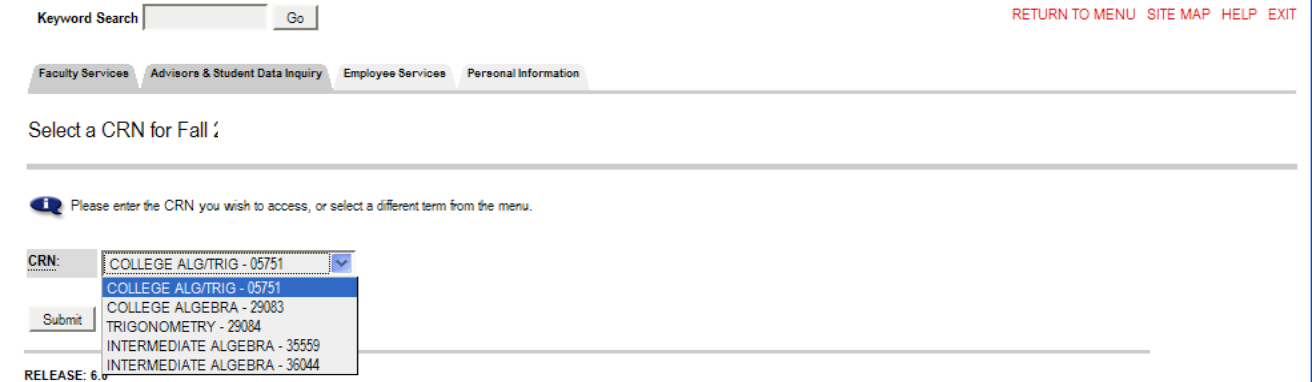

Freshman assessment will be processed on any 199 level courses or below on only those students that are classified as freshman. A list of the students that need to be assessed for grade and attendance will appear.

| <b>Course Information</b>         |                                                 |              |                          |       |                                                                                                    |                                 |                           |                |  |  |
|-----------------------------------|-------------------------------------------------|--------------|--------------------------|-------|----------------------------------------------------------------------------------------------------|---------------------------------|---------------------------|----------------|--|--|
|                                   | COLLEGE ALG/TRIG - MATH 118 001                 |              |                          |       |                                                                                                    |                                 |                           |                |  |  |
| <b>CRN:</b>                       | 05751                                           |              |                          |       |                                                                                                    |                                 |                           |                |  |  |
|                                   |                                                 |              |                          |       |                                                                                                    |                                 |                           |                |  |  |
| <b>Record Number Student Name</b> |                                                 |              | ID                       |       | 5 WEEK ASSESSMENT LIST OF FRESHMEN ENROLLED IN DEVELOPMENTAL & 100 LEVEL COURSES<br><b>Credits Registration Status</b> | <b>FR</b> Grade                 | <b>Excessive Absences</b> |                |  |  |
|                                   |                                                 |              |                          |       |                                                                                                    |                                 | Indicator                 |                |  |  |
|                                   | Bla                                             | umin S. 80   | 5.000                    |       | Registered (Web) Mar 28, 2007                                                                                          | None $\vee$                     | No                        | ×              |  |  |
|                                   | Car                                             | $\mathbf{C}$ | 80<br>5.000              |       | Registered (Web) Mar 08, 2007                                                                                          | None $\vee$                     | No                        | ×              |  |  |
|                                   | Co                                              | ₹.           | 80                       | 5.000 | Registered (Web) Mar 08, 2007                                                                                          | None $\vee$                     | No                        | ×              |  |  |
|                                   | Co                                              |              | 80<br>5.000              |       | Registered (Web) Mar 31, 2007                                                                                          | None<br>$\checkmark$            | No                        | ×              |  |  |
|                                   | <b>Far</b>                                      |              | 80                       | 5.000 | Registered (Online) Apr 10, 2007                                                                                       | None<br>$\checkmark$            | No                        | ×              |  |  |
|                                   | Giv                                             |              | 80<br>5.000              |       | Registered (Web) Mar 08, 2007                                                                                          | None $\vee$                     | No                        | $\checkmark$   |  |  |
|                                   | Har                                             |              | 80<br>5.000              |       | Registered (Web) Jun 05, 2007                                                                                          | None $\vee$                     | No                        | $\checkmark$   |  |  |
|                                   | Har                                             | 3.           | 80<br>5.000              |       | Registered (Web) Apr 05, 2007                                                                                          | None<br>$\overline{\mathbf{v}}$ | No                        | $\checkmark$   |  |  |
|                                   | Hav                                             | h            | 80                       | 5.000 | Registered (Web) Mar 08 2007<br>Enter the FR Grade by using the drop down menu. Choices are: None, Pass or D/F         | <b>KILL</b>                     | <b>Ave.</b> Also          | $\overline{a}$ |  |  |
| <b>Course Information</b><br>CRN: | <b>COLLEGE ALG/TRIG - MATH 118 001</b><br>05751 |              |                          |       |                                                                                                    |                                 |                           |                |  |  |
|                                   |                                                 |              | ID                       |       | 5 WEEK ASSESSMENT LIST OF FRESHMEN ENROLLED IN DEVELOPMENTAL & 100 LEVEL COURSES<br><b>Credits Registration Status</b> | <b>FR</b> Grade                 | <b>Excessive Absences</b> |                |  |  |
|                                   |                                                 |              |                          |       |                                                                                                    |                                 | <b>Indicator</b>          |                |  |  |
|                                   | Bla                                             |              | amin S. 80^^^^^^^^ 5.000 |       | Registered (Web) Mar 28, 2007                                                                                          | Pass<br>$\checkmark$            | No                        |                |  |  |
|                                   | <u>Car</u>                                      | C.           | 80                       | 5.000 | Registered (Web) Mar 08, 2007                                                                                          | Pass<br>$\checkmark$            | No                        |                |  |  |
|                                   | Co                                              | ₹.           | 80<br>5.000              |       | Registered (Web) Mar 08, 2007                                                                                          | D/F<br>×                        | No                        |                |  |  |
|                                   | Co:                                             |              | 80<br>5.000              |       | Registered (Web) Mar 31, 2007                                                                                          | D/F<br>M                        | No                        |                |  |  |
|                                   | <b>Far</b>                                      |              | 80                       | 5.000 | Registered (Online) Apr 10, 2007                                                                                       | None                            | No                        |                |  |  |
|                                   | Giv                                             |              | 80                       | 5.000 | Registered (Web) Mar 08, 2007                                                                                          | None<br>None                    | No                        | v              |  |  |
|                                   | <u>Hai</u>                                      |              | 80                       | 5.000 | Registered (Web) Jun 05, 2007                                                                                          | Pass                            |                           | v              |  |  |
|                                   | Har                                             | ₹.           | 80                       | 5.000 | Registered (Web) Apr 05, 2007                                                                                          | D/F<br><b>TVONE</b>             | No                        | ×              |  |  |
|                                   | <u>Hay</u>                                      | D.           | 80<br>5.000              |       | Registered (Web) Mar 08, 2007                                                                                          | None<br>$\checkmark$            | No                        | Y              |  |  |
|                                   | Ho                                              |              | 80<br>5.000              |       | Registered (Online) May 14, 2007                                                                                       | None                            | No                        | Y              |  |  |
| <b>Record Number Student Name</b> | <u>Hu</u>                                       |              | 80                       | 5.000 | Registered (Web) Mar 08, 2007                                                                                          | None<br>$\ddot{\phantom{1}}$    | No                        | $\checkmark$   |  |  |

5 WEEK ASSESSMENT LIST OF FRESHMEN ENROLLED IN DEVELOPMENTAL & 100 LEVEL COURSES

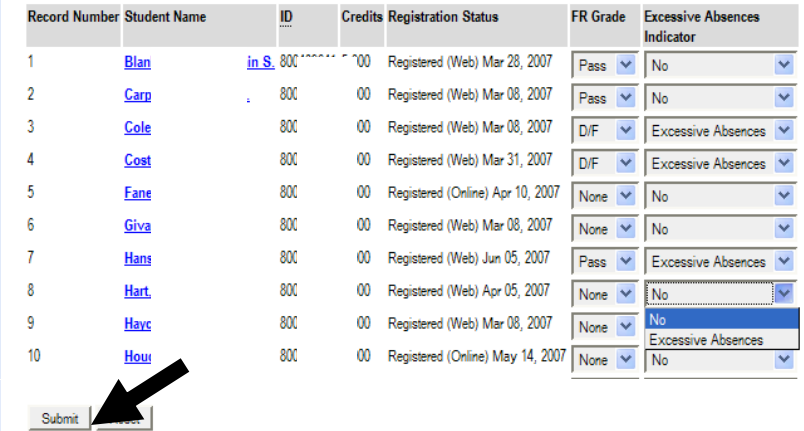

You should receive a returned message " Your Freshman Assessment updates have been submitted!!!".

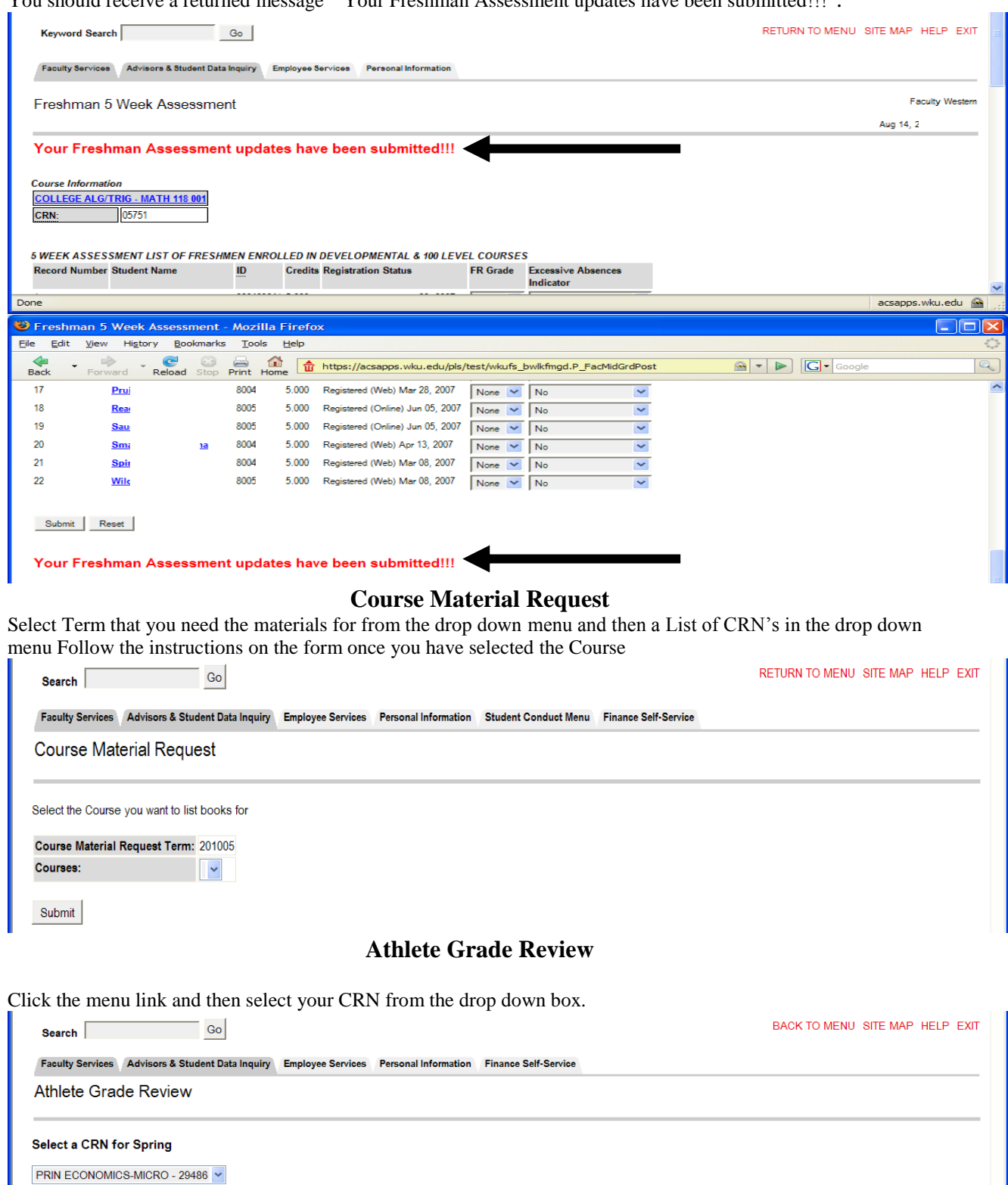

Next

List of athlete's in that course.

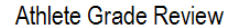

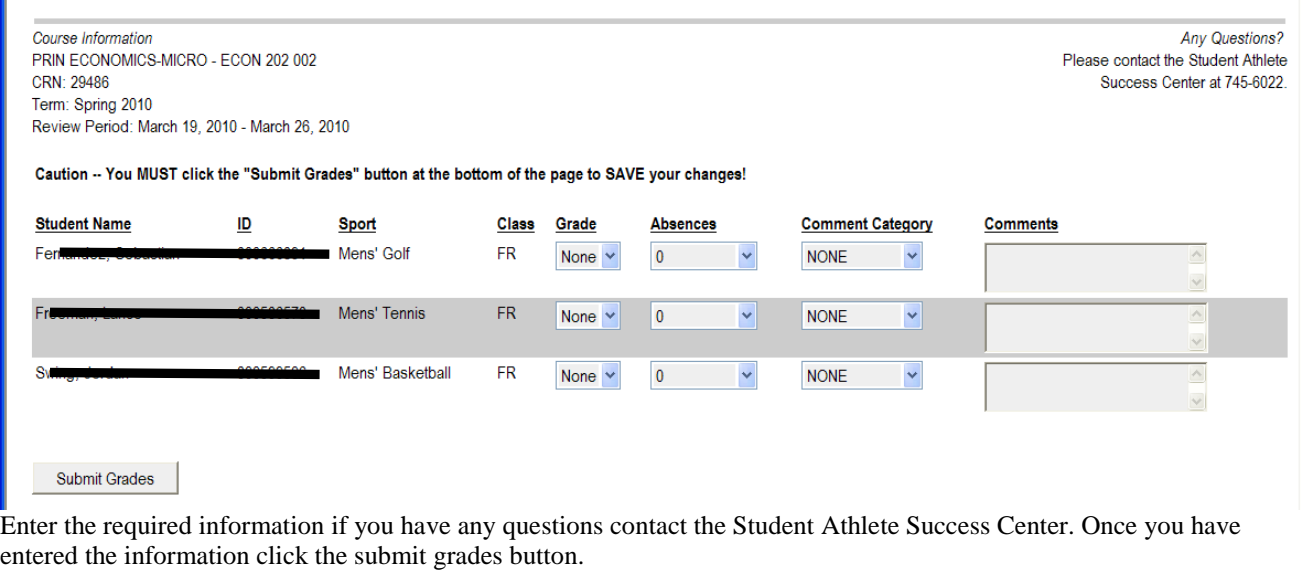

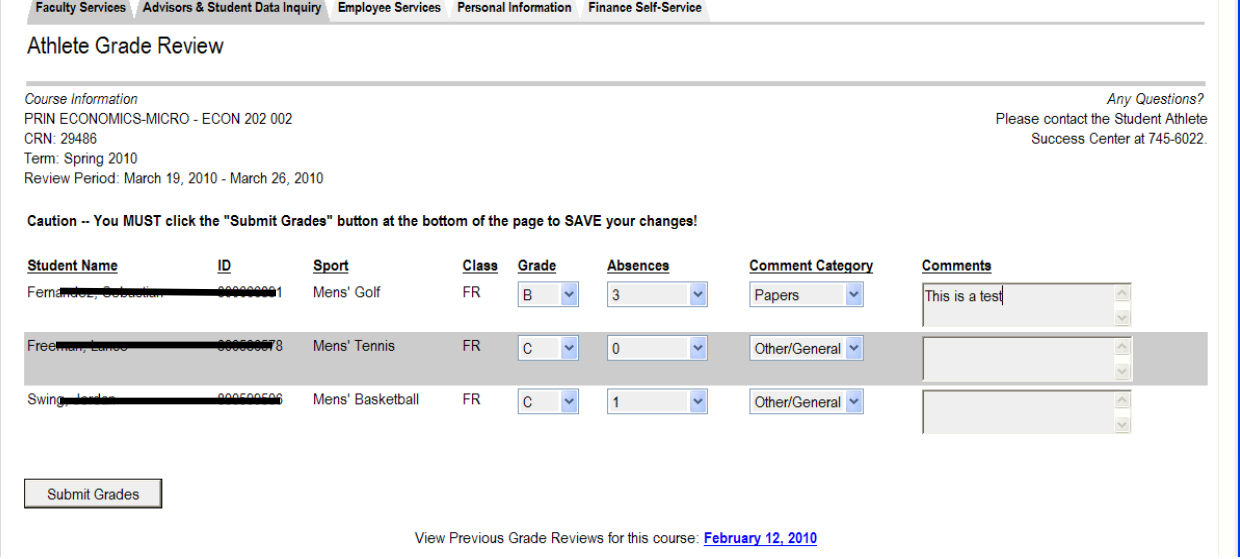

KAP Grade Review and Forensics Grade Review will be similar to the Athlete Grade Review the timing of each one of these processes will be controlled by the Registrar's Office. You may also see other links enabled during the semesters and new processes added as needed by WKU.

# **Advisors & Student Data Inquiry Tab**

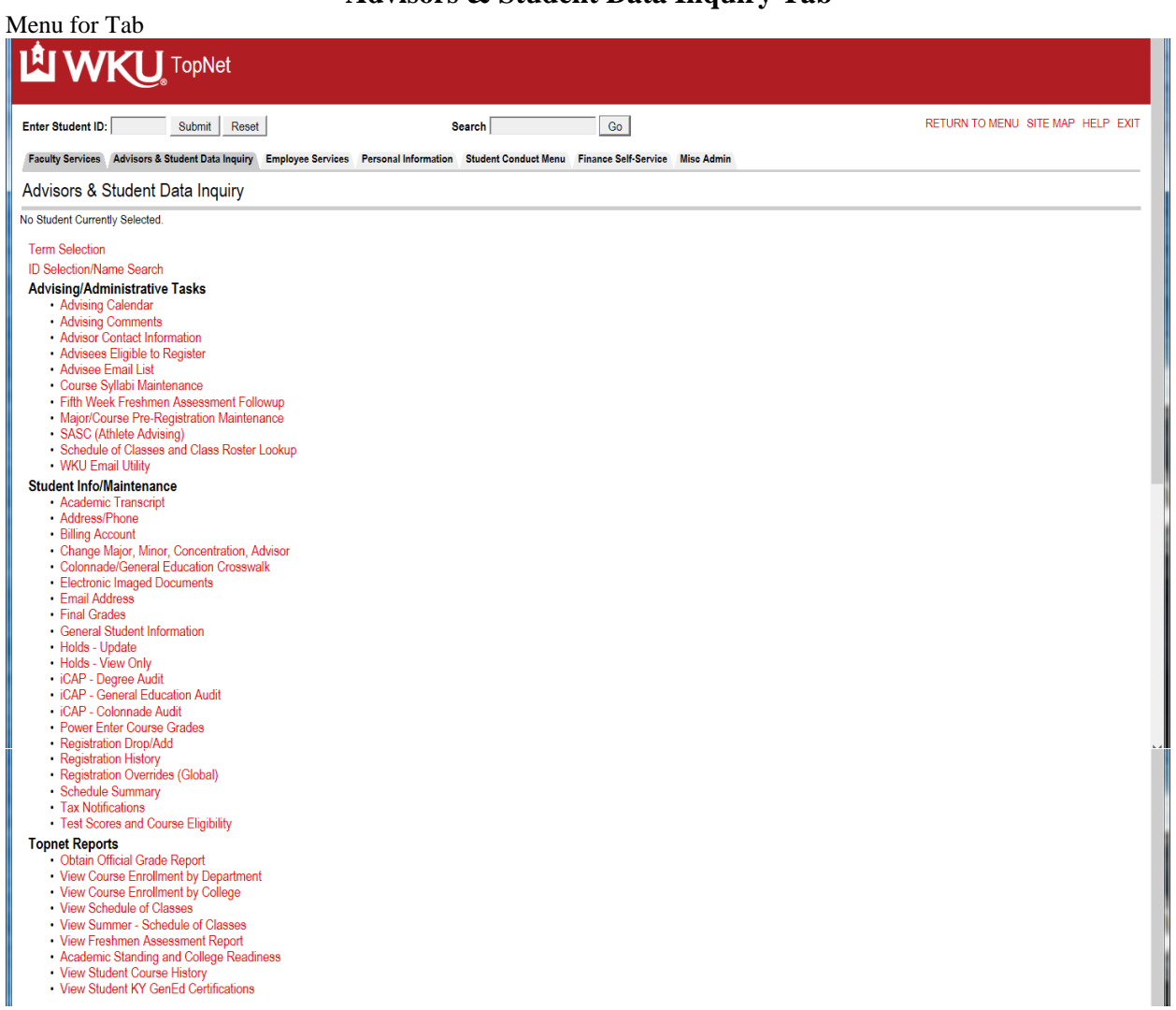

Always do a Term Selection before accessing any information. From the drop down box select your term. The Registrar's office will change the default term based on their timetable.

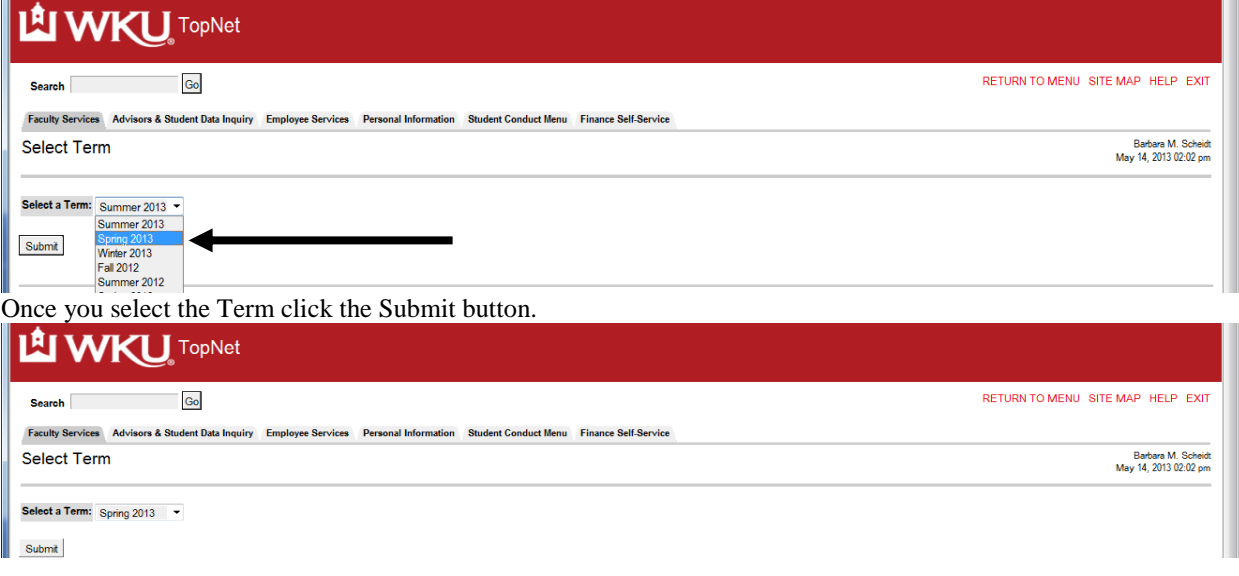

# **Advising/Administrative Tasks**

To view student's information select the link in the list.

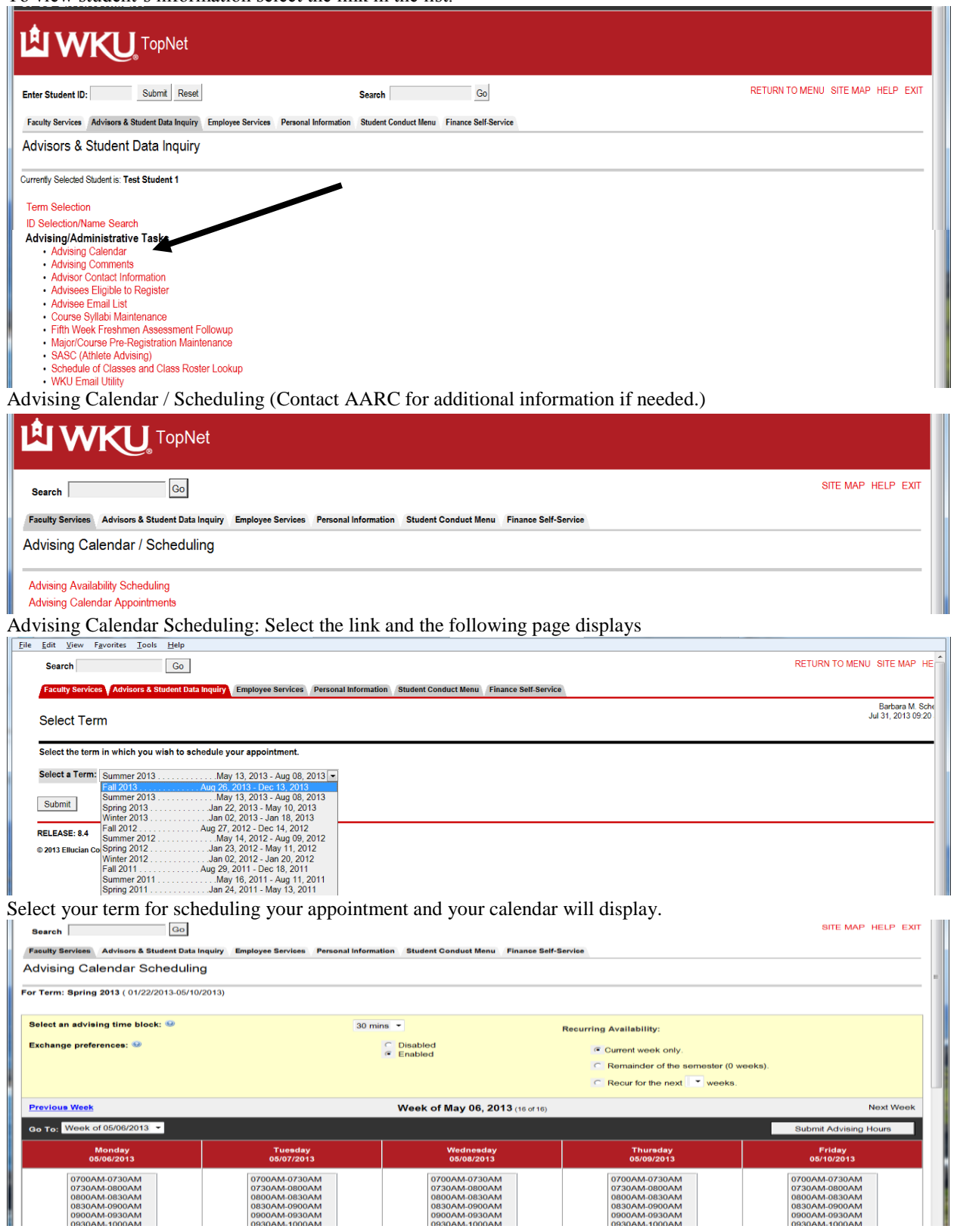

#### Advising Calendar Appointments

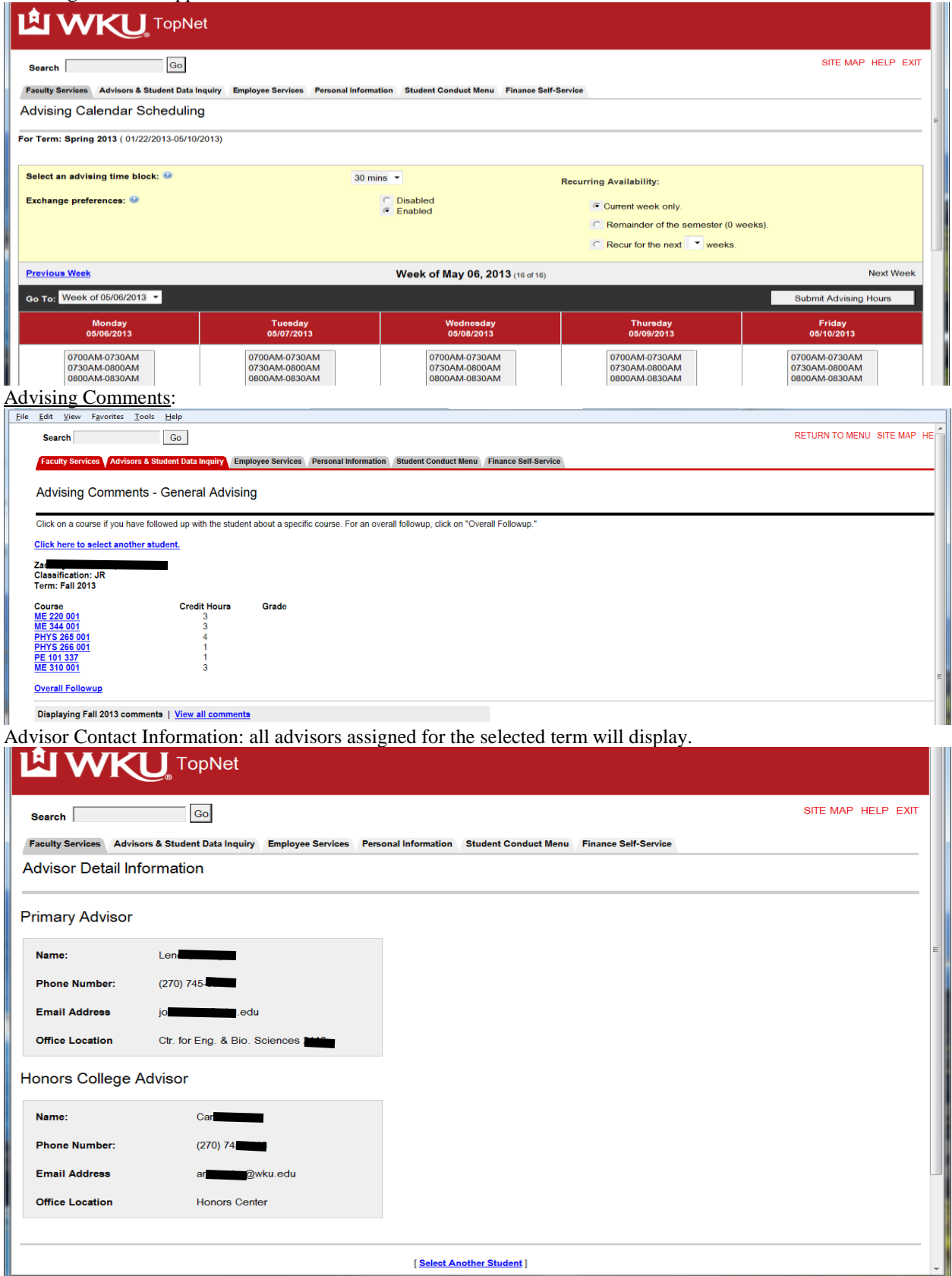

#### **Advisees Eligible to Register:**

This list shows advisors the students that are assigned to them and whether they are currently enrolled in courses at WKU. This report also includes those students who are not enrolled but are eligible to do so either by signing up for classes or being re-admitted to WKU. This form contains the registration hours allowing the advisor to view if the student is currently registered for courses.

#### **Error**:

Our records indicate you do not currently advise official advisees. We are limiting access to the Advisees Eligible to Register to advisors with advisees assigned to them through Banner.

**List of Advisees eligible to register:** You may use the Email All Advisees button to email all students or mark the selected students and the use the Email Selected Advisees button.

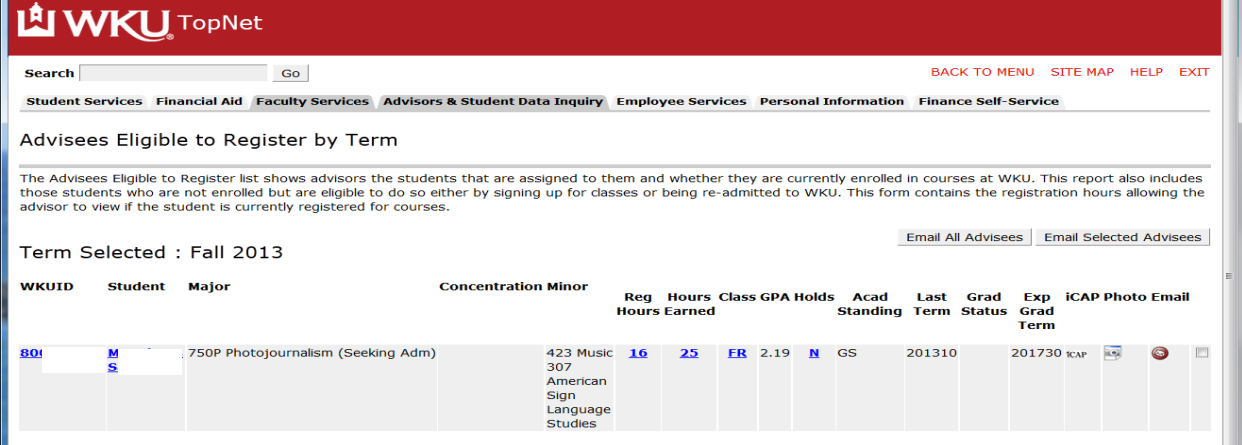

**Advisee(s) Email List**: Select Term View their picture or email them as a group or individually.

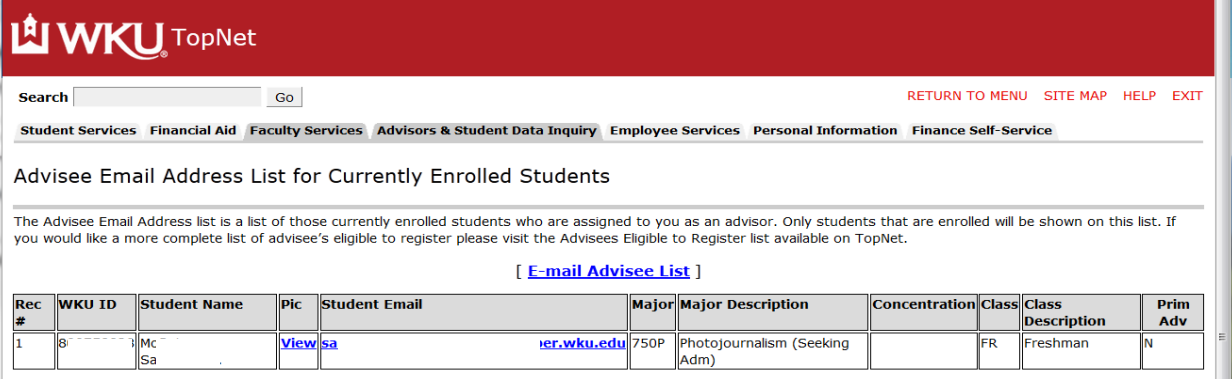

**Fifth Week Freshman Assessment Follow-up Advising Comments – Freshmen Assessment** – View the comment about a freshman after the first five weeks of a semester.

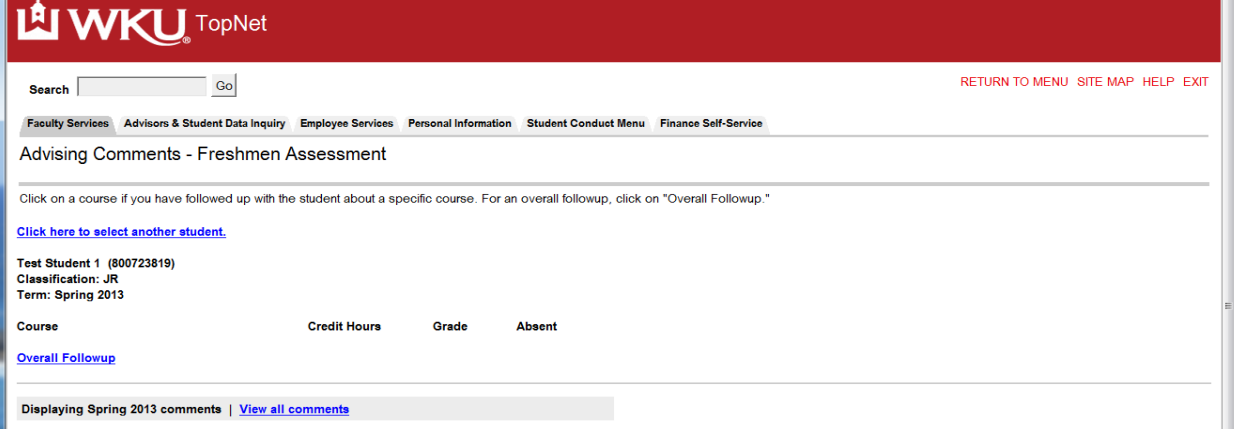

# **Major/Course Pre-Registration Maintenance**

Select link Major/Course Pre-Registration Maintenance and select term

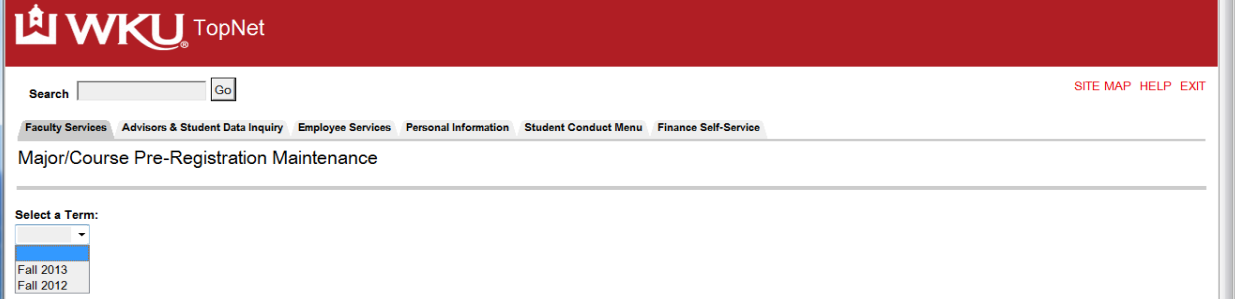

# Select Continue button

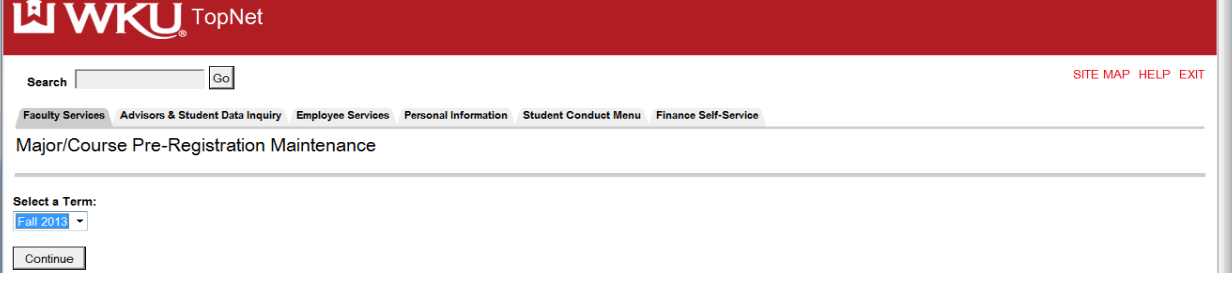

#### Select the Department:

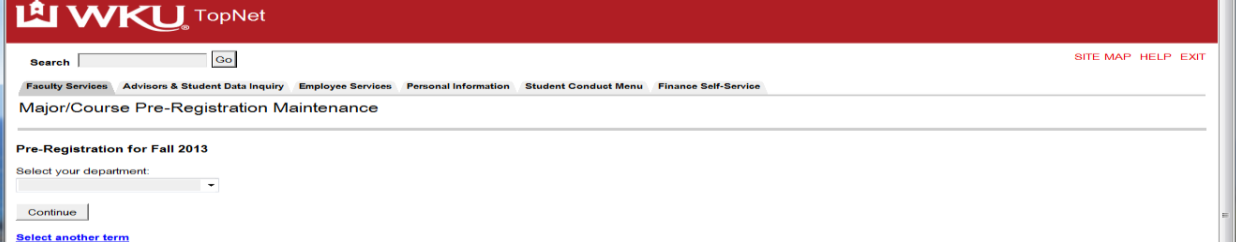

#### Drop down list of all Departments highlight your selection

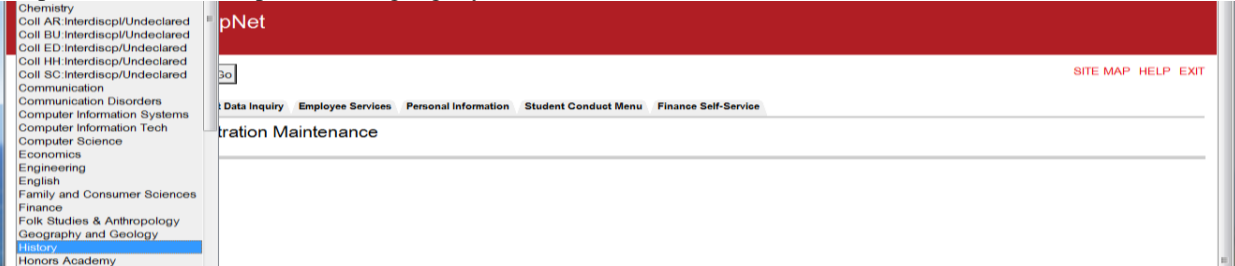

#### Select the Continue button

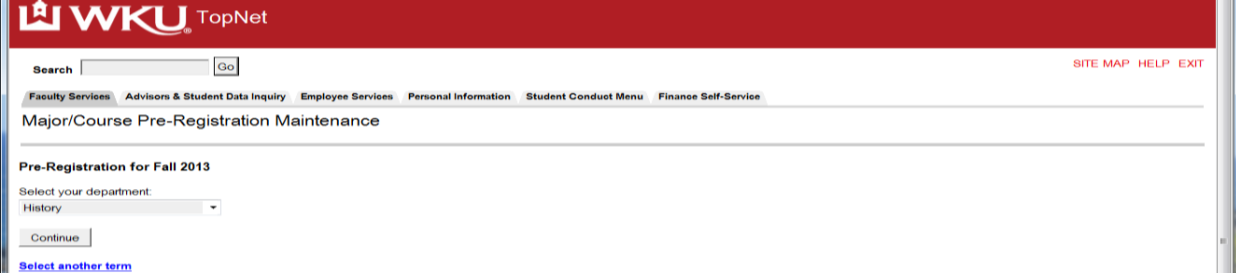

#### Select the major from the menu:

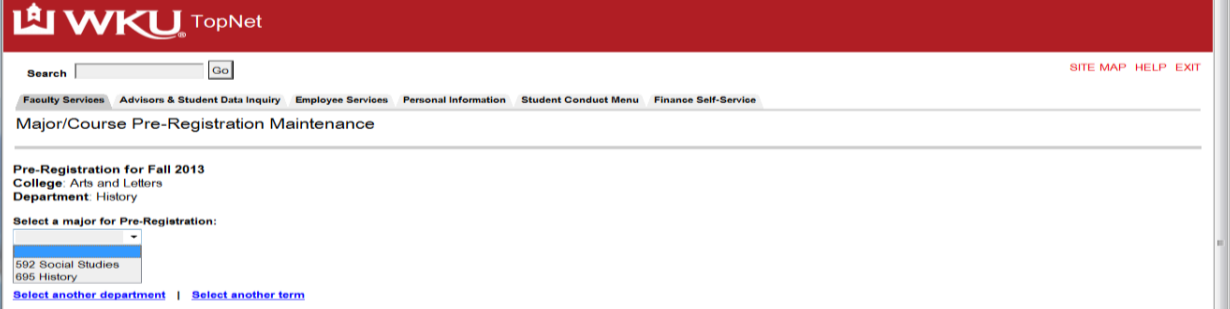

#### Complete form

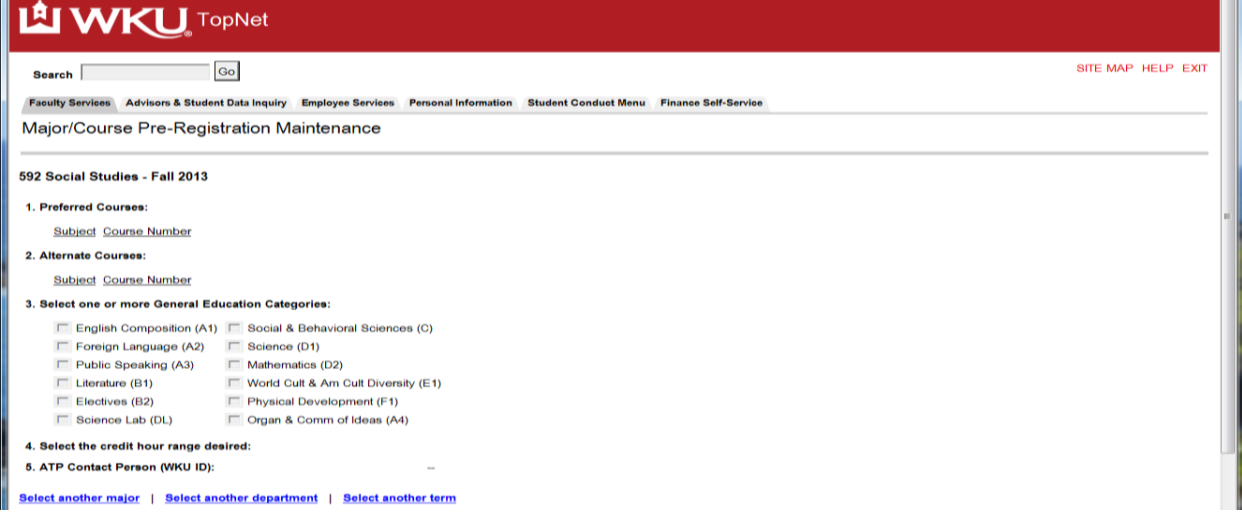

# **SASC (Athlete Advising)** (Only available for selected individuals)

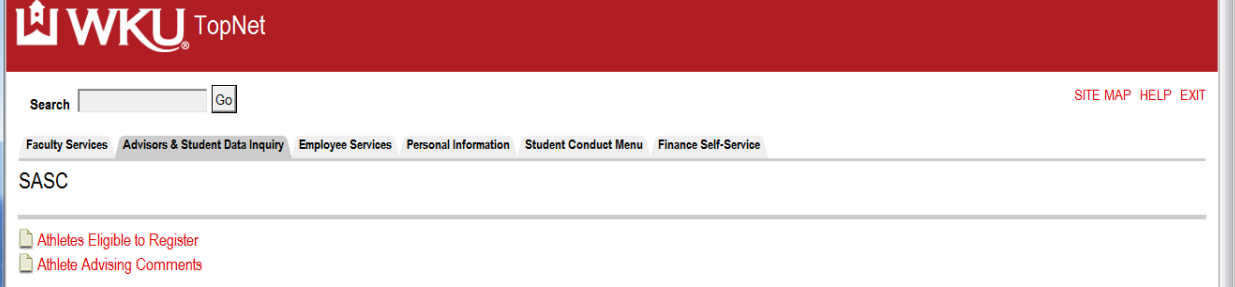

# Athlete Advisees Eligible to Register – perform select term

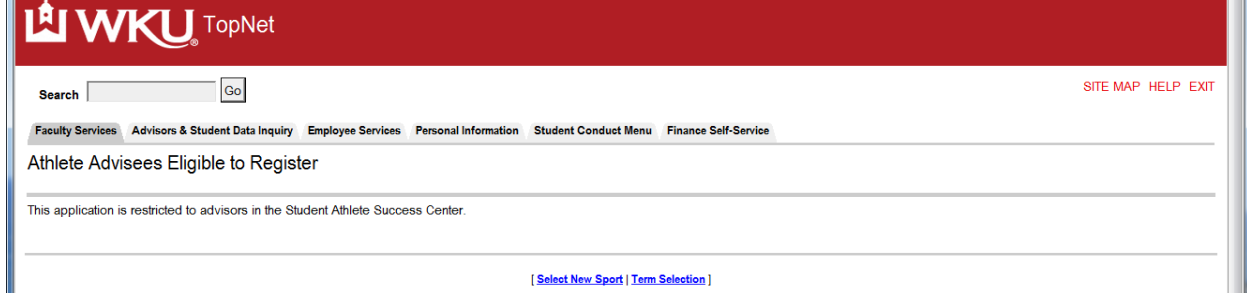

#### Then select Advisee Sport

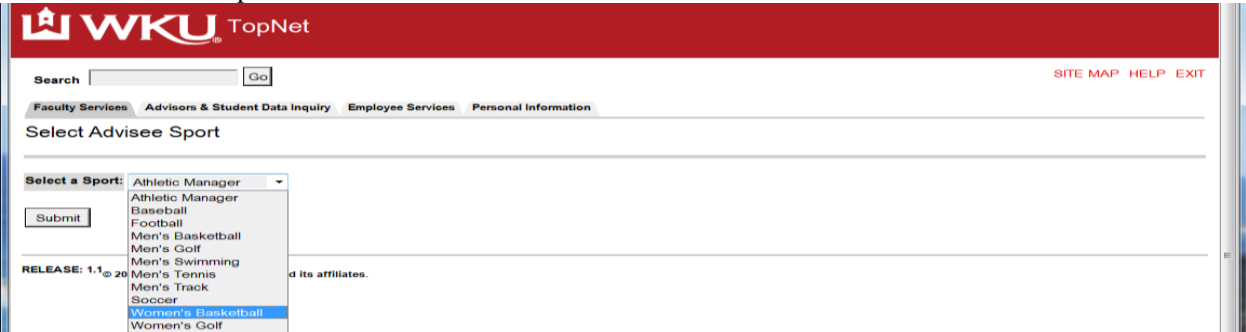

#### List of the advisees for that sport is displayed – note function button on form and links

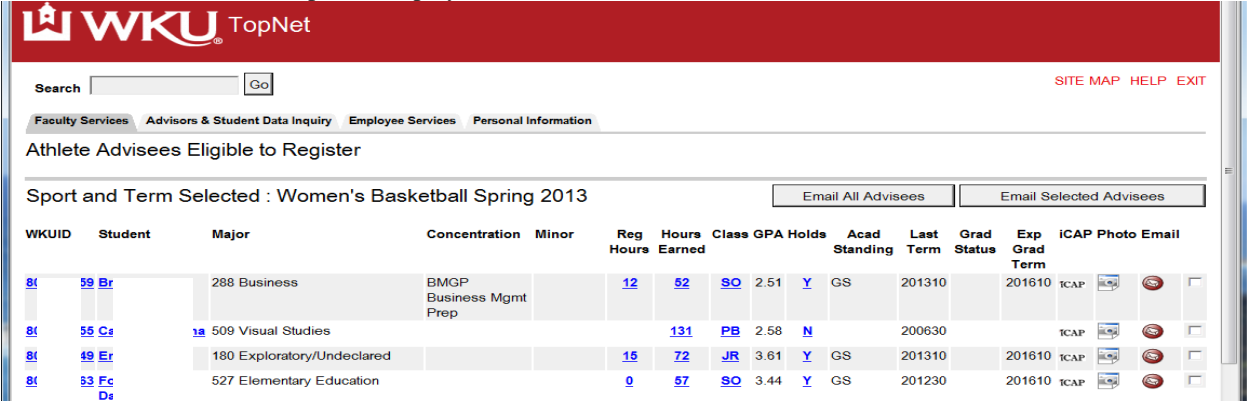

Return to the SASC menu and select Athlete Advising Comments

#### **Advising Comments**: if no advisees you will see an error message

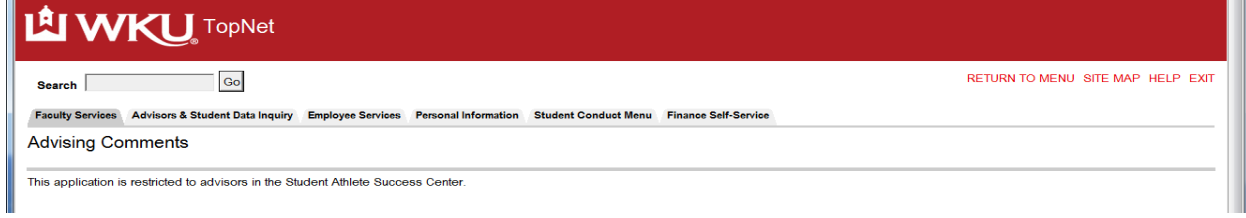

#### Information for selected advisees assigned to advisor

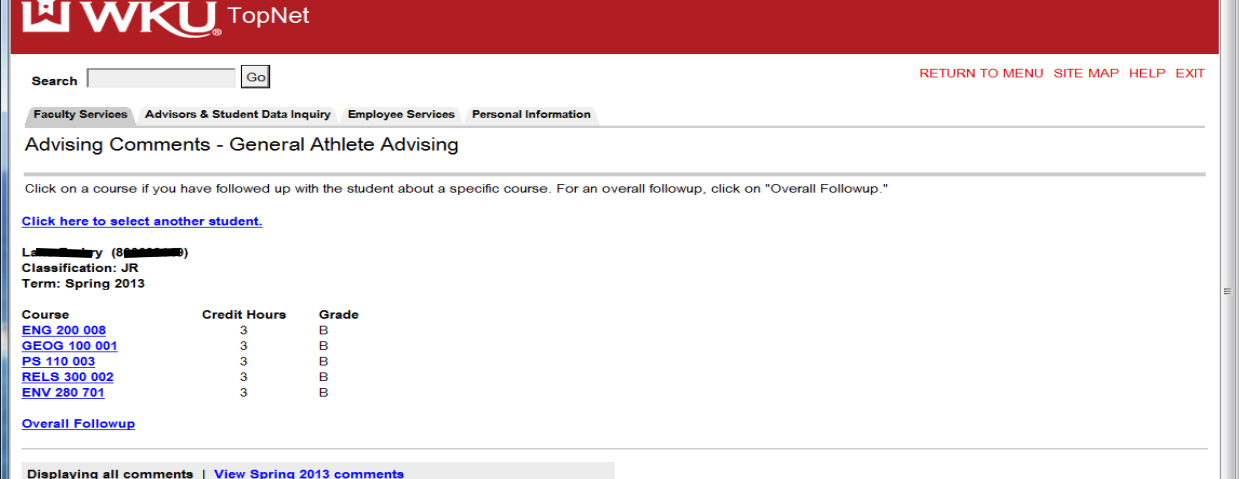

#### **WKU Email Utility:** Select the WKU Email Utility link. This will Invoke the Email Utility

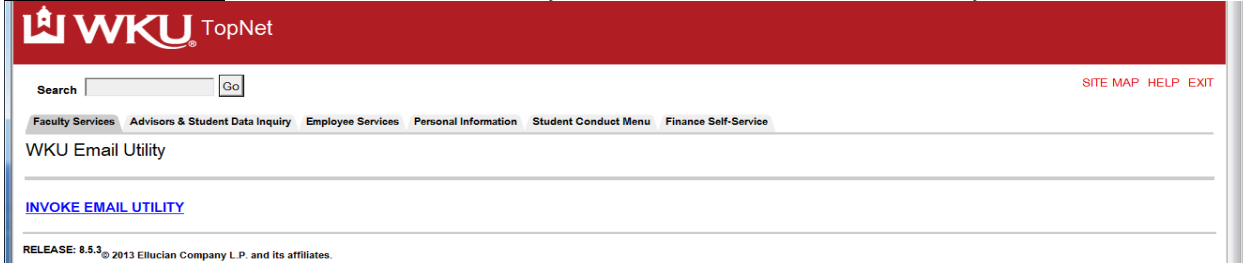

Opens form: Enter address(es), Subject, Message, and/or an attachment then click Send Mail.

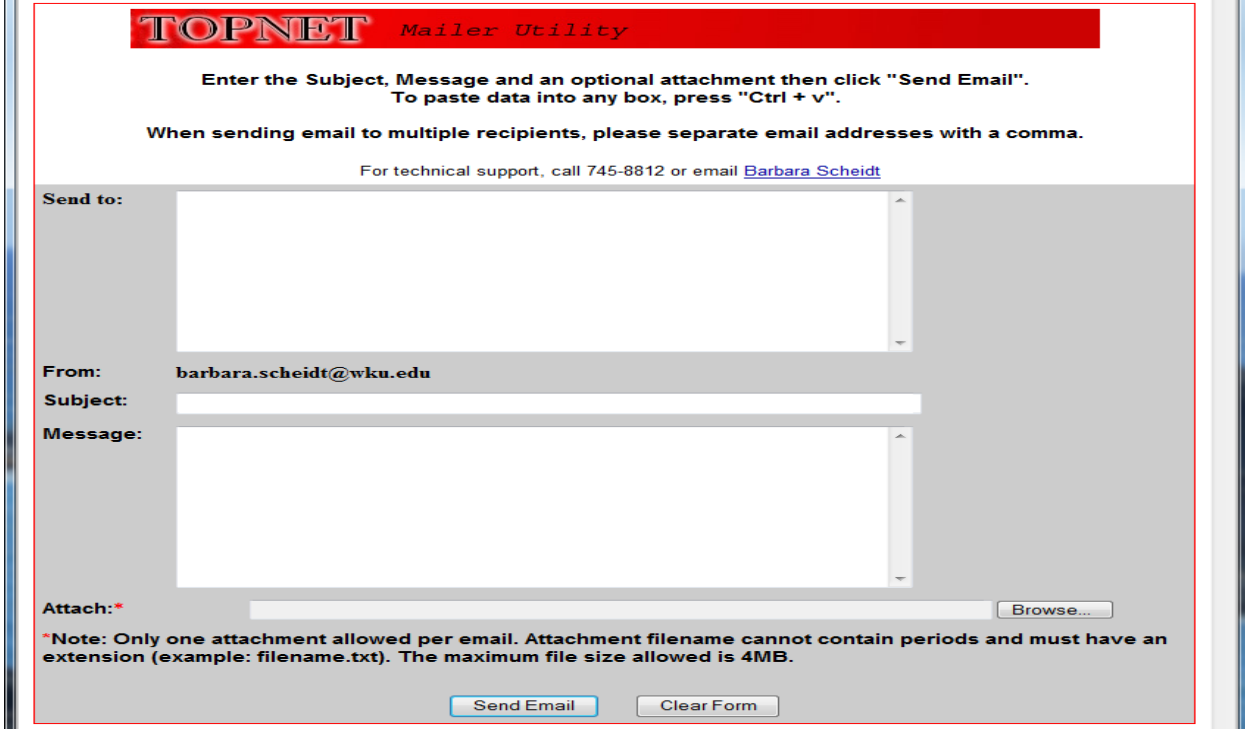

## **Student Info / Maintenance**

#### **Academic Transcript:**

You will be able to view any transcript by selecting the Academic Transcript link. First you must select the Transcript Level and Transcript Type: Select the Display Transcript button. Degree information will be located in the first section, transfer information in following area, and then course work at WKU with GPA information and the last section would have registered and pre-registered course work.

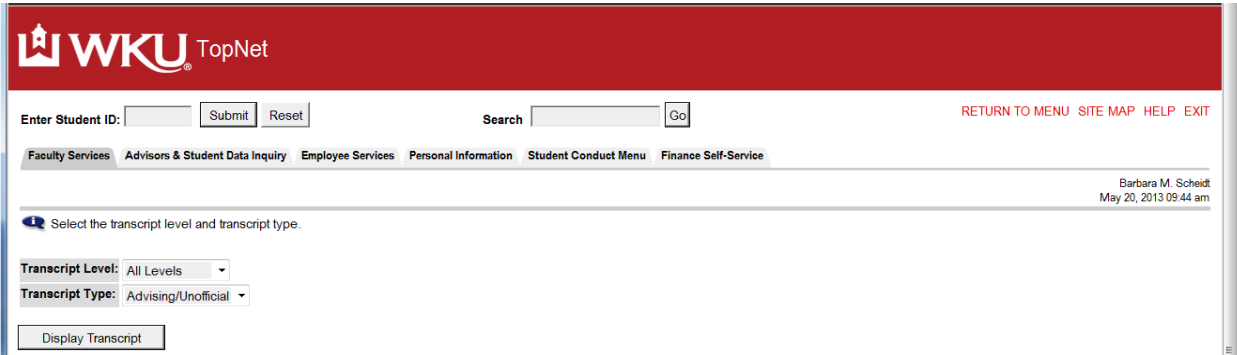

Transcript will display scroll through to view all information on transcript or use quick links to sections.

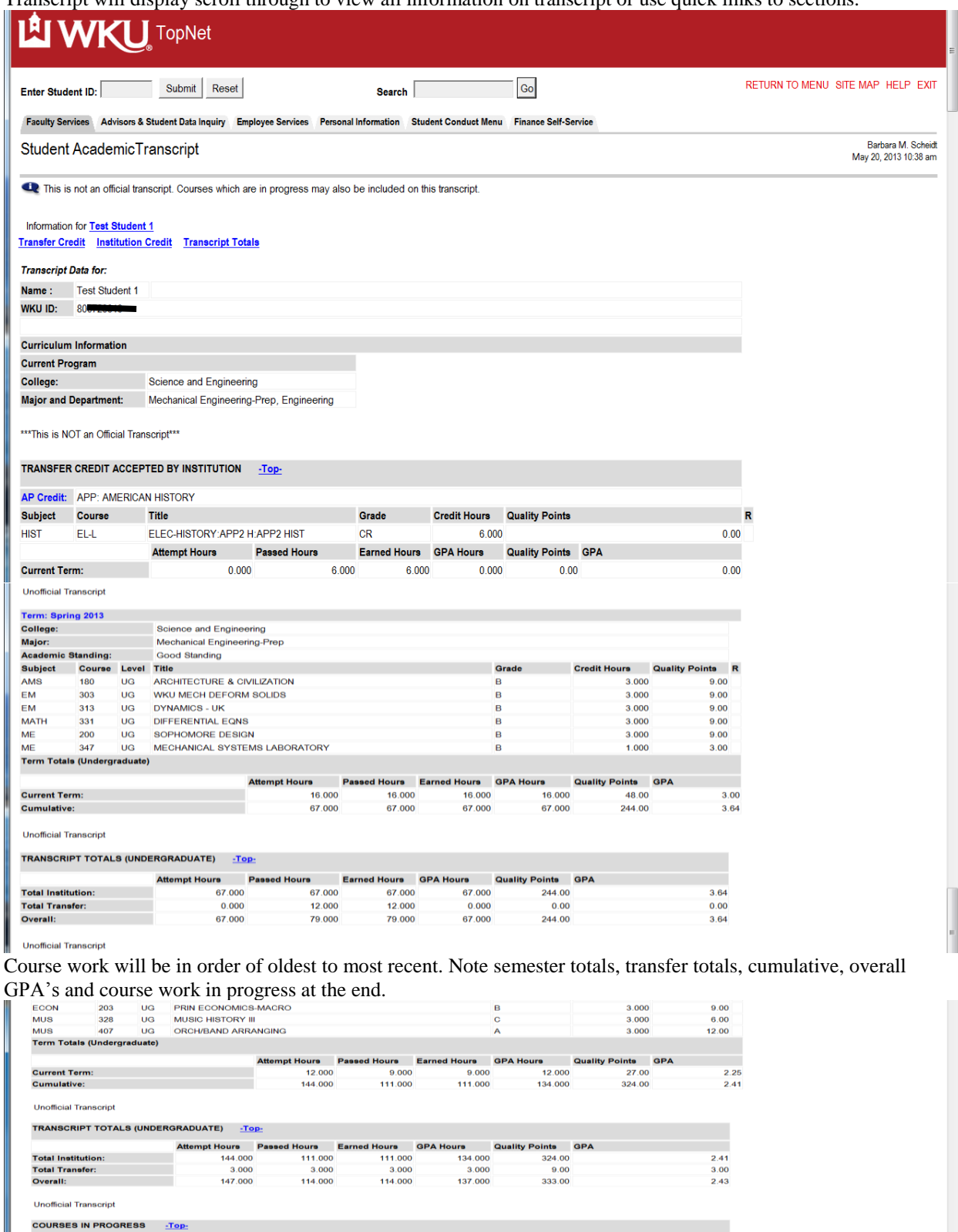

**39**

**Credit Hours** 

 $\frac{3.000}{3.000}$ 

2012<br>
Music (Liberal Arts)<br>
Music (Liberal Arts)<br>
Course Level Title<br>
302 UG MICROECONOMIC THEORY<br>
303 UG MACROECONOMIC THEORY

**Student Address/Phone**: Displays current active information on file for the student

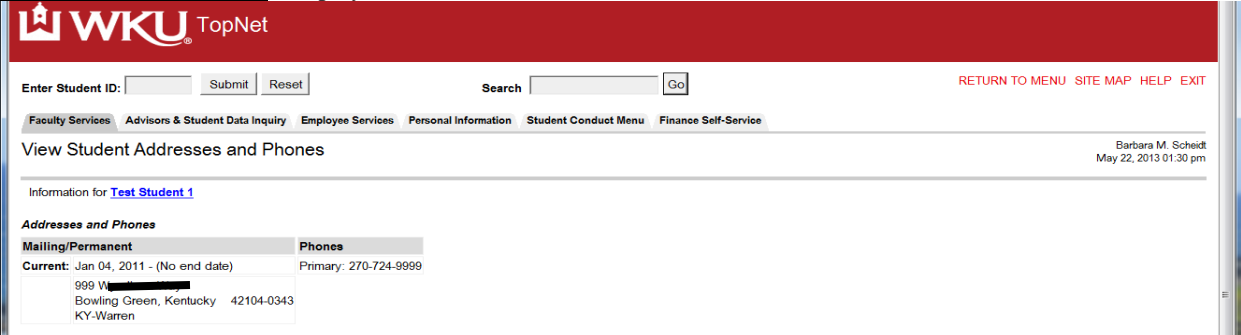

**Billing Account Information (Special Approval required to view).** Will list all charges and receipt information for the student by semester.

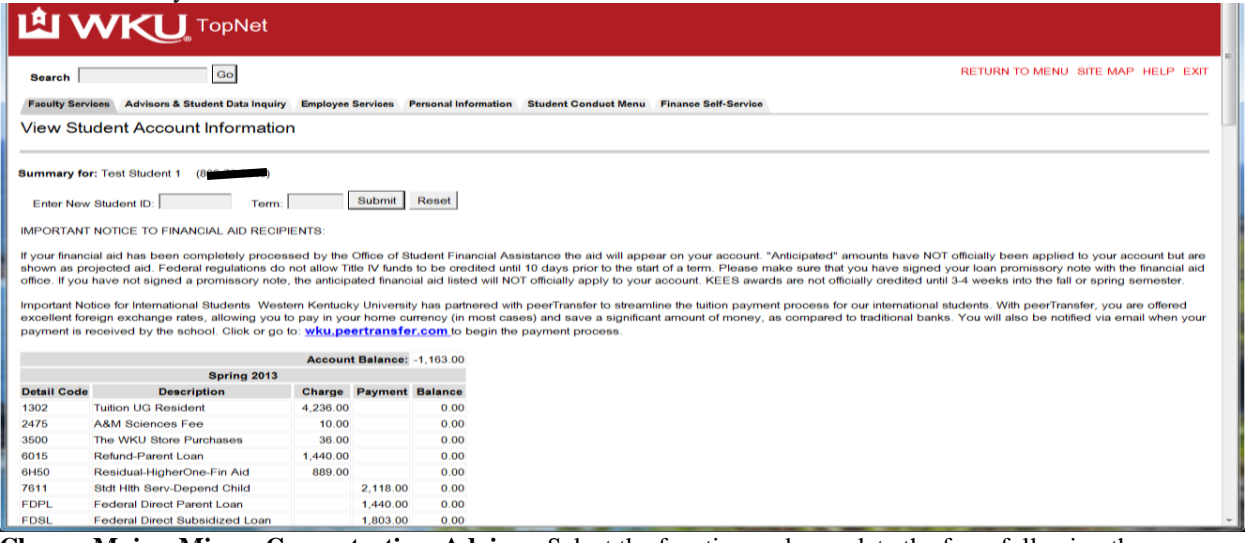

**Change Major, Minor, Concentration, Advisor**: Select the function and complete the form following the instructions on the form completing all steps.

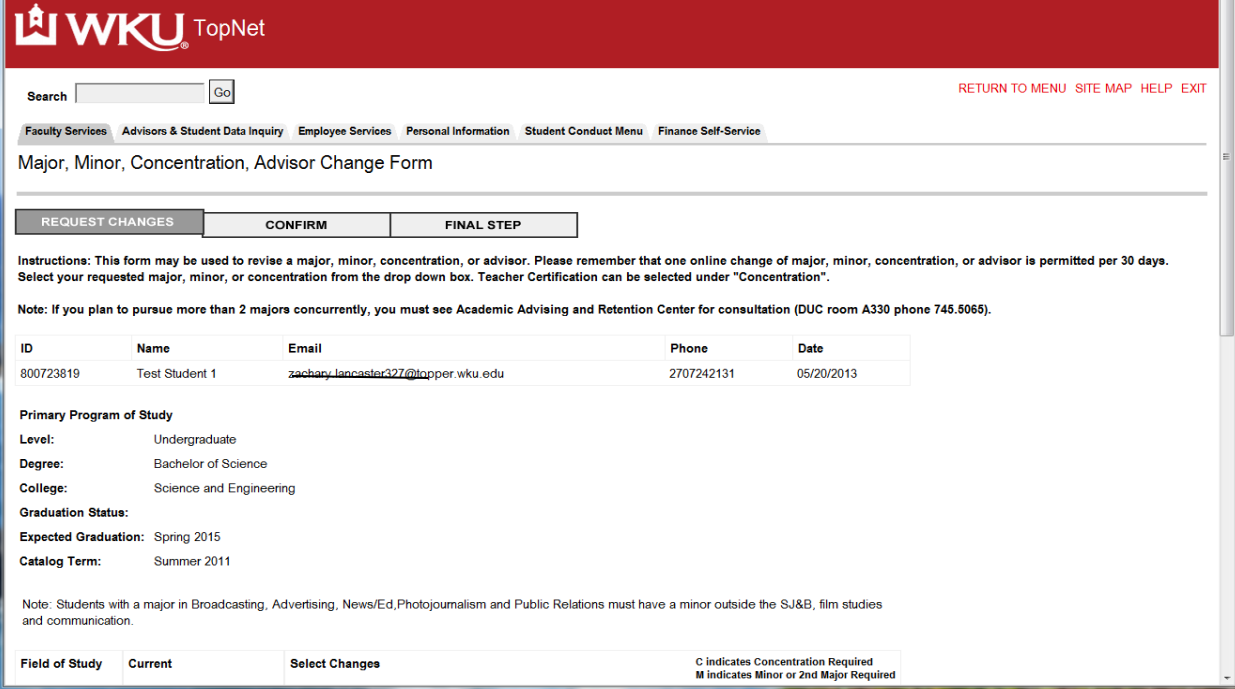

**Electronic Imaged Documents**: Banner Document Management System (BDMS) will allow you to view the various electronic documents which WKU has on file for the selected student or applicant. Documents of interest to advisors are available here; please choose the document type you would like to view from the menu below. (This function will not have information for all students.) 7 H

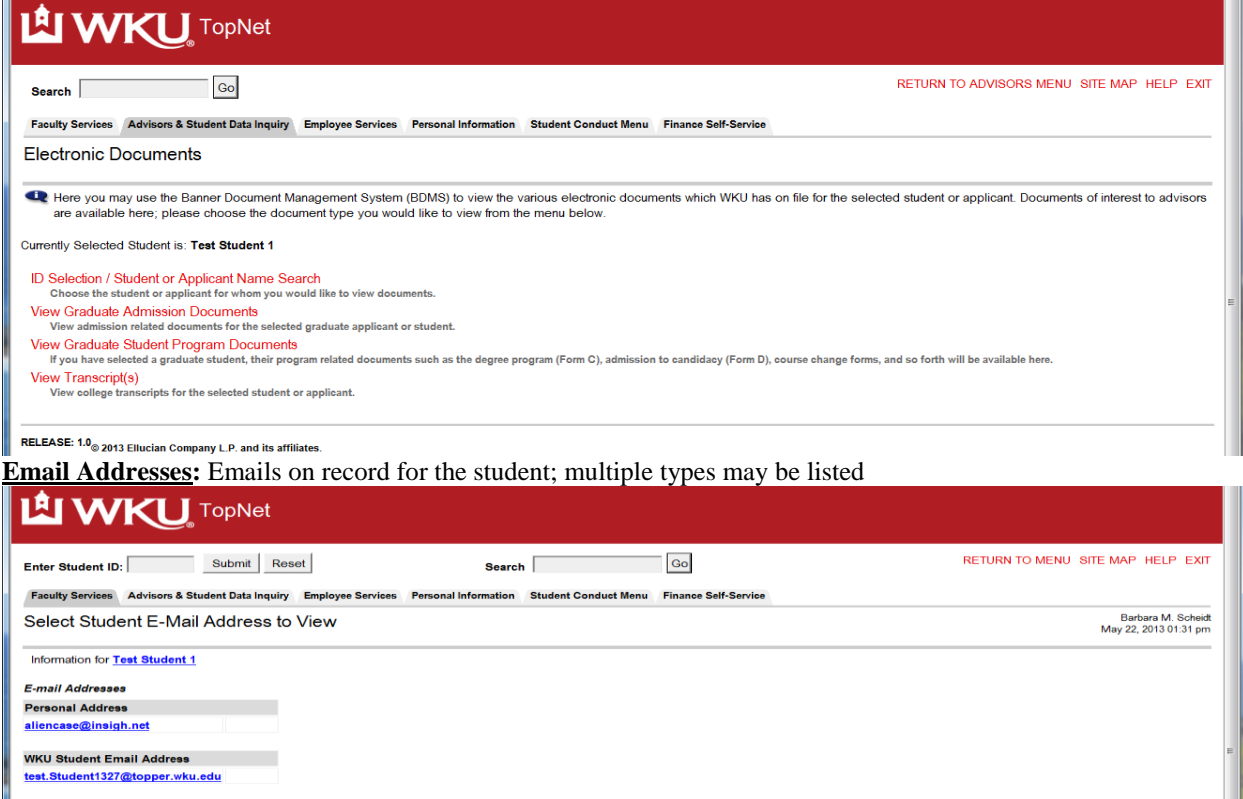

#### **Final Grades for selected term**: (Additional Approval required for access)

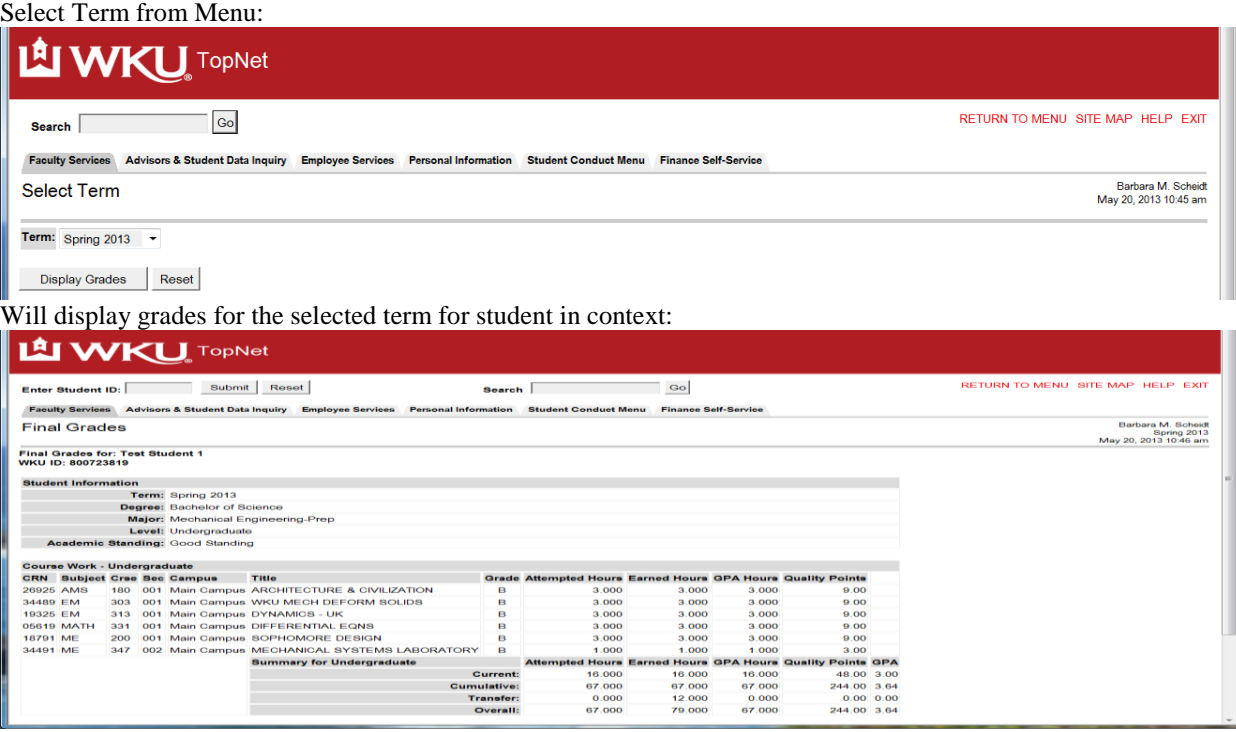

**General Student Information:** will display the information about the student for the selected term

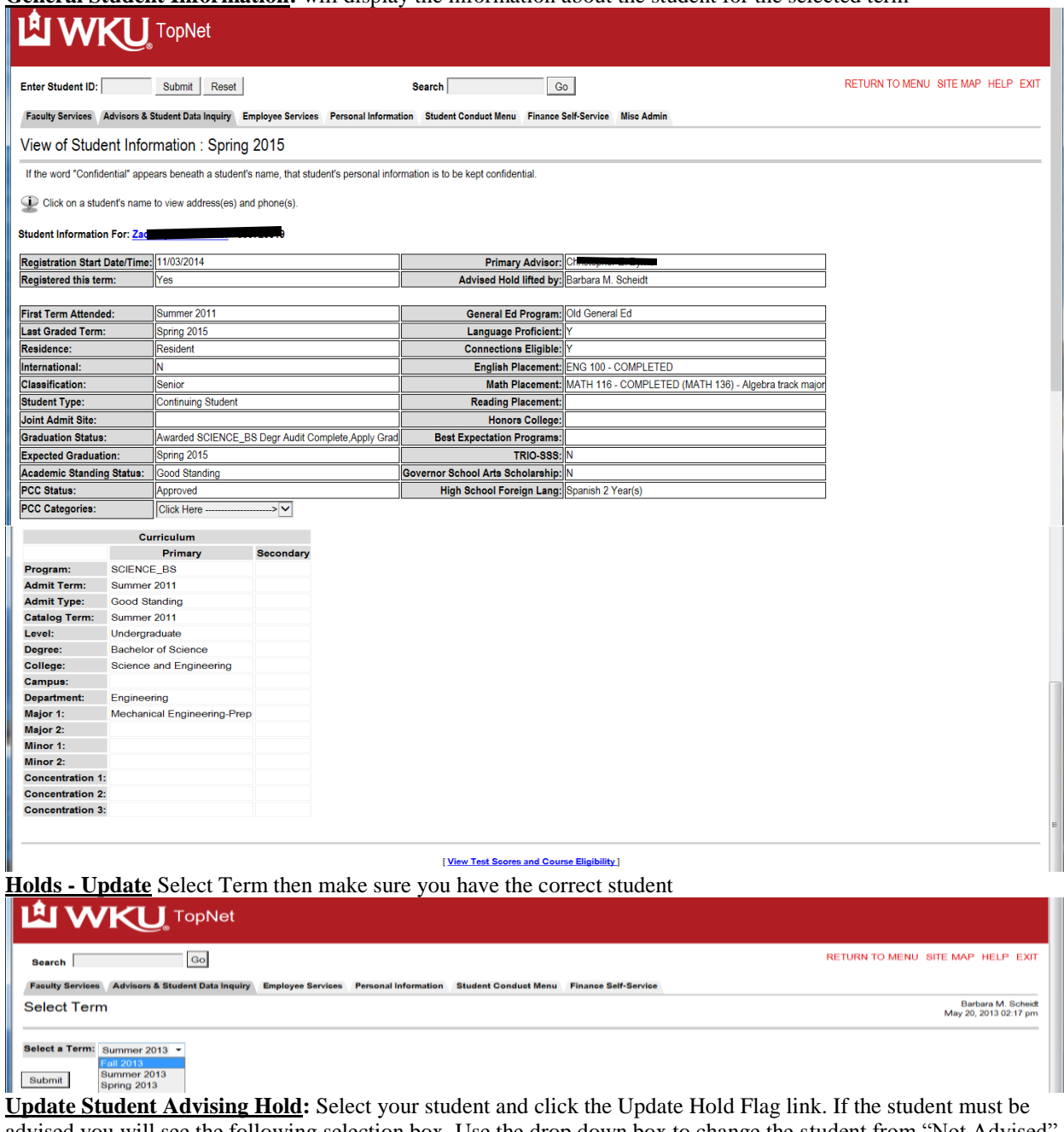

advised you will see the following selection box. Use the drop down box to change the student from "Not Advised" to "Advised". To do this click down arrow, highlight advised then click "Submit Changes" button. Note: This form will also list other "non-advising" holds if the student has any.

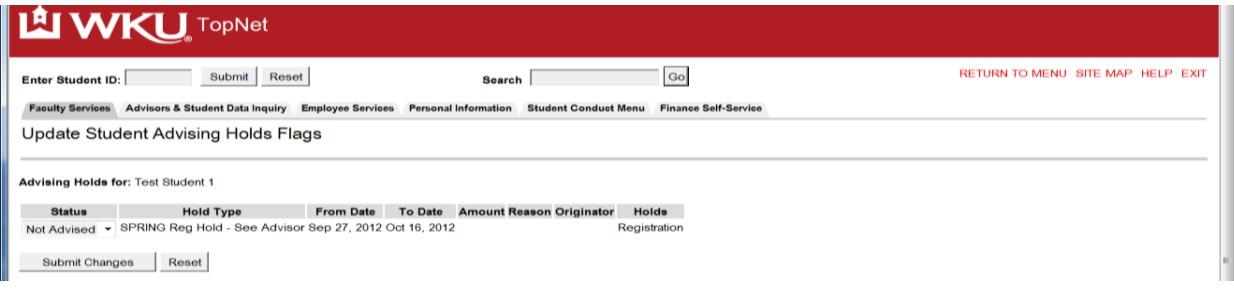

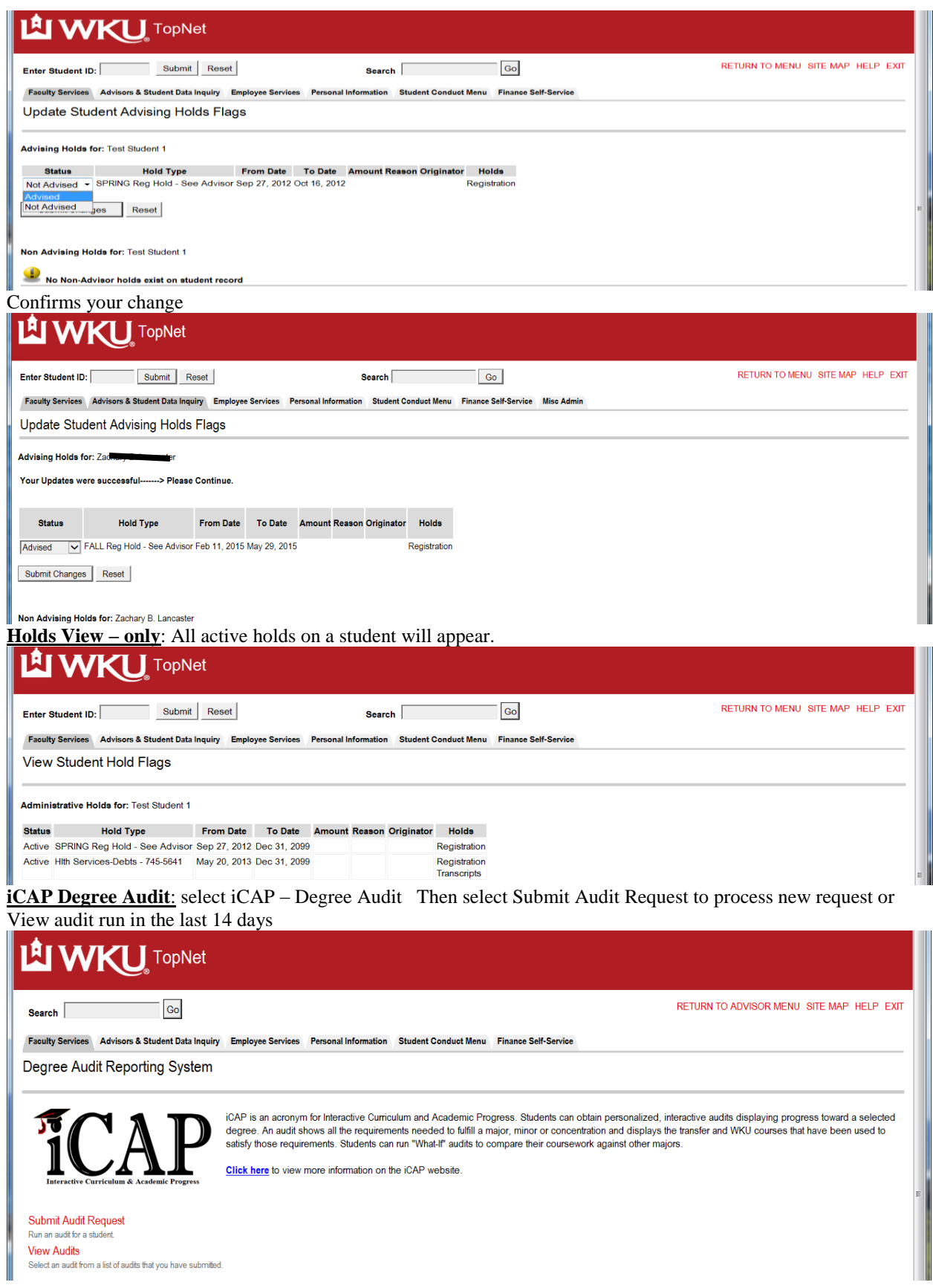

Runs audit for student in context – You may run for their current Degree Program Audit or What-if or GenEd Audit by selecting the different buttons. Running the Degree Program Audit

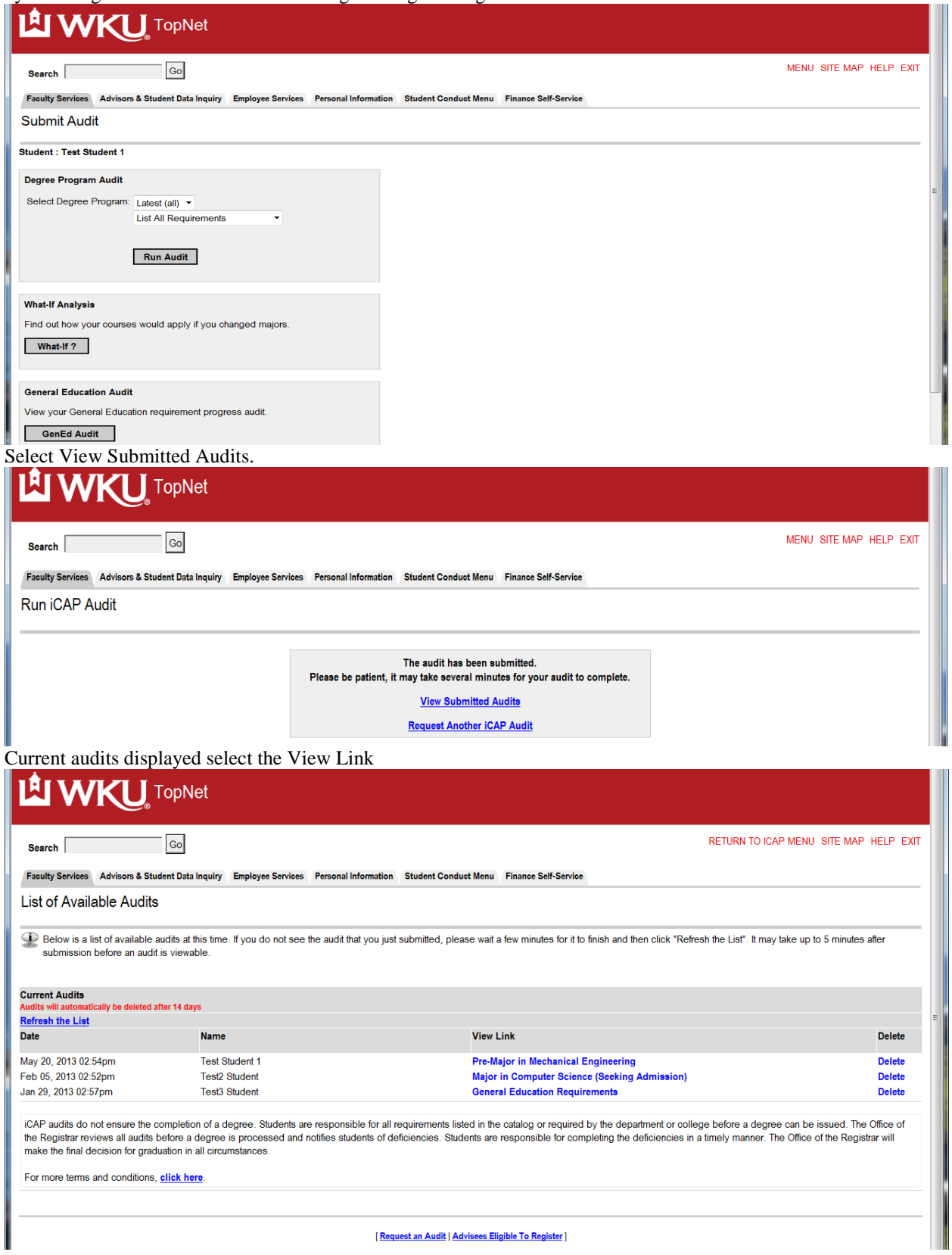

# Audit displayed. Close window or tab and return to TopNet

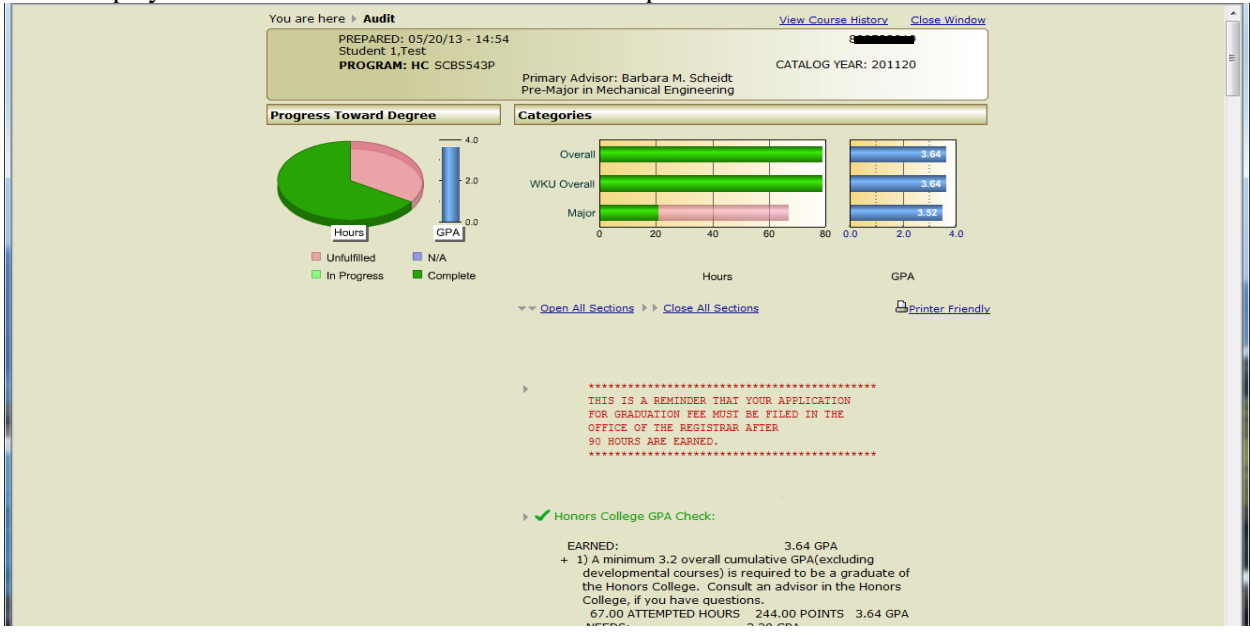

#### **Power Enter Course Grades** (Only for selected users) Select term from term select form – enter CRN

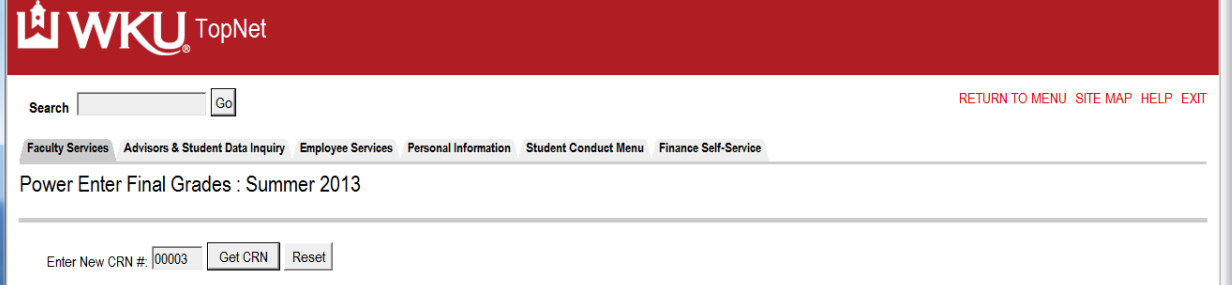

Select Get CRN Button and enter grades and select the Submit Changes button when finished

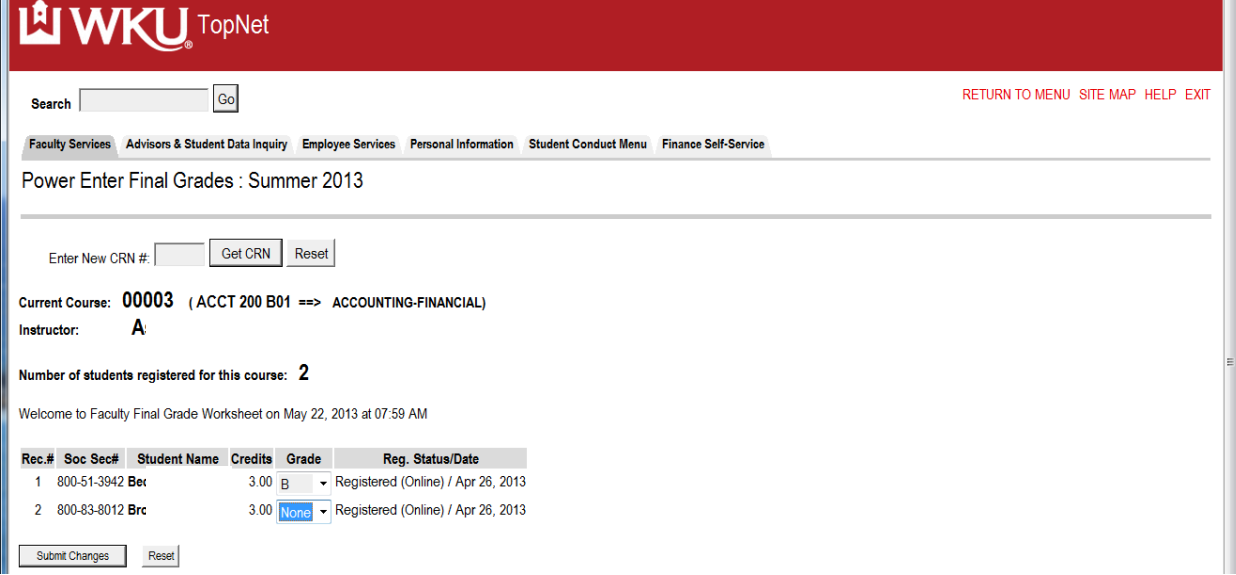

#### **Registration Drop/Add link:**

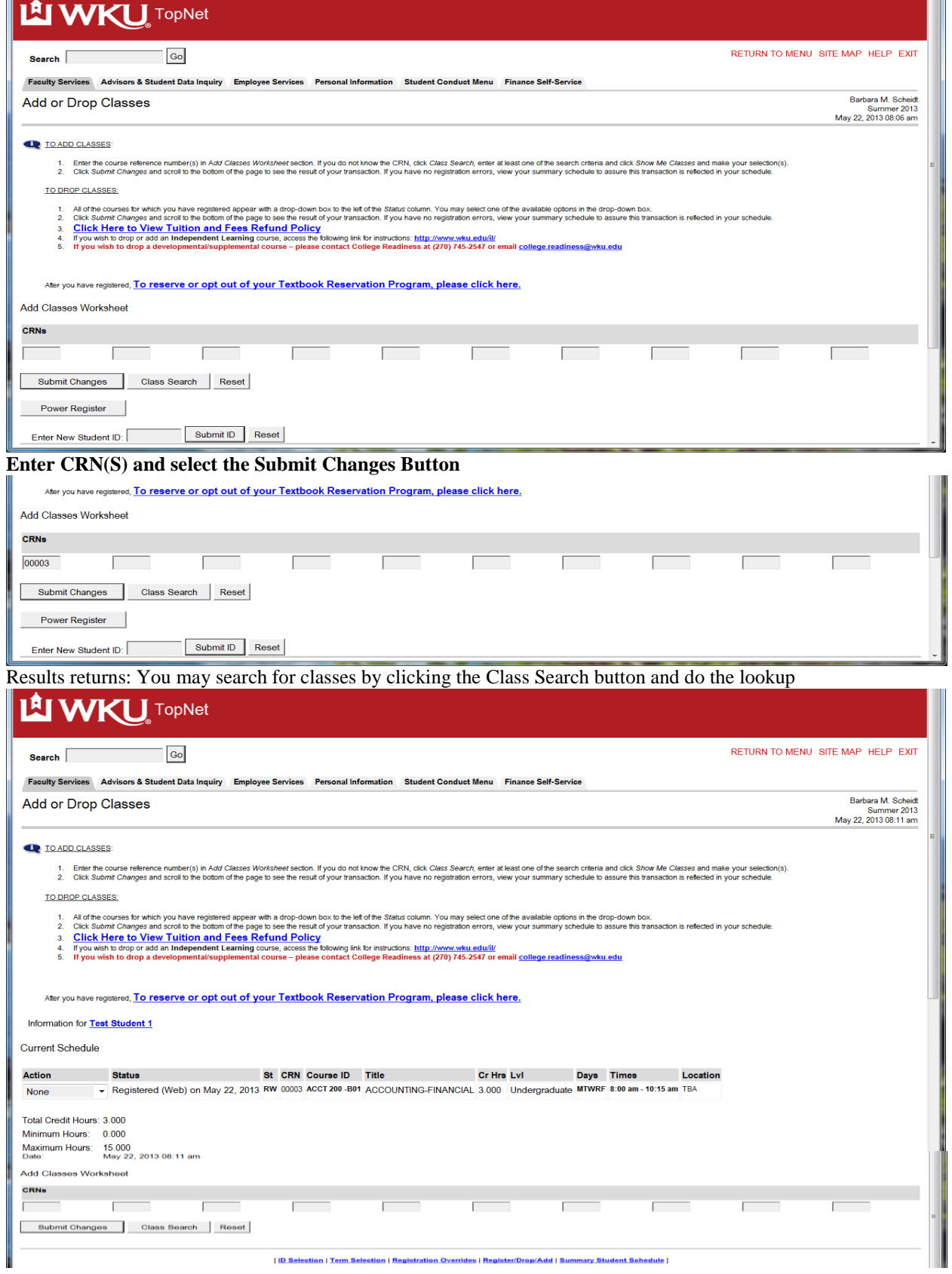

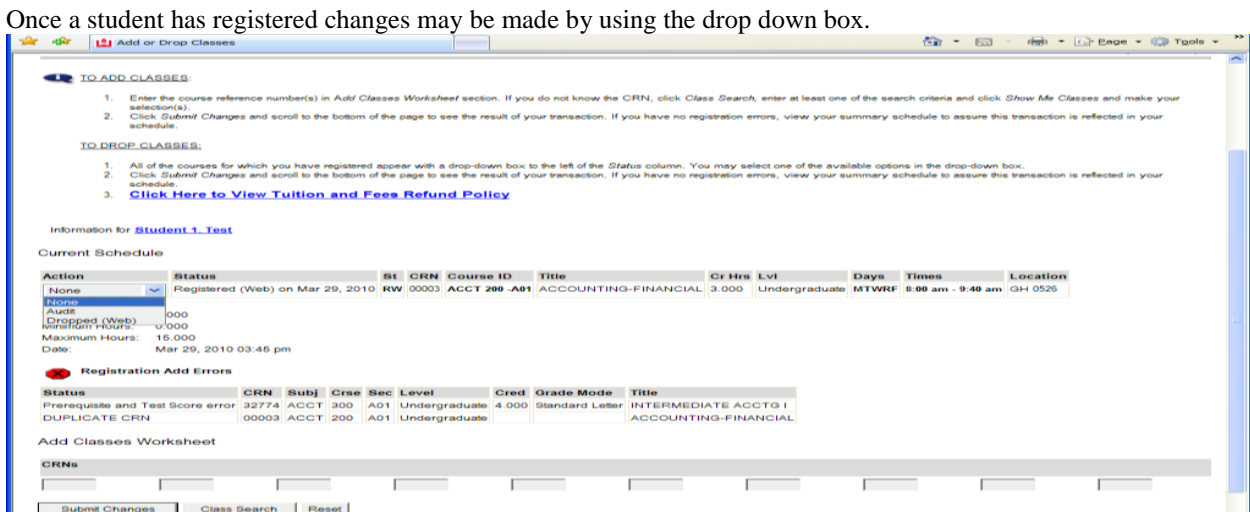

**Registration History** will show a list of all registration activity for the student by term – Active and all withdrawal activity made by student or university.

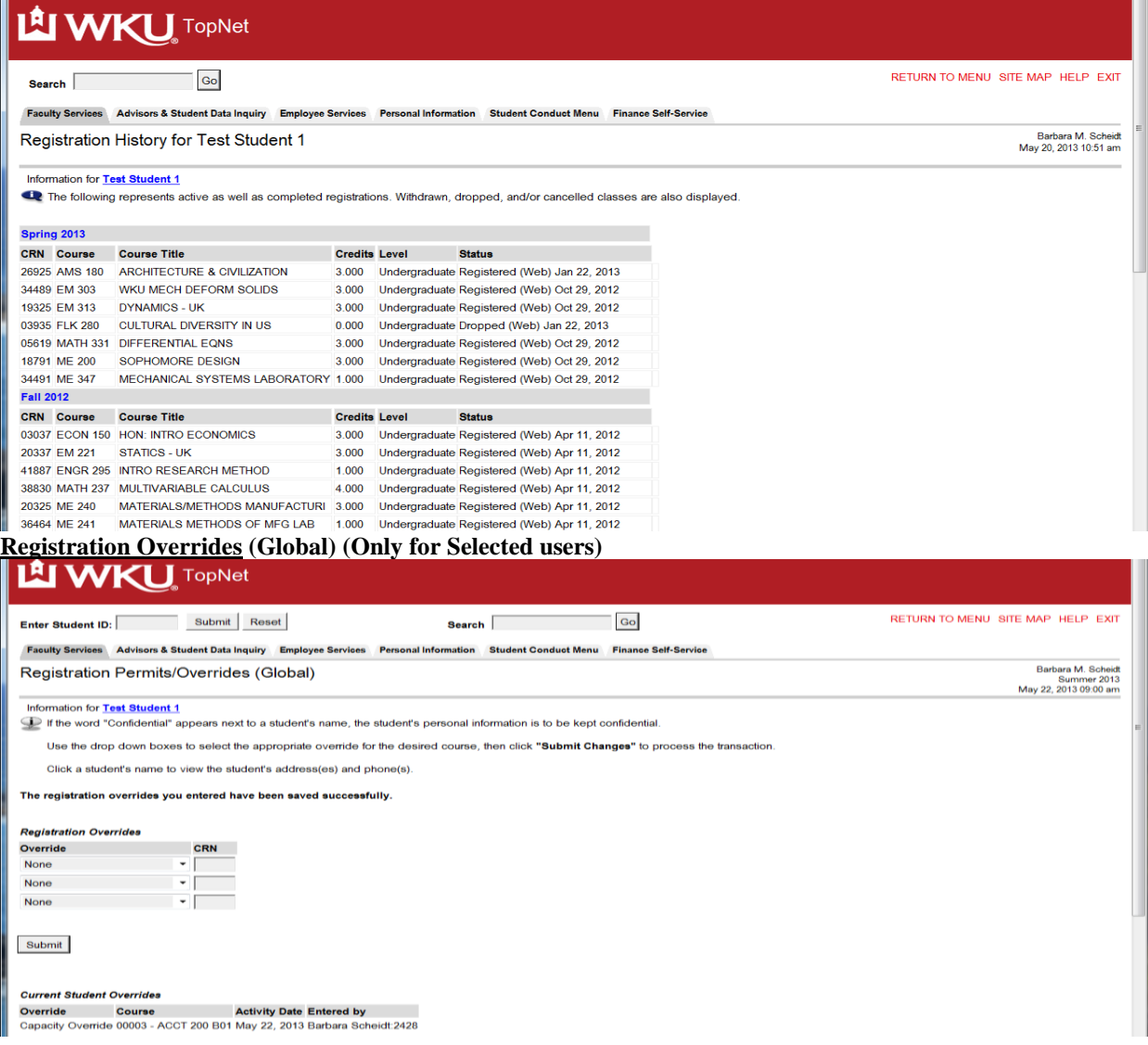

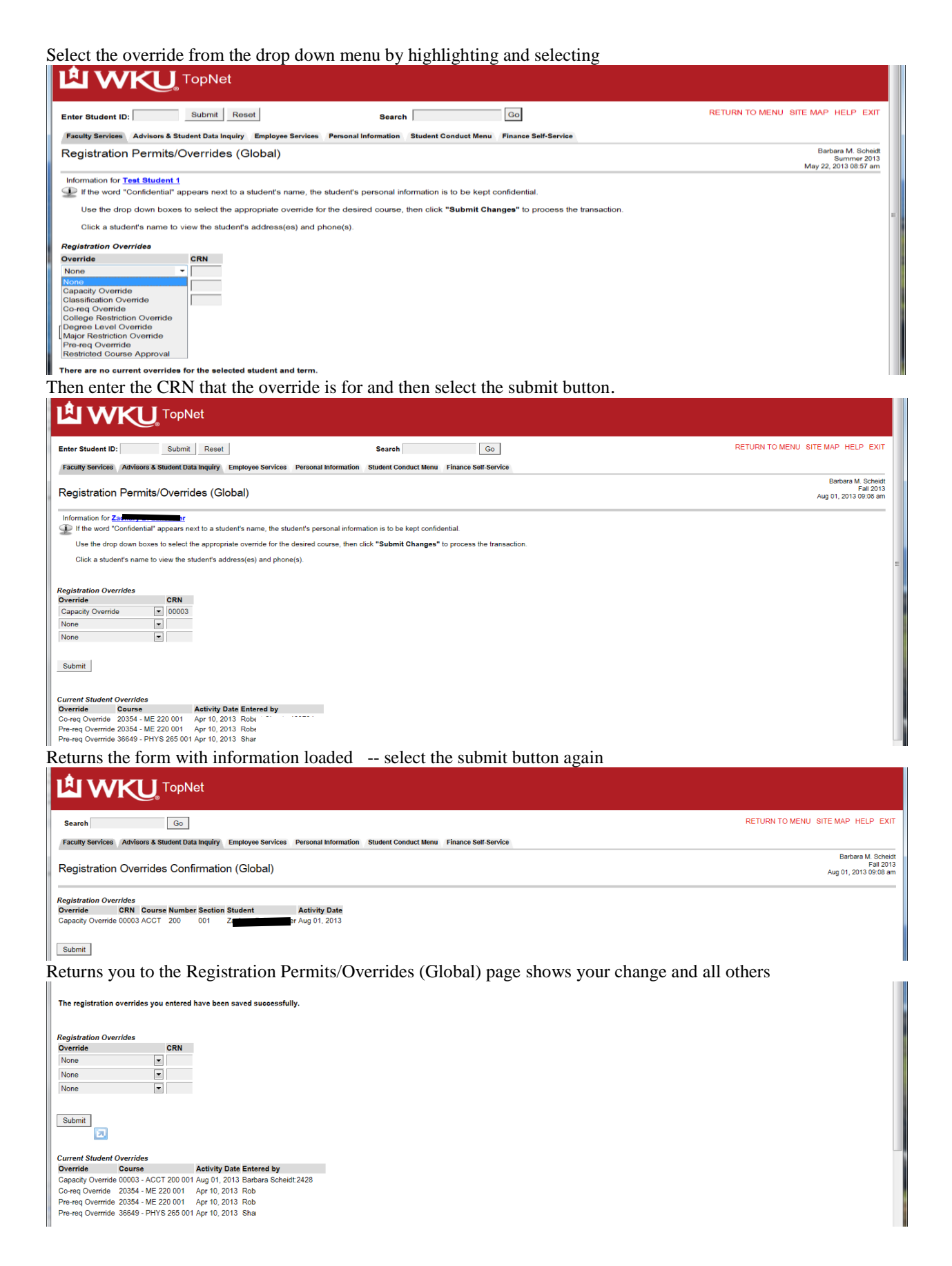

**Schedule Summary**: This will display the student's schedule for the selected term

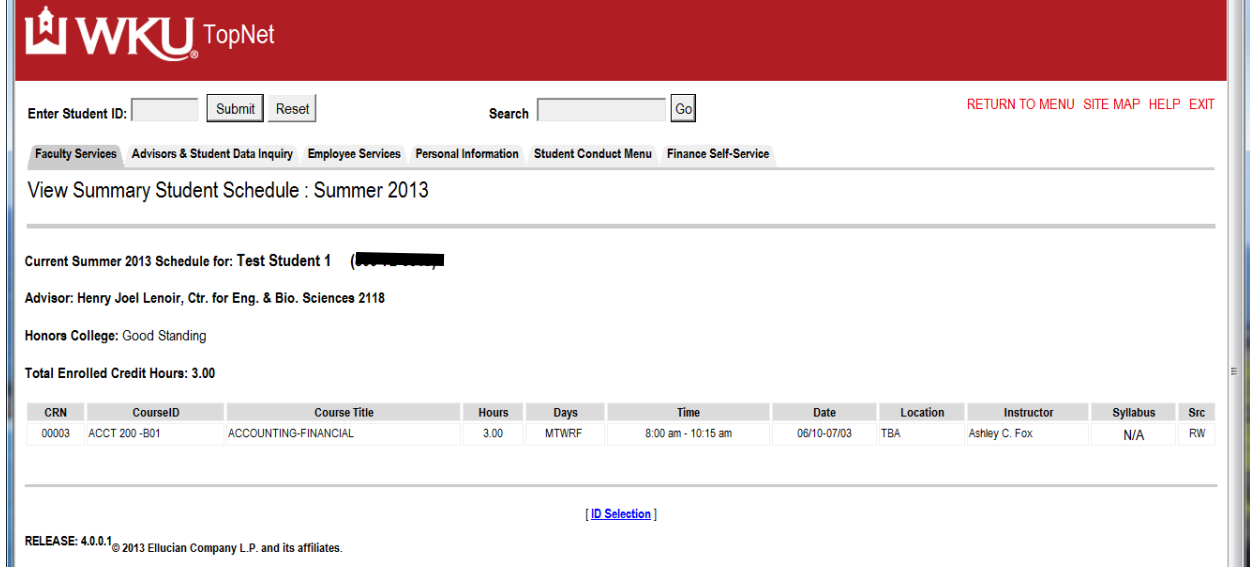

#### **Tax Notification**

Select the Tax Notification year that you wish to view.

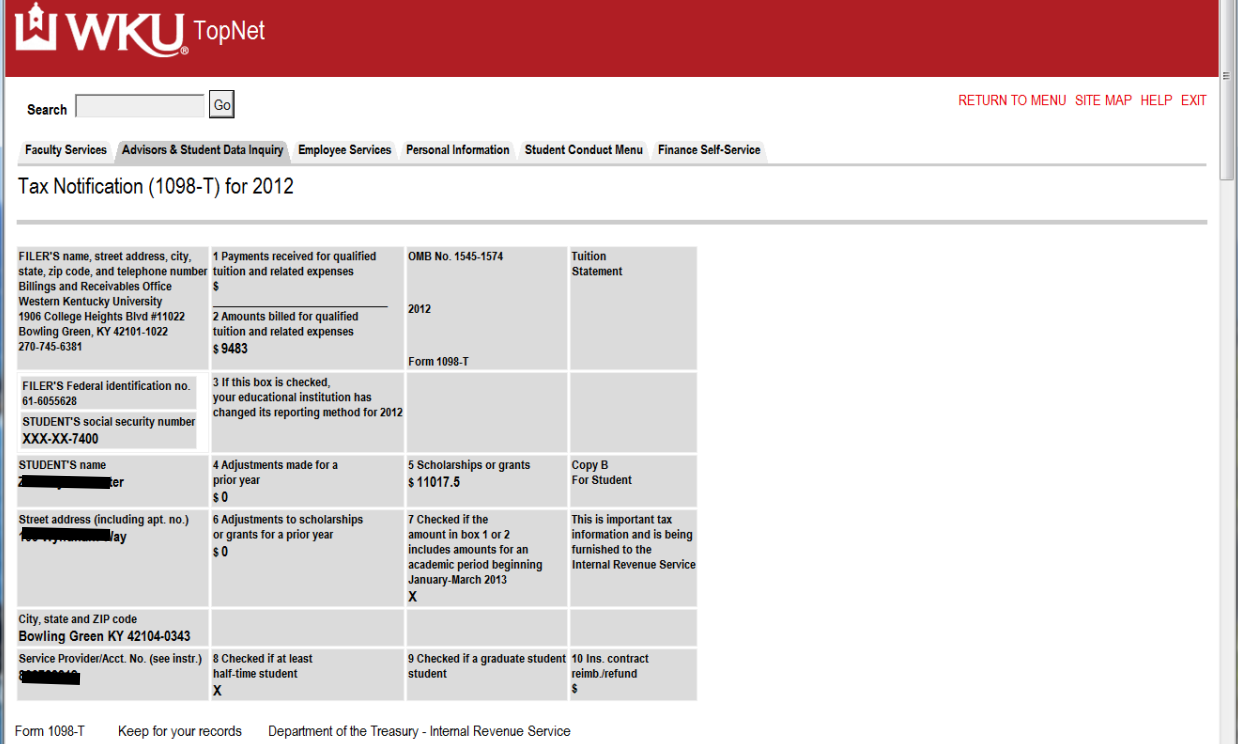

**Select Test Scores and Course Eligibility**: You will be able to review all test scores, all eligibility scores and all placement scores for students.

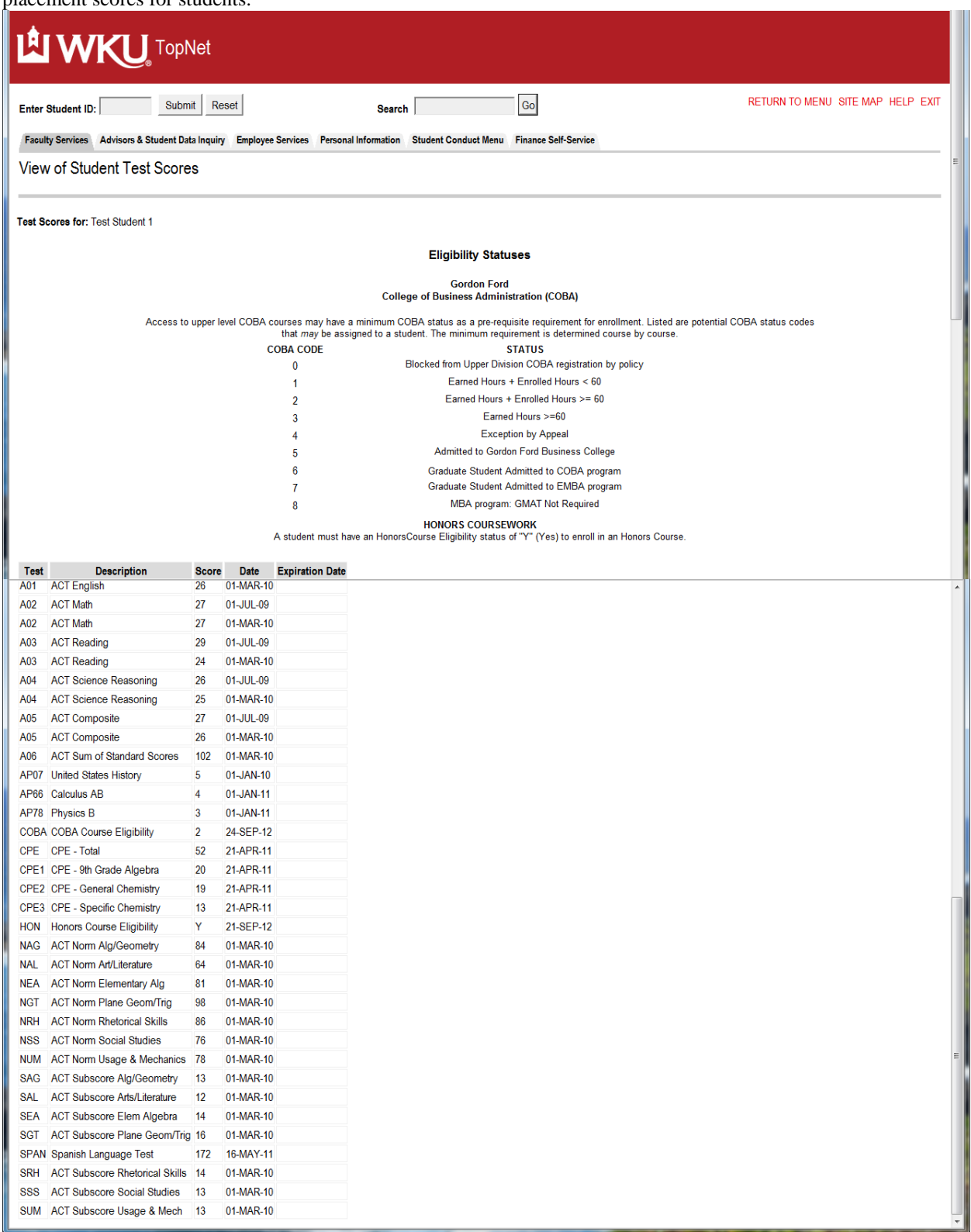

**TopNet Reports:** Select the Menu link on TopNet Reports to run the information

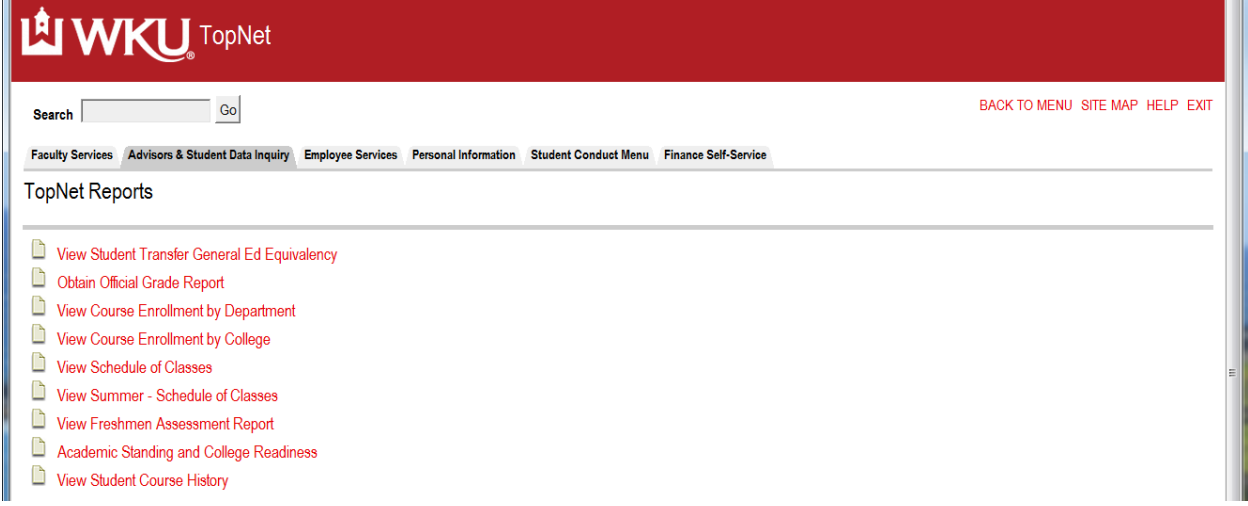

By selecting the link you will be able to run InfoView reports from the TopNet application instead of using InfoView, by selecting and/or entering the Parameters requested in the process. Reports to view student transfer general education equivalency, obtain an official grade report for the student, View course enrollments by department or colleges, schedule of classes for academic year and summer, other reports as developed and needed for campus community.

# Exit TopNet

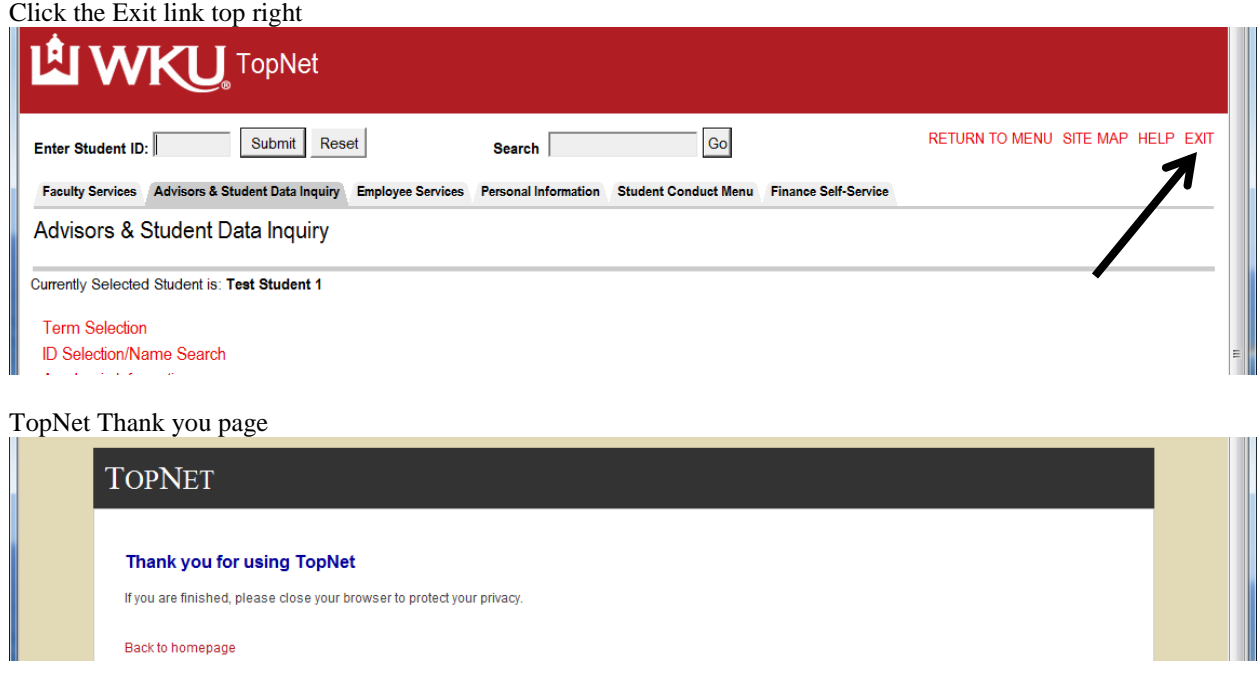

**Note:** Check your links under your menus. We add new applications and remove applications so keep checking to see what has been changed for your role. Call 270-745-8812 if you have questions. If your employment status changes your access may be changed – tabs removed, links removed until you complete new approval forms and they are processed.